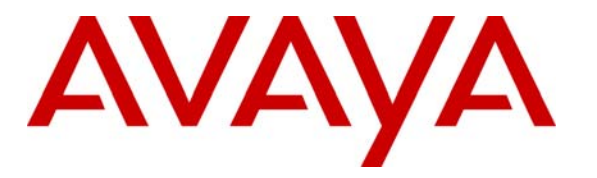

 **Avaya Solution & Interoperability Test Lab** 

# **Avaya Hosted IP Telephony R3.0 Solution LSP Configuration with the Juniper VF 3000 SBC – Issue 1.0**

## **Abstract**

These Application Notes describe the configuration of Avaya Communication Manager, Juniper NetScreen Firewall and Juniper VF 3000 Session Border Controller (SBC) and other network components in an Avaya Hosted IP Telephony R3.0 Local Survivable Processor (LSP) environment. These Application Notes were written at the request of the Avaya Hosted Solutions team.

TC; Reviewed: PV 04/24/2006

Avaya – Proprietary Use as authorized only pursuant to your signed agreement or Avaya policy. No other disclosure is permitted or authorized.

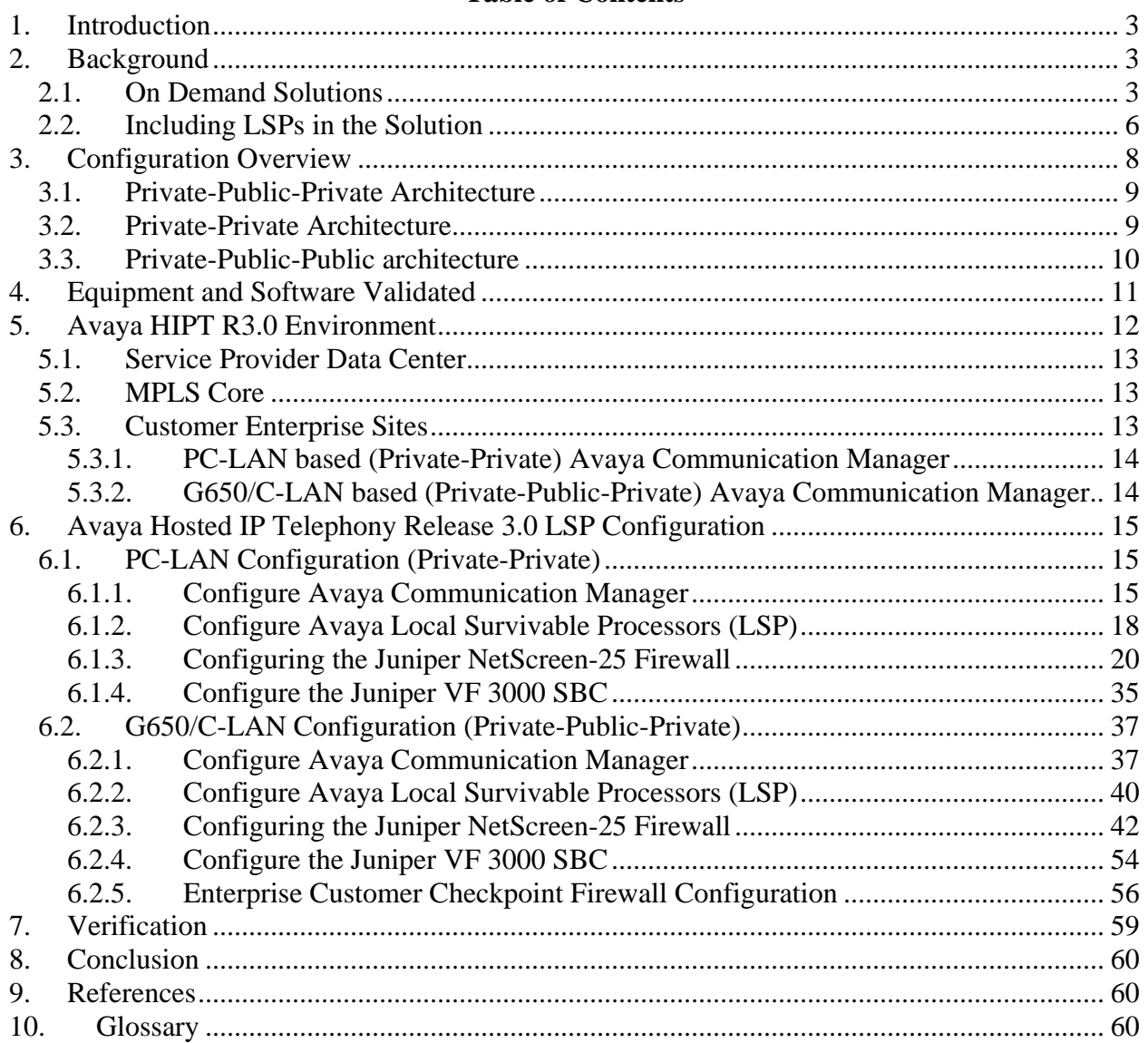

#### **Table of Contents**

Avaya – Proprietary Use as authorized only pursuant to your signed agreement or Avaya policy. No other disclosure is permitted or authorized.

## **1. Introduction**

These Application notes provide instructions on how to configure Local Survivable Processor (LSP) with the Juniper VF 3000 SBC in an Avaya Hosted IP Telephony (HIPT) R3.0 Solution Environment. The solution described in this document requires the addition of an extra network element, a Network Address Translation (NAT) device at the edge of the service provider's data center if customers with LSPs are to be supported. This document covers the configuration of the NAT device, as well as the other components of the solution.

# **2. Background**

## **2.1. On Demand Solutions**

The Session Border Controller (SBC) function is an essential component of the two Avaya On Demand/Hosted offers. The base offers for the Avaya HIPT R3.0/3.1 and Hosted Contact Center (HCC) R3.0 will make use of the Juniper VF 3000 SBC from the Juniper VF-Series product line. The Juniper VF 3000 SBC provides the Application Layer Gateway (ALG) and Network Address Translation (NAT) functions for the Avaya VoIP network components. The Juniper VF 3000 SBC is deployed at the service provider's data center and is shared amongst multiple enterprise customers. The Juniper VF 3000 SBC segregates incoming traffic from different customers and forwards the traffic to the associated Avaya Communication Manager. All communication from components (i.e. endpoints, and media gateways) that passes through the Juniper VF 3000 SBC will appear to Avaya Communication Manager as having a Juniper VF 3000 SBC IP address. These components also see Avaya Communication Manager as having a Juniper VF 3000 SBC IP address. The Juniper VF 3000 SBC acts as a proxy in both directions. The side of the Juniper VF 3000 SBC that is exposed to the Wide Area Network (WAN) is often referred to as the "outside" interface – the untrusted side. The other side, the "inside" interface, is the trusted side and is exposed to Avaya Communication Manager and the data center network.

**Figure 1** shows the high-level network architecture for a typical Avaya On Demand/Hosted solution. The data center is owned and operated by the service provider. In this case the hosts in the data center are in a private address space owned and managed by the service provider. The individual customer networks include Avaya G250, G350 and G700 H.248 Media Gateways and H.323 phones at the enterprise sites. The media gateways may include a Local Survivable Processor (LSP) to support local survivability. The enterprise site is characterized by a private IP address space owned and managed by the enterprise customer. Although not shown in the diagram, each enterprise customer could have multiple, diversely located sites, any or all of which may have MGs and LSPs in addition to endpoints. The IP address spaces in these sites are independent, and could overlap. Transport between the enterprise sites and the data center in this example occurs over the public addressed WAN. A NAT function is therefore required at the

TC; Reviewed: PV 04/24/2006

Avaya – Proprietary Use as authorized only pursuant to your signed agreement or Avaya policy. No other disclosure is permitted or authorized.

data center edge and at the edge of each enterprise site. Note that the Juniper VF 3000 SBC can provide this NAT function.

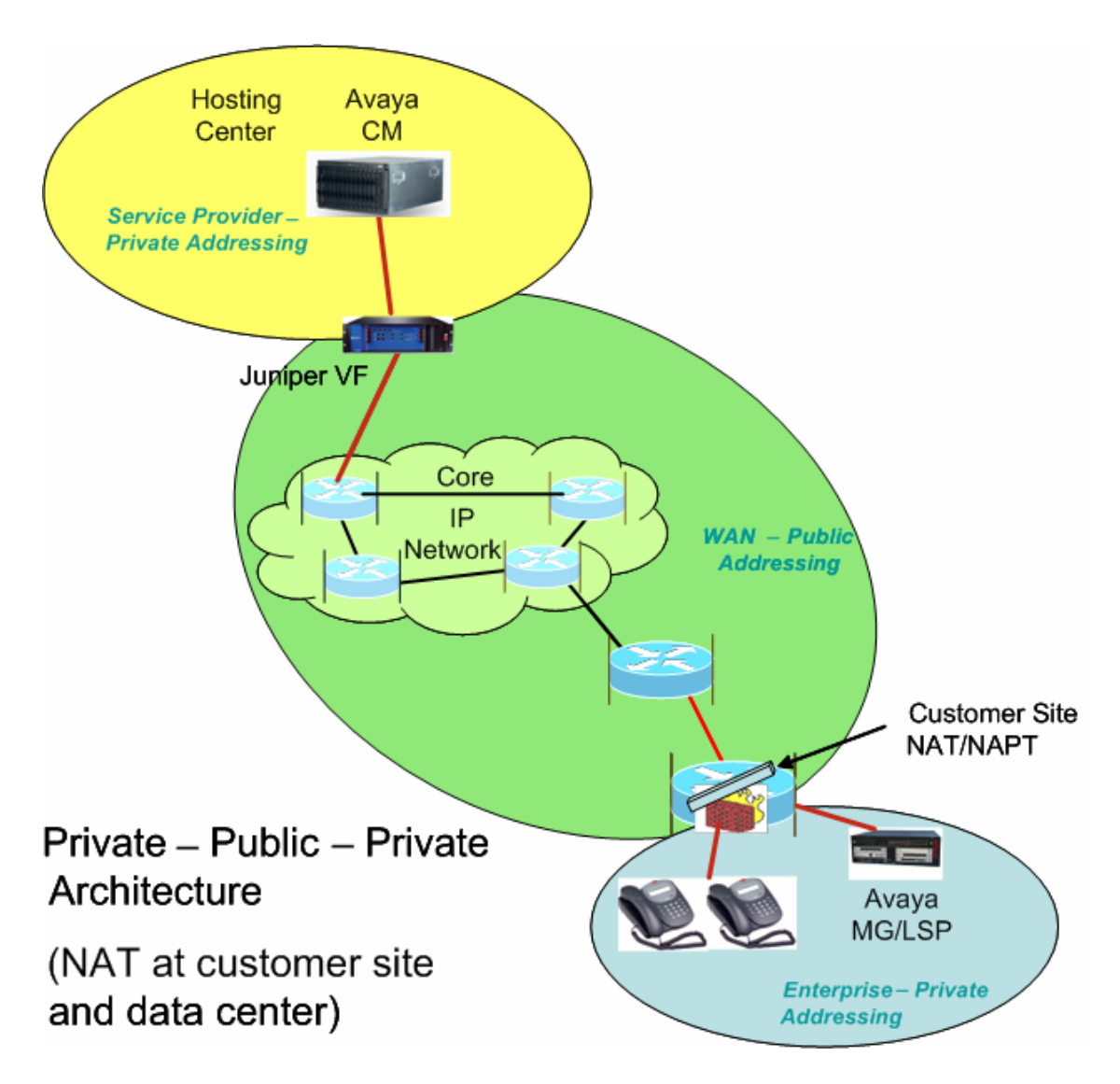

**Figure 1 - Private-Public-Private Architecture** 

Another method for WAN connectivity between the enterprise sites and the data center is via a VPN configuration. **Figure 2** illustrates this case. The Juniper VF 3000 SBC here must support private-private NAT functionality, where the data center equipment is in a private IP address space and the customer also uses a private IP address space. In this architecture, all the enterprise customer's sites, as well as the VPN that interconnects and extends to the edge of the data center, are part of one private IP address space.

Next to the data center, the WAN edge router maps the incoming VPN traffic from the WAN into an 802.1Q trunk. Each VPN maps to a different VLAN. Note that each VPN belongs to a

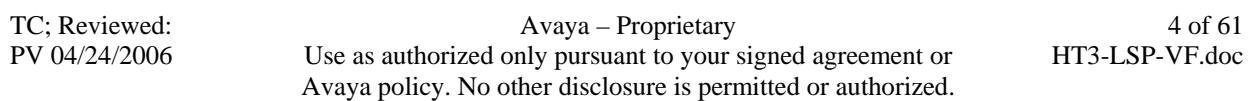

different enterprise customer. The Juniper VF 3000 SBC in the data center can make use of this VLAN information to resolve overlapping IP address issues<sup>1</sup>. The Juniper VF 3000 SBC segregates the access traffic into separate customer streams and routes the traffic to the respective Avaya Communication Managers based on the destination IP address. **Figure 2** shows only one enterprise network containing only a single site, but multiple sites (and multiple enterprises using multiple Avaya Communication Manager instances) should be considered the norm.

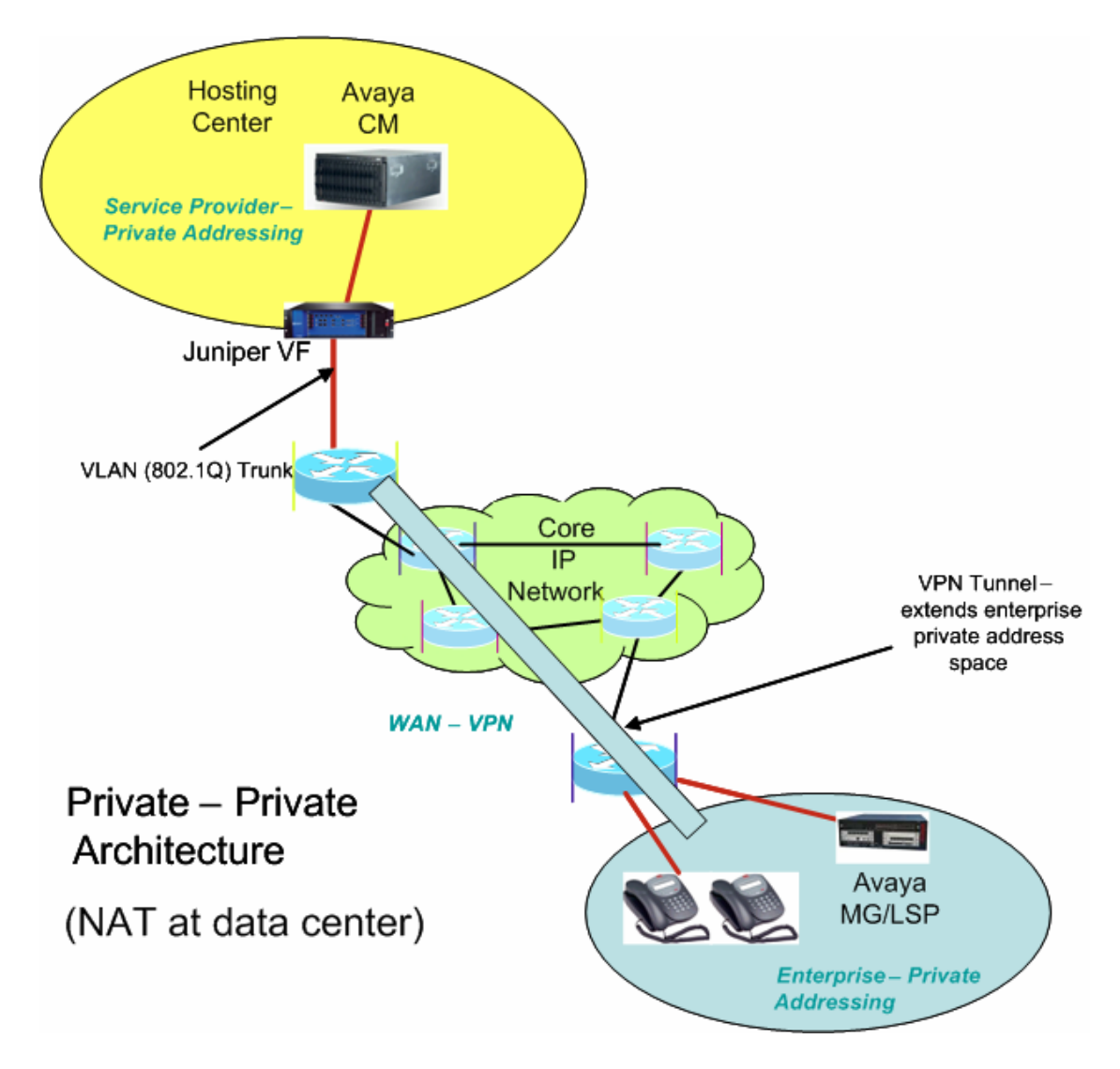

**Figure 2 - Private-Private Architecture** 

Initial deployments of the Avaya On Demand/Hosted solutions using the Juniper VF 3000 SBC will use the architectures specified in **Figure 1** or **Figure 2**. However, there is a third

 $\overline{a}$ <sup>1</sup> Different enterprises could use overlapping IP private addresses.

| TC: Reviewed: | Avaya – Proprietary                                           |
|---------------|---------------------------------------------------------------|
| PV 04/24/2006 | Use as authorized only pursuant to your signed agreement or   |
|               | Avaya policy. No other disclosure is permitted or authorized. |

architecture that may occur. This is similar to **Figure 1**, except that the data center uses public IP addressing. There is no need for a NAT function between the WAN and the data center in this case.

## **2.2. Including LSPs in the Solution**

The Juniper VF 3000 SBC proxies the VoIP traffic for the components located at the enterprise sites and presents all the VoIP traffic to the Avaya Communication Manager with the same IP address – that of the Juniper VF 3000 SBC inside interface. The Juniper VF 3000 SBC maps all enterprise IP addresses to this one IP address, and uses different transport layer port numbers to distinguish between each IP address. The Juniper VF 3000 SBC is not capable of using multiple inside IP addresses. This means that if all the LSPs in a given enterprise network are presented to Avaya Communication Manager through the Juniper VF 3000 SBC, the LSPs will all have the same IP address. However, Avaya Communication Manager is not designed to distinguish LSPs by port number – but only by unique IP addresses. Therefore, with the current releases of Juniper VF 3000 SBC and Avaya Communication Manager using the architectures shown in **Figures 1- 2**, LSP registration must bypass the Juniper VF 3000 SBC.

An Avaya Communication Manager Green feature ("SA8853 – Support of LSPs behind NAT") has been developed to allow the registration of LSPs to Avaya Communication Manager in a way that does not require the ALG function of the Juniper VF 3000 SBC. **Figure 3** depicts the solution architecture when applied to the architecture shown in **Figure 1**. Note that a separate NAT/FW device (FW is firewall) has been added to the edge of the data center for LSP-related traffic only. Also, the NAT function for the LSP in the enterprise site is being handled differently than for the other components there. A static NAT entry is needed for each LSP.

Avaya – Proprietary Use as authorized only pursuant to your signed agreement or Avaya policy. No other disclosure is permitted or authorized.

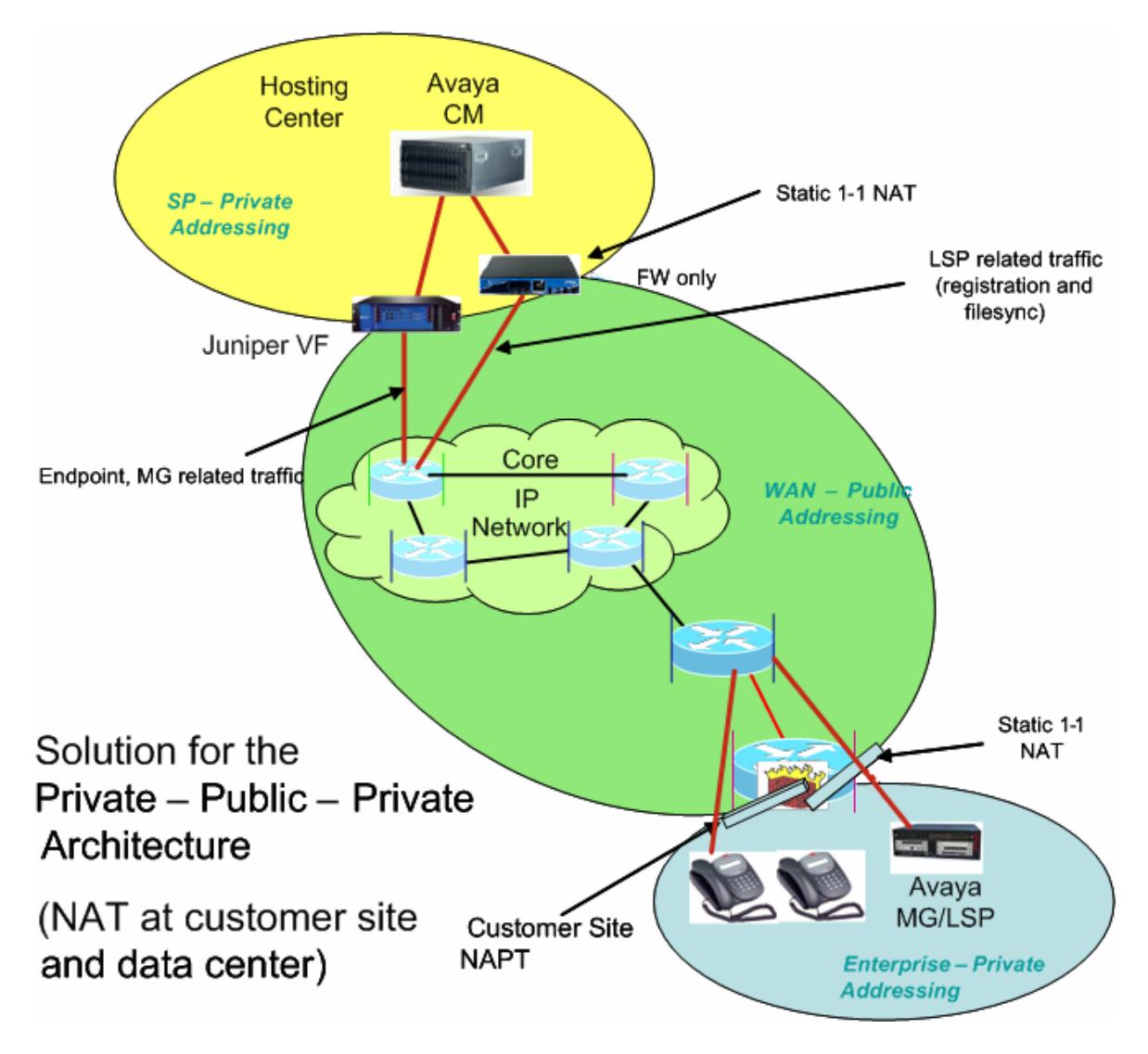

**Figure 3 - Supporting LSPs in the Private-Public-Private Architecture** 

**Figure 4** shows the architecture for a corresponding solution applied to the architecture of **Figure 2**. As in **Figure 3**, an extra NAT/FW device has been placed at the data center edge. This FW device must be VLAN supported in order to support overlapping address spaces for different LSPs in different enterprises. However, unlike **Figure 3**, no changes are needed to the equipment at the edge of the enterprise site since there is no change in address space at that point.

Avaya – Proprietary Use as authorized only pursuant to your signed agreement or Avaya policy. No other disclosure is permitted or authorized.

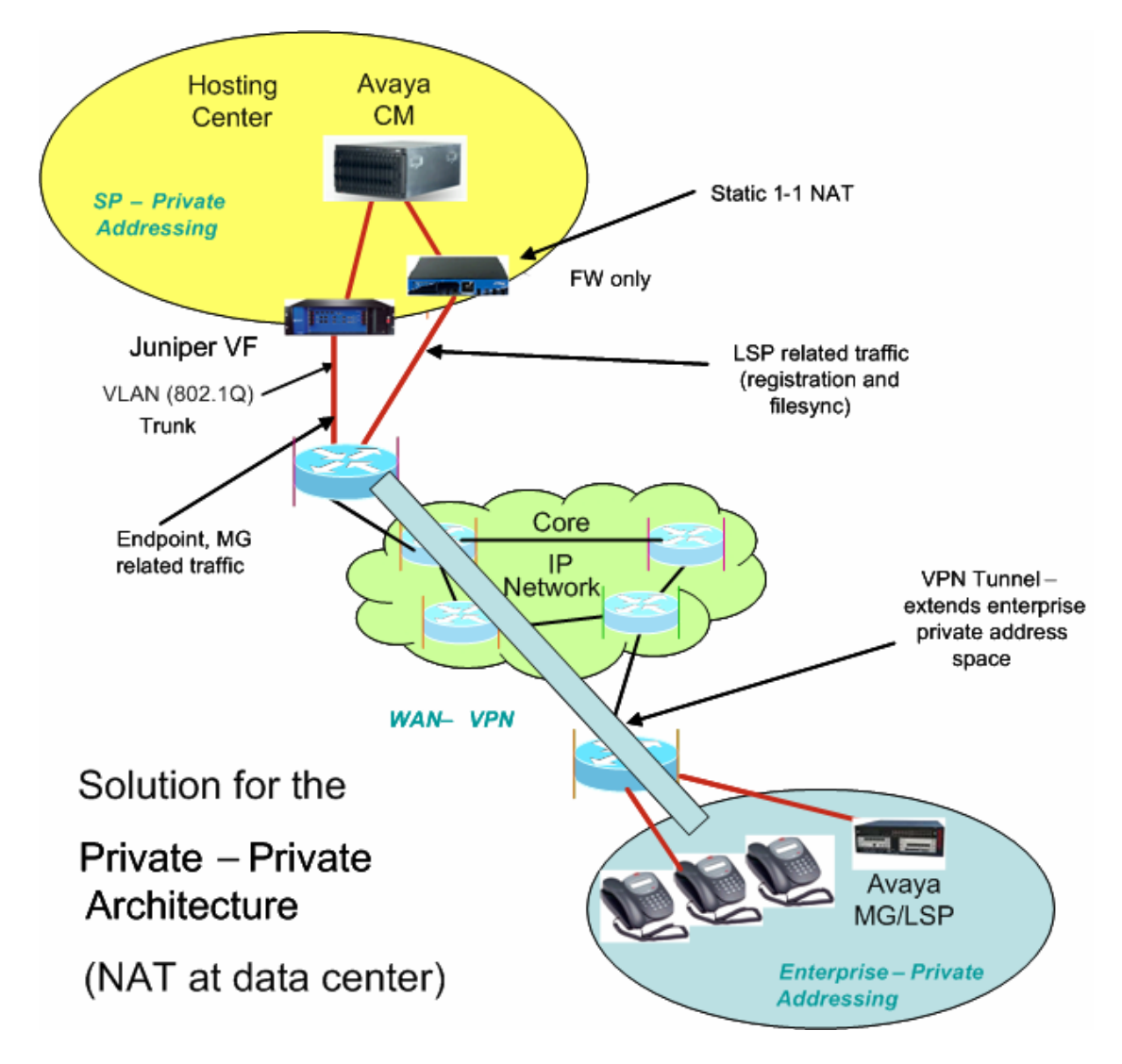

**Figure 4 - Supporting LSPs in the Private-Private Architecture** 

# **3. Configuration Overview**

This section gives a high-level overview of how to configure enterprise sites and data center networks and how to administer the Avaya Communication Manager servers and LSPs for LSP functionality to work in HIPT R3.0/3.1 and HCC R3.0 solutions. The basic configuration of the solution without LSPs is assumed to already be in place. The remainder of this document will provide the details for what is summarized here for the private-public-private and private-private architectures. (The private-public-public architecture is expected to work as well, but has not been certified.)

TC; Reviewed: PV 04/24/2006

Avaya – Proprietary Use as authorized only pursuant to your signed agreement or Avaya policy. No other disclosure is permitted or authorized.

## **3.1. Private-Public-Private Architecture**

In order to build components in **Figure 3** use the following:

Enterprise site network configuration:

• On the FW/NAT device, configure a static 1-to-1 NAT mapping for each LSP.

Data center network configuration:

- Add a FW/NAT device, if one is not yet present. On the NAT device, configure static 1 to-1 NAT mapping for each C-LAN/ $PE<sup>2</sup>$  IP address.
- On the Juniper VF 3000 SBC, for each VF 3000 Session Routing Policy (SRP) used by a set of IP phones, configure the native IP address of each LSP.

Avaya Communication Manager server administration:

- SA8853 Support of LSPs Behind Nat Green feature must be installed.
- Add two IP node names for each LSP, one for the statically mapped NAT WAN IP address of each enterprise LSP and the other for its native private IP address.
- Administer the "lsp" form with the statically mapped NAT WAN IP address of each LSP.
- Administer the LSP list on the "ip-network-region" form, page 2 with the native (private) IP address of each LSP.

LSP configuration:

• Enter the corresponding NAT WAN IP addresses of Avaya Communication Manager servers/C-LANs/PEs in the "primary controller" and "C-LAN IP address of the primary controller" fields on the LSP configuration web page.

#### **3.2. Private-Private Architecture**

In order to build components in **Figure 4** use the following:

Enterprise site network configuration:

• None.

Data center network configuration:

- Add a VLAN supported FW/NAT device, if one is not yet present. On the FW/NAT device, set up static NAT mappings so that enterprise site address space is converted to data center address space, and vice versa, for IP addresses of LSPs in enterprise sites address spaces and CM servers/C-LANs/PEs in the data center address space.
- On the Juniper VF 3000 SBC, for each VF session routing policy (SRP) used by a set of IP phones, configure the native IP address of each LSP.

Avaya – Proprietary Use as authorized only pursuant to your signed agreement or Avaya policy. No other disclosure is permitted or authorized.

 $\overline{a}$  $2^2$  PE is an acronym for Processor Ethernet, an interface to CM that was formerly known as PC-LAN.

Avaya Communication Manager server administration:

- SA8853 Support of LSPs Behind NAT Green feature must be installed.
- Add two IP node names for each LSP, one for the statically mapped NAT IP address in the data center IP address space of each enterprise LSP and the other for its native private IP address.
- Administer the "lsp" form with the statically mapped NAT IP address in the data center address space of each LSP.
- Administer the LSP list on the "ip-network-region" form, page 2 with the native (private) IP address of each LSP.

LSP configuration:

• Enter the corresponding IP addresses of Avaya Communication Manager servers/C-LANs/PEs in the enterprise site IP address space in the "primary controller" and "C-LAN IP address of the primary controller" fields on the LSP configuration web page.

#### **3.3. Private-Public-Public architecture**

#### **Note: This configuration was not validated.**

Enterprise site network configuration:

• On the FW/NAT device, configure static 1-to-1 mapping for each LSP.

Data center network configuration:

- Provide a firewall to allow LSP registration and filesync traffic to pass (or reconfigure an existing firewall).
- On the Juniper VF 3000 SBC, for each VF 3000 Session Routing Policy (SRP) used by a set of IP phones, configure the native IP address of each LSP.

Avaya Communication Manager server administration:

- SA8853 Support of LSPs Behind Nat Green feature must be installed.
- Add two IP node names for each LSP. One for the statically mapped NAT WAN IP address of each enterprise LSP and the other for its native private IP address.
- Administer the "lsp" form with the statically mapped NAT WAN IP address of each LSP.
- Administer the LSP list on the "ip-network-region" form, page 2 with the native (private) IP address of each LSP.

LSP configuration:

• No change from traditional LSP configuration. Enter the corresponding IP addresses of CM servers/C-LANs/PEs in the "primary controller" and "C-LAN IP address of the primary controller" fields.

Avaya – Proprietary Use as authorized only pursuant to your signed agreement or Avaya policy. No other disclosure is permitted or authorized.

# **4. Equipment and Software Validated**

This application note details one way to set up the LSP solution. The table below provides the versions used in the verification of the described configurations.

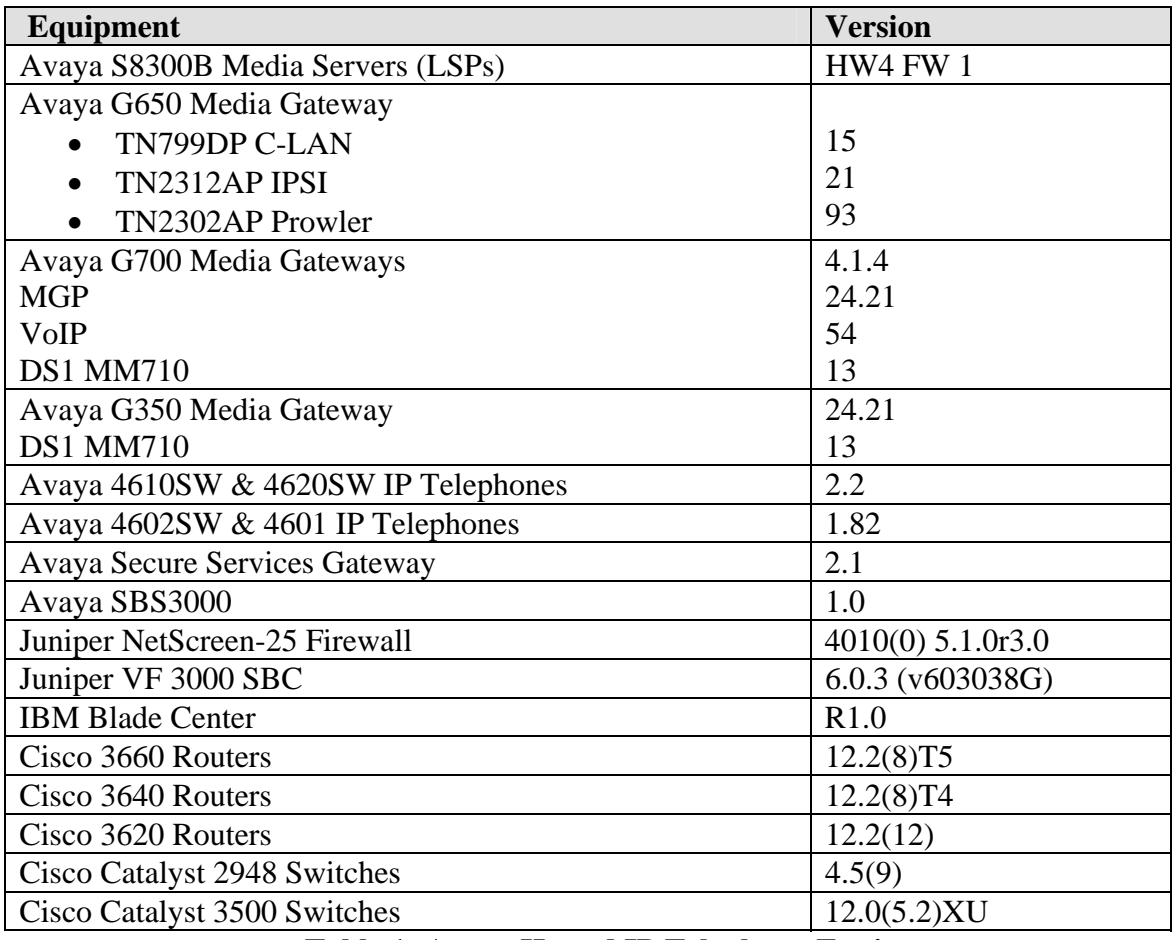

**Table 1: Avaya Hosted IP Telephony Equipment** 

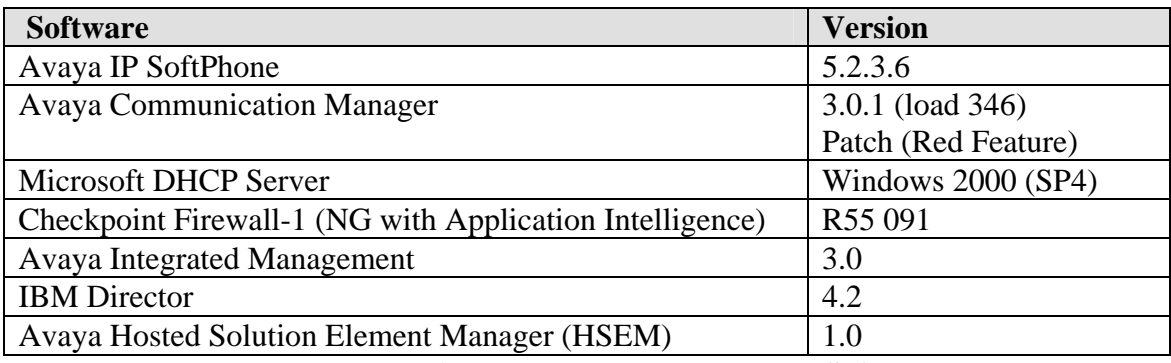

#### **Table 2: Avaya Hosted IP Telephony Software**

TC; Reviewed: PV 04/24/2006

Avaya – Proprietary Use as authorized only pursuant to your signed agreement or Avaya policy. No other disclosure is permitted or authorized.

# **5. Avaya HIPT R3.0 Environment**

The overview of the HIPT R3.0 solution with LSP Support is shown in **Figure 5**.

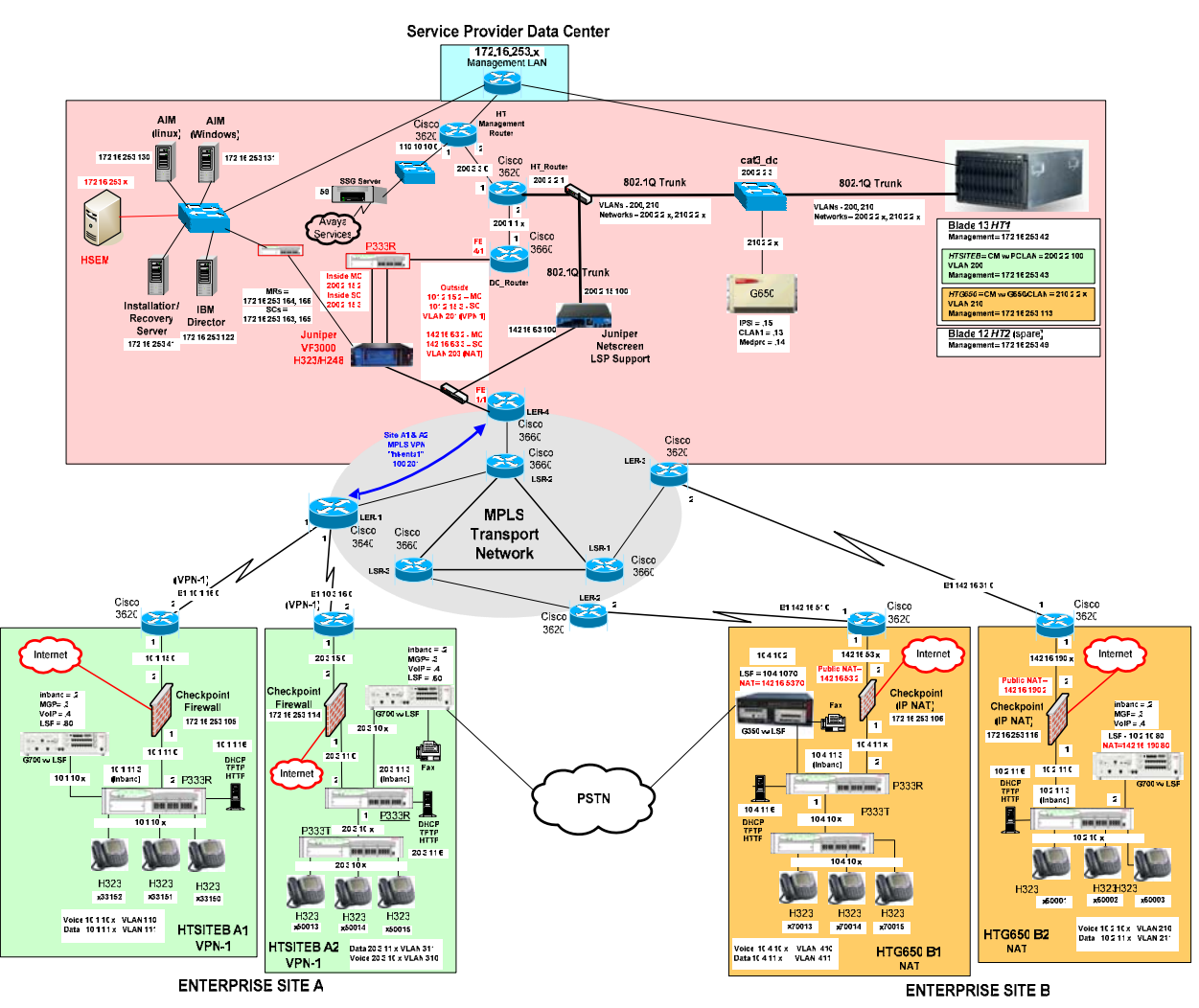

**Figure 5 – Avaya Hosted IP Telephony Release 3.0 LSP Solution** 

TC; Reviewed: PV 04/24/2006

Avaya – Proprietary Use as authorized only pursuant to your signed agreement or Avaya policy. No other disclosure is permitted or authorized.

## **5.1. Service Provider Data Center**

The Data Center simulates two customers, PC-LAN (Private-Private) and C-LAN (Private-Public-Private). These customers each have their own image of Avaya Communication Manager. These Avaya Communication Manager images both run on the same blade (HT1) in the Avaya SBS3000 environment. The Data Center is privately addressed.

The PC-LAN based Avaya Communication Manager image has VPN based enterprise sites (A1 and A2).

The C-LAN based Avaya Communication Manager image has NAT based enterprise sites (B1 and B2).

One LSP is configured for each customer site. To configure additional LSP enterprise sites refer to Section 6.1 for PC-LAN configuration and Section 6.2 for G650/C-LAN configuration.

The Data Center contains a network based Juniper VF 3000 SBC Session Border Controller. The Juniper VF 3000 SBC provides H.323 and H.248 NAT processing to the WAN. The Juniper VF 3000 SBC also provides firewall functionality.

The Data Center also contains a Juniper NetScreen-25 Firewall VLAN supported device. The NetScreen-25 Firewall provides NAT processing and firewall functionality to the WAN for the LSP Solution.

## **5.2. MPLS Core**

An MPLS core WAN network is used between the Data Center and the Enterprise sites. The MPLS core network is composed of Cisco routers. MPLS IP VPNs are configured between the Data Center and enterprise sites.

### **5.3. Customer Enterprise Sites**

The Distributed Service Model enterprise sites access the Data Center via a public WAN. The remote sites use local private IP addressing. The enterprise sites may use either private-to-private VPN tunnels, or private-to-public NAT addressing, to access the Data Center via the public WAN.

All of the enterprise sites contain a Checkpoint firewall for security. The Checkpoint also provides IP NAT functionality for those sites that use private-to-public NAT addressing to access the Data Center.

Enterprise sites contain Avaya Media Gateways with Local Survivable Processors (LSPs). Local Survivable Processors (LSPs) provide local IP telephony in case connectivity to Avaya

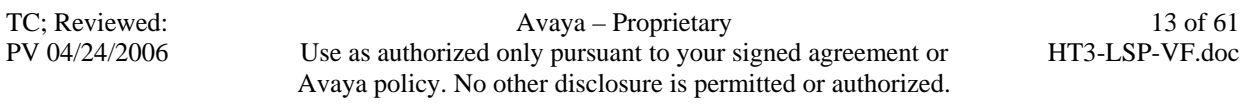

Communication Manager in the Data Center is lost. All enterprise Local Survivable Processors (LSPs) will achieve registration and File Sync via the data center NetScreen-25 Firewall device to the appropriate Avaya Communication Manager image in the Data Center.

All enterprise site IP telephones register to the Juniper VF 3000 SBC in the Data Center (which forwards the registration requests on to the appropriate Avaya Communication Manager image).

## **5.3.1. PC-LAN based (Private-Private) Avaya Communication Manager**

Customer HTSITEB has remote enterprise sites (A1 and A2). These sites use local private addressing, contain Avaya IP Telephones, and contain Avaya Media Gateways for local VoIP resources. These sites will access the Data Center via a private-to-private VPN tunnel over the WAN.

## **5.3.2. G650/C-LAN based (Private-Public-Private) Avaya Communication Manager**

Customer HTG650 has remote enterprise sites (B1 and B2). These sites use local private addressing, contain Avaya IP Telephones, and contain Avaya Media Gateways for local VoIP resources. These sites will access the Data Center via private-to-public NAT provided by the Checkpoint firewall.

# **6. Avaya Hosted IP Telephony Release 3.0 LSP Configuration**

## **6.1. PC-LAN Configuration (Private-Private)**

### **6.1.1. Configure Avaya Communication Manager**

The following Avaya Communication Manager provisioning is required to support the LSP Configuration. This provisioning is performed via the SAT interface. In the following example, the Avaya Communication Manager for LSP support is provisioned for site A1. Refer to [3] for additional configuration information for Avaya Communication manager.

#### **6.1.1.1. License Avaya Communication Manager**

Avaya Communication Manager must be licensed to enable the special application "SA8853 Support of LSPs behind NAT".

**Step 1**. Use the "**change system-parameters special-applications"** command to enable the special application "SA8853 Support of LSPs behind NAT". Select **Esc-n** to page for SA8853, select **y** and submit the changes as shown in **Figure 6**.

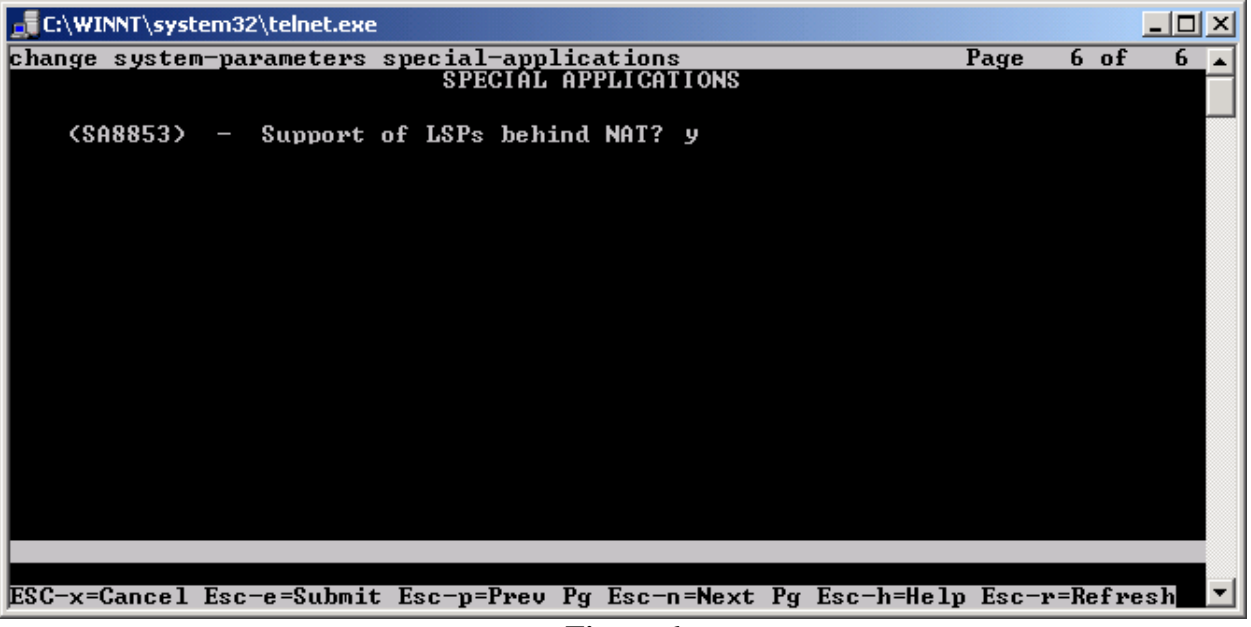

**Figure 6** 

**Note:** If this feature is installed as a patch (red feature) the feature will not show up on the Avaya Communication Manager SA form as shown above. In a subsequent GA release, the feature (green feature) will be part of the SA form, which can be enabled based on licensing.

TC; Reviewed: PV 04/24/2006

Avaya – Proprietary Use as authorized only pursuant to your signed agreement or Avaya policy. No other disclosure is permitted or authorized.

#### **6.1.1.2. Configure Avaya Communication Manager for LSP Support**

**Step 1**. Use the "**change node-names ip**" command to add the name and IP Address of the LSP Native IP Address and static 1-to-1 NAT LSP IP address configured in the NetScreen-25 Firewall (**Figure 20**) to the node-names form shown in **Figure 7**. Submit the changes.

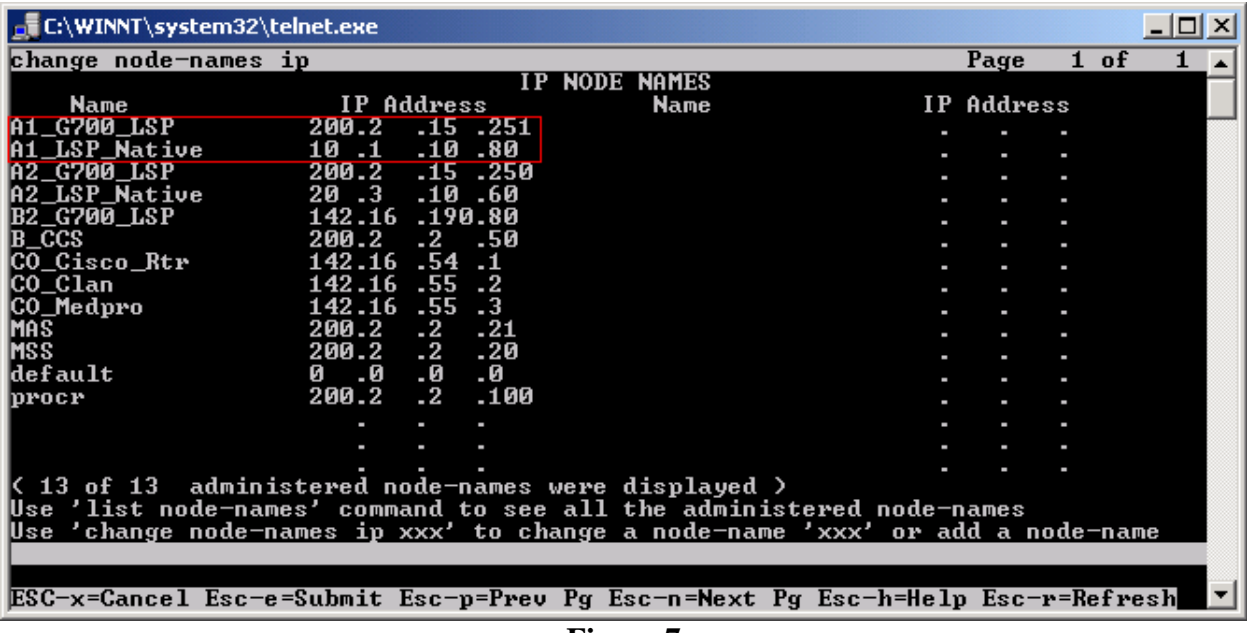

**Figure 7** 

TC; Reviewed: PV 04/24/2006

Avaya – Proprietary Use as authorized only pursuant to your signed agreement or Avaya policy. No other disclosure is permitted or authorized.

**Step 2.** Use the "**change ip-network-region** <region number>" command to add the LSP Native IP Address to the appropriate Network Region shown in **Figure 8**. Submit the changes.

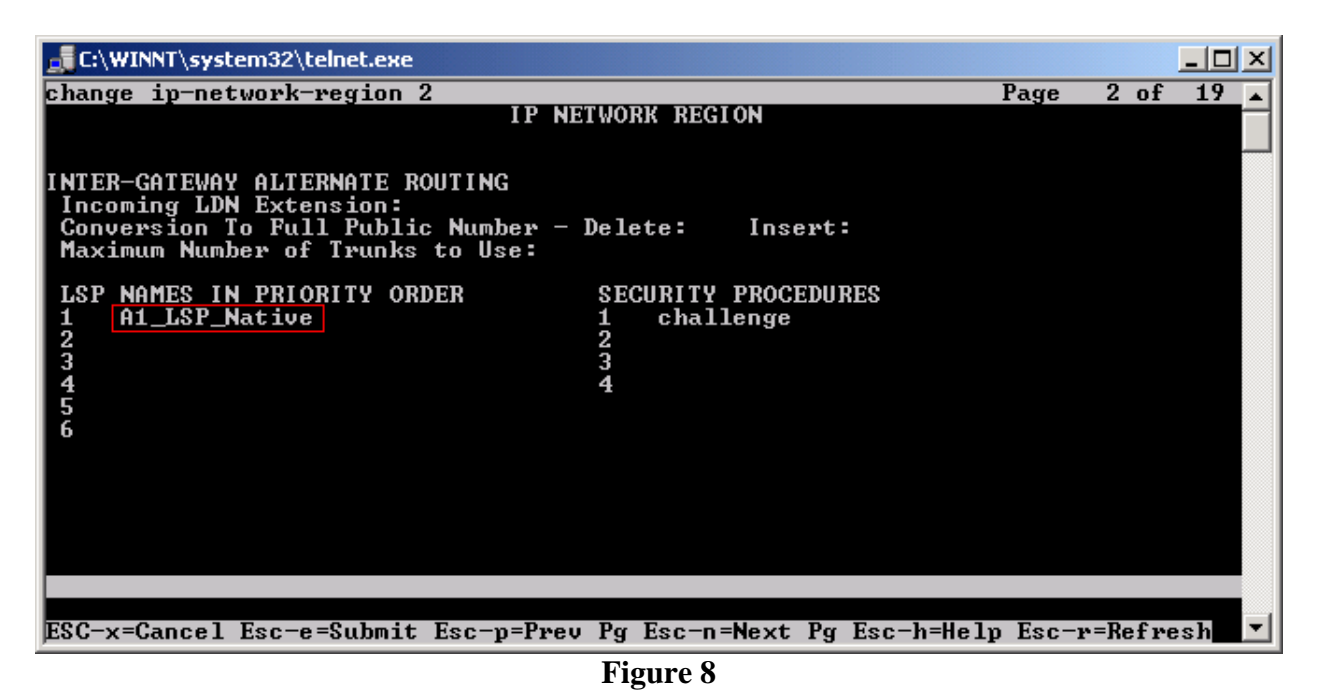

**Step 3**. Use the "**change lsp**" command to add the static 1-to-1 LSP IP address configured in the NetScreen-25 Firewall (**Figure 20**) to the LSP form shown in **Figure 9**. Submit the changes.

|               | E:\WINNT\system32\telnet.exe                                                   |       |            |        |                                                  |                                |        | 그미 XI |  |
|---------------|--------------------------------------------------------------------------------|-------|------------|--------|--------------------------------------------------|--------------------------------|--------|-------|--|
| change 1sp    |                                                                                |       |            |        |                                                  | Page                           | $1$ of | 16    |  |
| <b>Number</b> | <b>Name</b>                                                                    |       | IP Address |        | LOCAL SURUIUABLE PROCESSOR_<br>Service<br>State? | <b>Translations</b><br>Updated |        |       |  |
|               | A1 G700 LSP                                                                    | 200.2 | .15        | $-251$ | in-service/idle 22:00 1/16/2006                  |                                |        |       |  |
|               | A2 G700 LSP                                                                    | 200.2 | $-15$      |        | .250 in-service/idle 22:00 1/16/2006             |                                |        |       |  |
| 23456         |                                                                                |       |            |        | out-of-service                                   |                                |        |       |  |
|               |                                                                                |       |            |        | out-of-service                                   |                                |        |       |  |
|               |                                                                                |       |            |        | out-of-service                                   |                                |        |       |  |
|               |                                                                                |       |            |        | out-of-service                                   |                                |        |       |  |
| 7             |                                                                                |       |            |        | out-of-service                                   |                                |        |       |  |
| 8             |                                                                                |       |            |        | out-of-service                                   |                                |        |       |  |
| 9             |                                                                                |       |            |        | out-of-service                                   |                                |        |       |  |
| 10            |                                                                                |       |            |        | out-of-service                                   |                                |        |       |  |
| 11            |                                                                                |       |            |        | out-of-service                                   |                                |        |       |  |
| 12<br>13      |                                                                                |       |            |        | out-of-service<br>out-of-service                 |                                |        |       |  |
| 14            |                                                                                |       |            |        | out-of-service                                   |                                |        |       |  |
| 15            |                                                                                |       |            |        | out-of-service                                   |                                |        |       |  |
| 16            |                                                                                |       |            |        | out-of-service                                   |                                |        |       |  |
|               |                                                                                |       |            |        |                                                  |                                |        |       |  |
|               |                                                                                |       |            |        |                                                  |                                |        |       |  |
|               |                                                                                |       |            |        |                                                  |                                |        |       |  |
|               | ESC-x=Cancel Esc-e=Submit Esc-p=Prev Pg Esc-n=Next Pg Esc-h=Help Esc-r=Refresh |       |            |        |                                                  |                                |        |       |  |

**Figure 9** 

TC; Reviewed: PV 04/24/2006

Avaya – Proprietary Use as authorized only pursuant to your signed agreement or Avaya policy. No other disclosure is permitted or authorized.

### **6.1.2. Configure Avaya Local Survivable Processors (LSP)**

Local Survivable Processors (LSP) are normally configured to register directly to Avaya Communication Manager. In the Avaya Hosted IP Telephony environment, the LSPs must be provisioned to register to Avaya Communication Manager via the static 1-to-1 NAT IP address of the NetScreen-25 Firewall (**Figure 18**) serving the VPN enterprise site. This provisioning is performed via the LSP web GUI interface. In the following example, the LSP for site A1 is provisioned. Each LSP must be licensed to enable the special application "SA8853 Support of LSPs behind NAT". Refer to section 6.1.1.1 for instructions on the configuration.

- 1. Connect to the services port of the LSP and log into the web GUI.
- 2. From the GUI select "**Launch Maintenance Web Interface**".
- 3. From the Maintenance page select "**Configure Server**" from the menu in the left hand column.
- 4. Select "**Continue**", and then "**Continue**" again.
- 5. Select "**Configure Individual Services**" and select "**Continue**".
- 6. Select "**Configure LSP**" and the window shown in **Figure 10** will open.

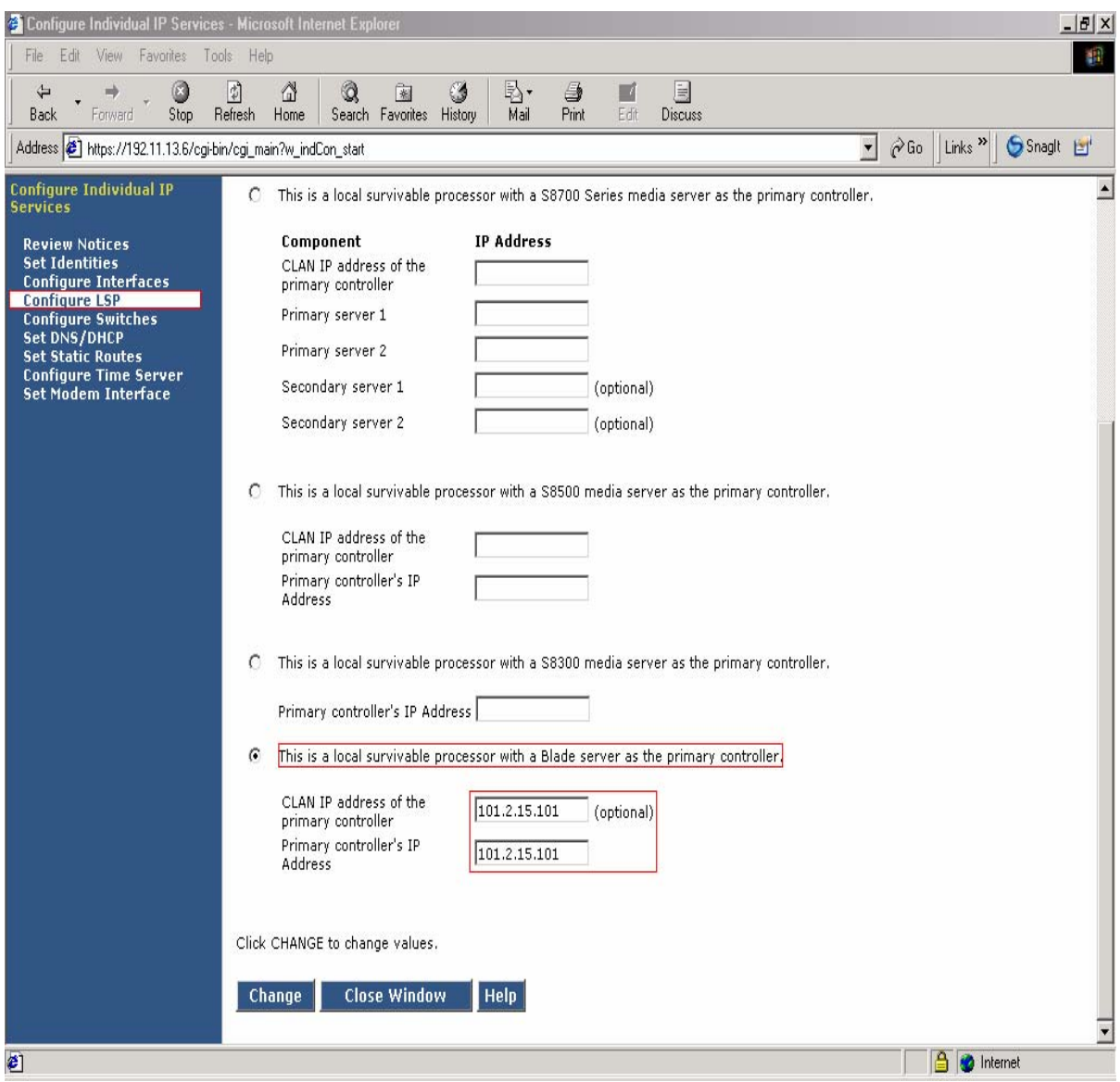

**Figure 10 - LSP Configuration Web Page**

- 7. Select "**This is a local survivable processor with a Blade server as the primary controller**". This option was selected for the Avaya SBS3000 shared blade server.
- 8. In the "**CLAN IP address of the primary controller**" and "**Primary controller's IP address**" fields, enter the IP address of the data center NetScreen-25 Firewall Untrusted side Static 1-to-1 NAT IP address. In this example, the LSP is associated with IP address 101.2.15.101, which is the NAT IP address for the Avaya Communication Manager in the Data Center and associated with Customer A1 VPN site.

Avaya – Proprietary Use as authorized only pursuant to your signed agreement or Avaya policy. No other disclosure is permitted or authorized.

#### **6.1.3. Configuring the Juniper NetScreen-25 Firewall**

This Section assumes that Juniper NetScreen-25 Firewall basic provisioning has been performed. Refer to [1] for more information.

**Step 1**. From a PC, connect to the Juniper Networks NetScreen-25 Firewall using a web browser, by typing https://<IP\_address\_NetScreen-25>. Login using a user name with administrative credentials. See **Figure 11**.

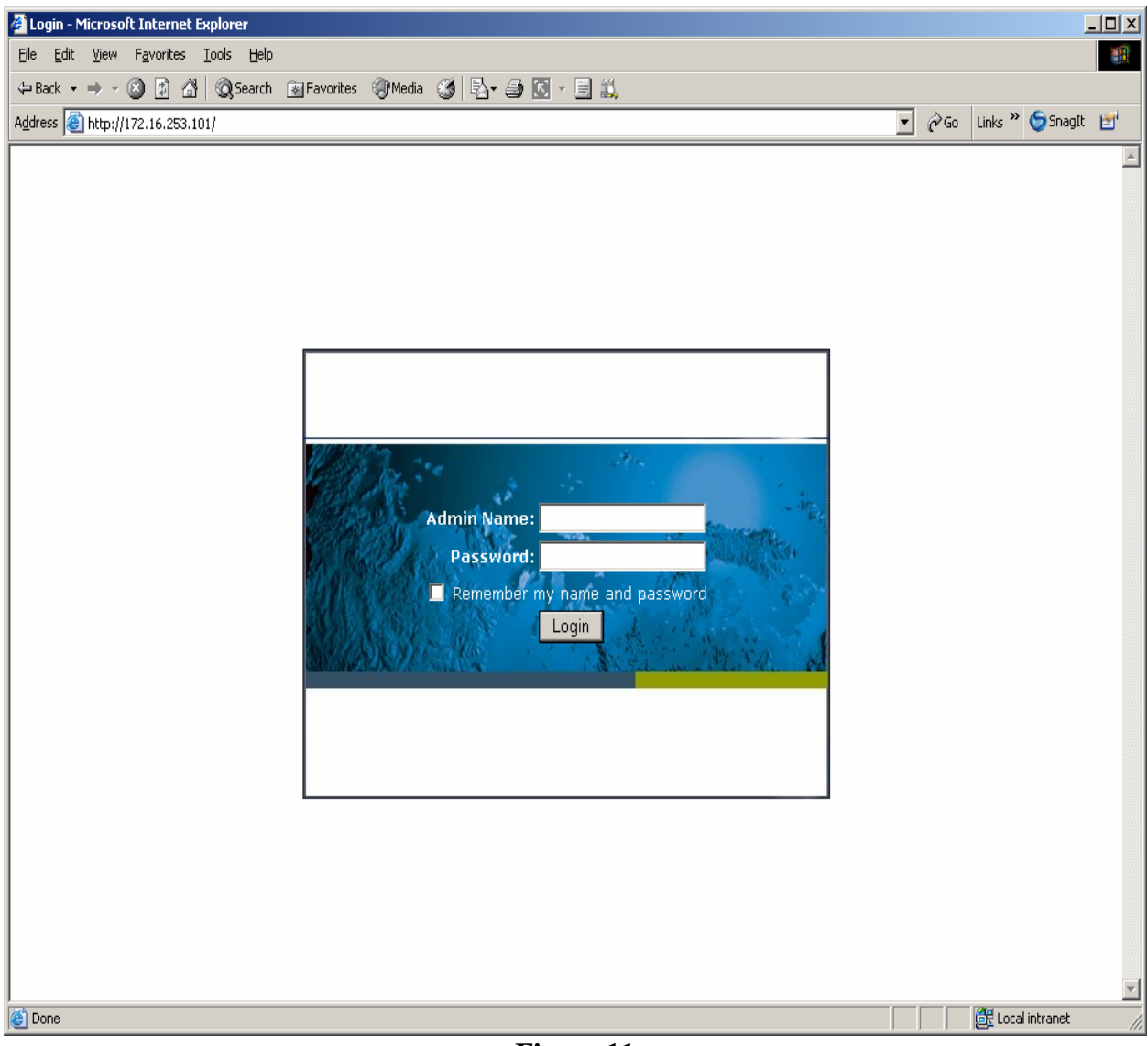

**Figure 11**

Avaya – Proprietary Use as authorized only pursuant to your signed agreement or Avaya policy. No other disclosure is permitted or authorized.

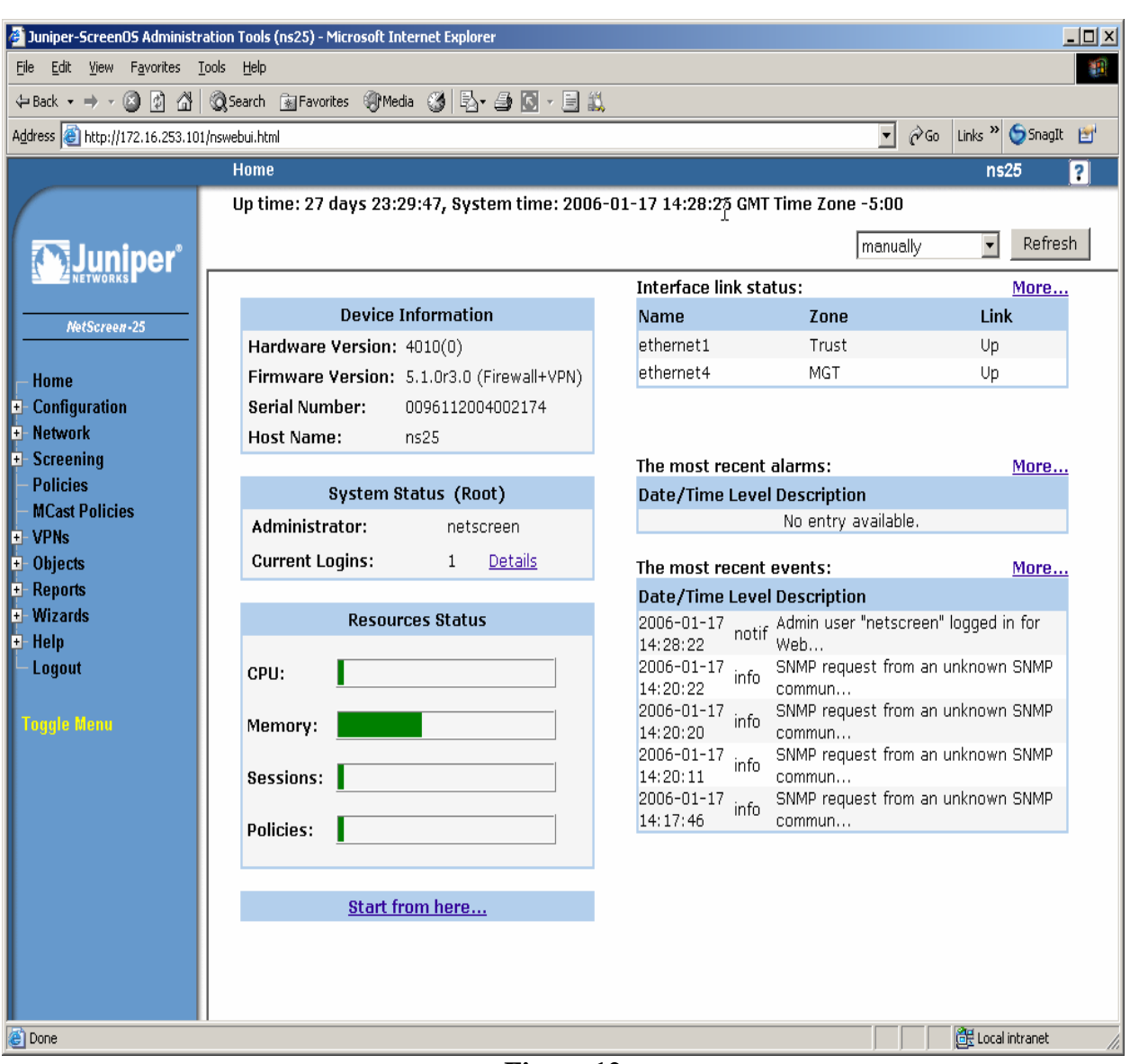

**Step 2**. The following WEB Admin screen appears upon successful login as shown in **Figure 12**.

**Figure 12** 

**Note:** Virtual Router (trust-vr) has common configuration parameters for both PC-LAN (VR-A) and G650/C-LAN (VR-B). The configuration for (trust-vr) settings are covered in this section.

Avaya – Proprietary Use as authorized only pursuant to your signed agreement or Avaya policy. No other disclosure is permitted or authorized. **Step 3**. Create a Virtual Router for enterprise site A (VR-A) and Data Center (trust-vr). From the left pane click on **Network**  $\rightarrow$  **Routing**  $\rightarrow$  **Virtual Routers**. On the right pane, click the New button on the top right hand corner to create a new Virtual Router. Set Virtual Router Name and leave all other options as default values and click **OK**. **Figure 13** shows the result of the configured Virtual Router (VR-A) and (trust-vr). Refer to [1] for additional configuration information.

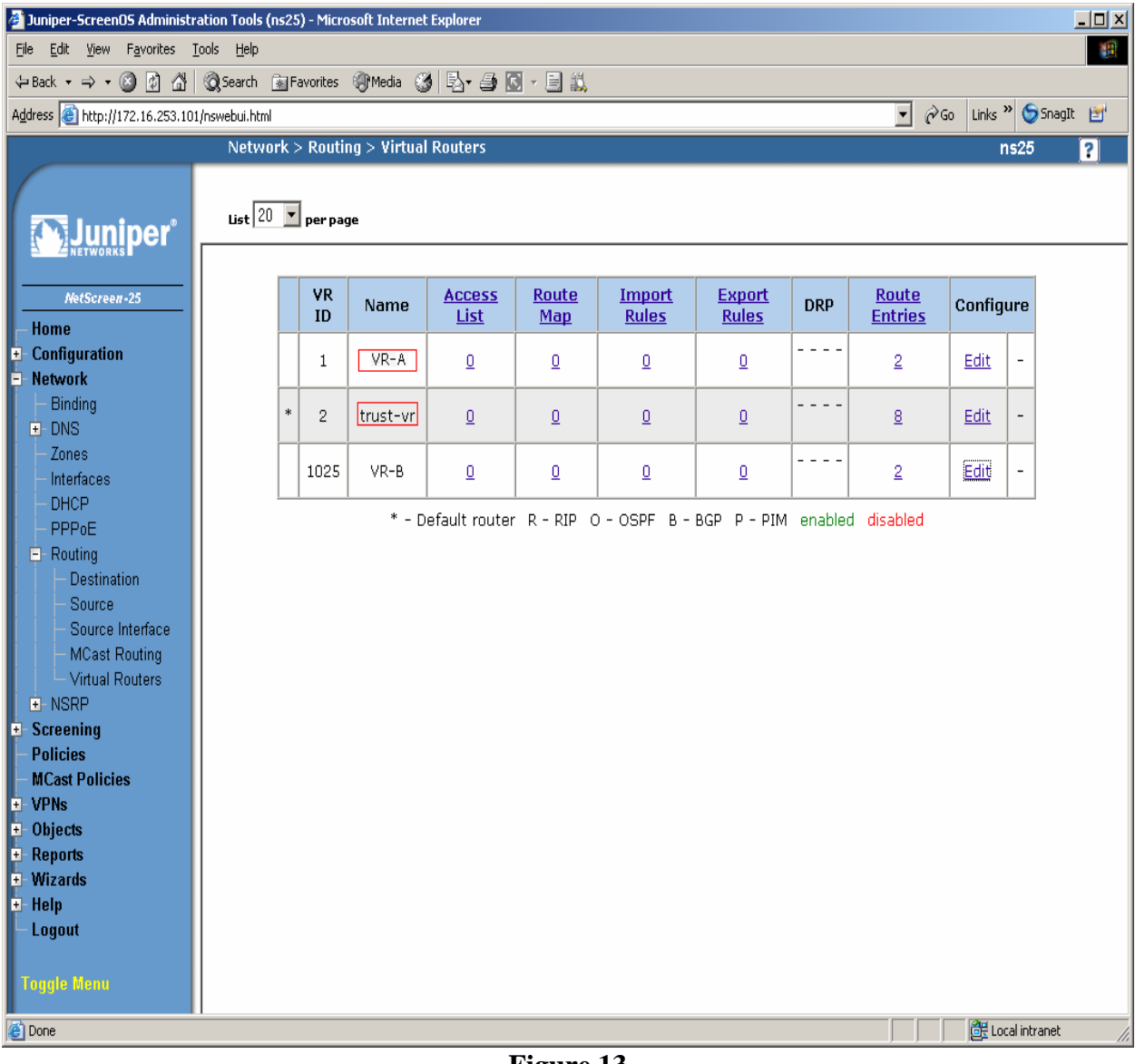

**Figure 13** 

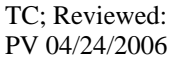

Avaya – Proprietary Use as authorized only pursuant to your signed agreement or Avaya policy. No other disclosure is permitted or authorized.

**Step 4**. Create security zones and assign the zone to the appropriate Virtual Routers. From the left hand panel of the NetScreen-25 Firewall Web admin screen, click on **Network**  $\rightarrow$  Zones. From the right hand pane, click the **New** button to create a new zone. Create security zones for the Virtual Router untrusted side (VR-A), zone name "VRA-Untrust" as shown in **Figure 14** and leave all other options as default values and click **OK**.

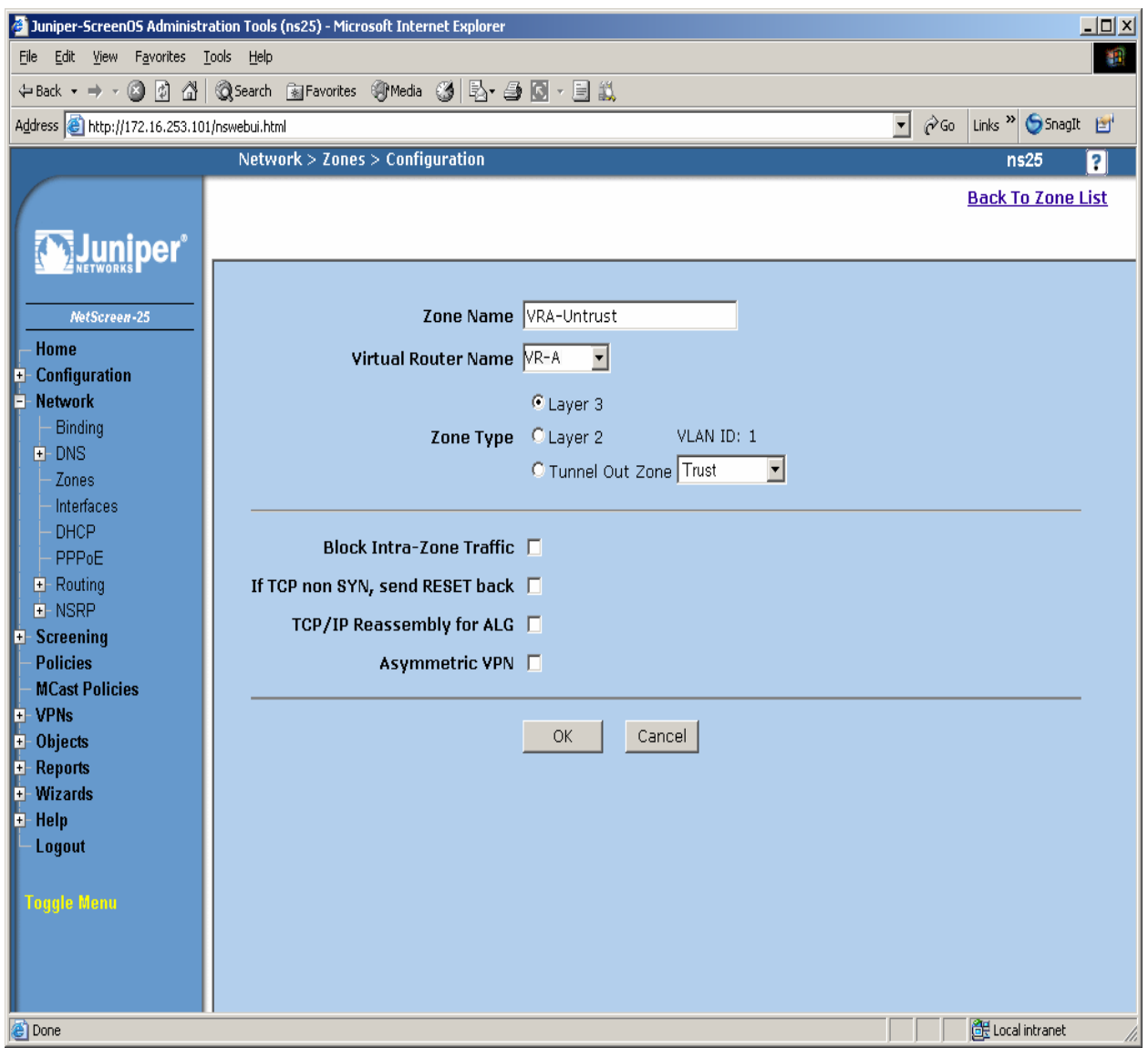

**Figure 14** 

Avaya – Proprietary Use as authorized only pursuant to your signed agreement or Avaya policy. No other disclosure is permitted or authorized. **Step 5**. Create security zones and assign the zone to the appropriate Virtual Routers. From the left hand panel of the NetScreen-25 Firewall Web admin screen, click on **Network**  $\rightarrow$  Zones. From the right hand pane, click the **New** button to create a new zone. Create security zones for the Virtual Router trusted side (trust-vr), zone name "Trust" as shown in **Figure 15** and leave all other options as default values and click **OK**.

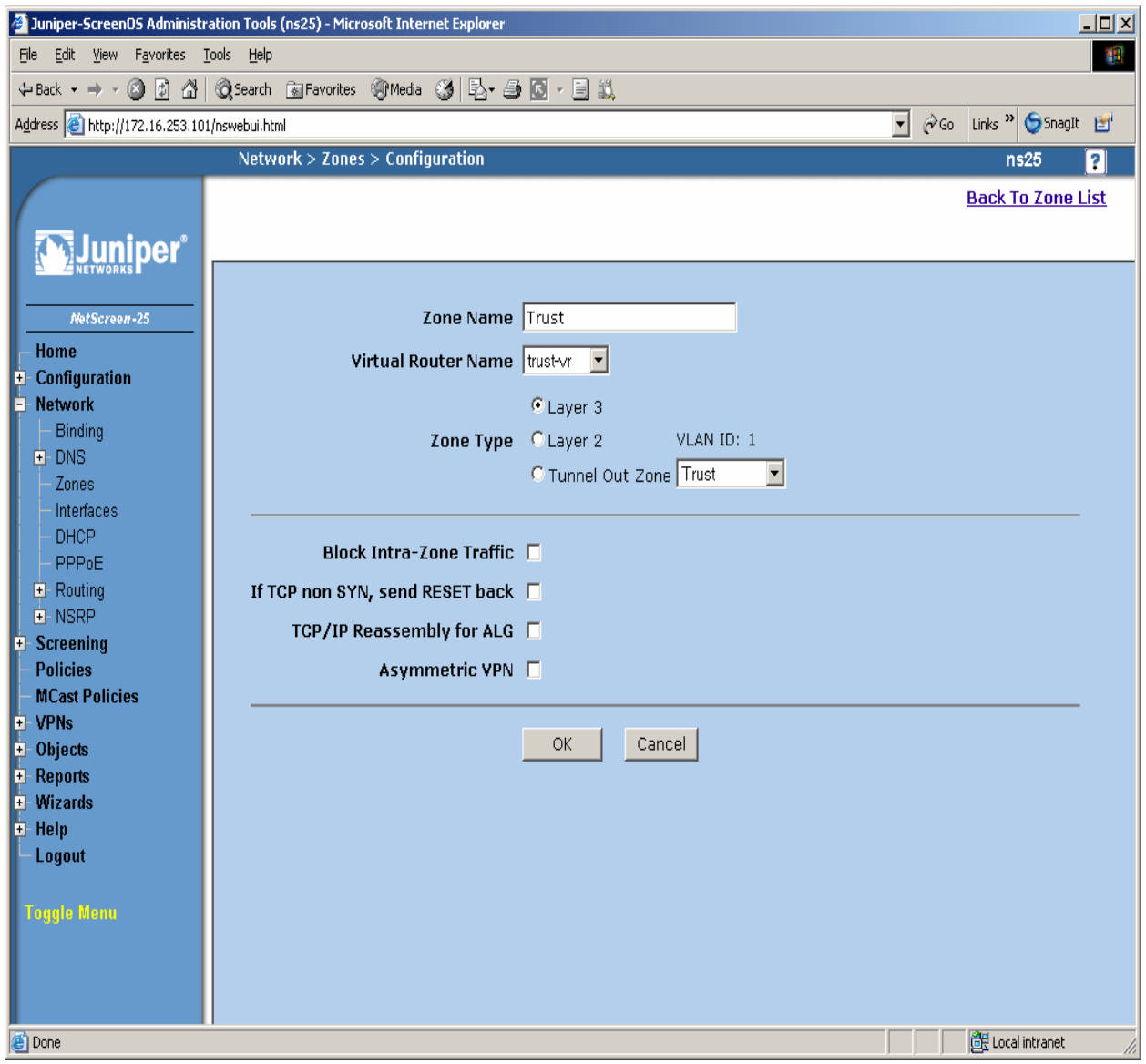

**Figure 15** 

Avaya – Proprietary Use as authorized only pursuant to your signed agreement or Avaya policy. No other disclosure is permitted or authorized. **Step 6.** Select **Network**  $\rightarrow$  **Zones** in the left pane to view the list of configured zones as shown in **Figure 16**. Additional Zones are shown that are not related to this Application Note.

| 3 Juniper-ScreenOS Administration Tools (ns25) - Microsoft Internet Explorer |                |                 |                       |             |             |                |                  |                          |                                               |           |                   |     | $\Box$ D $\times$ |
|------------------------------------------------------------------------------|----------------|-----------------|-----------------------|-------------|-------------|----------------|------------------|--------------------------|-----------------------------------------------|-----------|-------------------|-----|-------------------|
| Edit View Favorites Tools Help<br>File                                       |                |                 |                       |             |             |                |                  |                          |                                               |           |                   |     | 19                |
| 4Back ▼ → → ◎ 図 企   @Search 图Favorites ④Media ③   毛 → 画 回 → 画 説              |                |                 |                       |             |             |                |                  |                          |                                               |           |                   |     |                   |
| Address <b>&amp;</b> http://172.16.253.101/nswebui.html                      |                |                 |                       |             |             |                |                  | $\overline{\phantom{0}}$ | p Go Links <sup>&gt;&gt;</sup> SnagIt Links → |           |                   |     |                   |
|                                                                              |                | Network > Zones |                       |             |             |                |                  |                          |                                               |           | ns25              |     | 7                 |
|                                                                              |                |                 |                       |             |             |                |                  |                          |                                               |           |                   |     |                   |
|                                                                              |                |                 |                       |             |             |                |                  |                          |                                               |           |                   | New |                   |
| <b>Juniper</b> °                                                             |                |                 |                       |             |             |                |                  |                          |                                               |           |                   |     |                   |
| NetScreen-25                                                                 | ID             | Name            | <b>Virtual Router</b> | <b>Vsys</b> | Default IF  | Type           | <b>Attribute</b> |                          |                                               | Configure |                   |     |                   |
| Home                                                                         | $\overline{0}$ | Null            | untrust-vr            | Root        | hidden      | Null           | Shared           |                          |                                               |           |                   |     |                   |
| Configuration<br>E                                                           | $\overline{c}$ | Trust           | trust-vr              | Root        | ethernet1   | Security(L3)   |                  | Edit.                    |                                               |           | Screen, Mal-URL   |     |                   |
| - Network                                                                    | $\mathbf{1}$   | VRA-Untrust     | VR-A                  | Root        | ethernet2.1 | Security(L3)   | Shared           | Edit                     |                                               |           | Screen, Mal-URL   |     |                   |
| Binding<br>E-DNS                                                             | $\overline{4}$ | Self            | trust-vr              | Root        | self        | Function       |                  |                          |                                               |           |                   |     |                   |
| Zones                                                                        |                | Global          |                       |             |             |                |                  |                          |                                               |           |                   |     |                   |
| Interfaces                                                                   | 10             |                 | trust-vr              | Root        | null        | Security(L3)   |                  |                          |                                               |           |                   |     |                   |
| DHCP<br>PPPoE                                                                | 6              | <b>HA</b>       | trust-vr              | Root        | null        | Function       |                  |                          |                                               |           |                   |     |                   |
| <b>E</b> -Routing                                                            | 5              | MGT             | trust-vr              | Root        | ethernet4   | Function       |                  | Edit.                    |                                               |           | Screen, Mal-URL   |     |                   |
| E-NSRP                                                                       | 16             | Untrust-Tun     | trust-vr              | Root        | hidden.1    | Tunnel         |                  |                          |                                               |           |                   |     |                   |
| $E$ -Screening                                                               | 12             | V1-Trust        | trust-vr              | Root        | v1-trust    | Security(L2)   |                  | Edit                     |                                               |           | Screen, Mal-URL   |     |                   |
| <b>Policies</b><br><b>MCast Policies</b>                                     | 11             | V1-Untrust      | trust-vr              | Root        | v1-untrust  | Security(L2)   |                  | Edit                     |                                               |           | Screen, Mal-URL   |     |                   |
| $\Box$ VPNs                                                                  | 3              | <b>DMZ</b>      | untrust-vr            | Root        | ethernet3   | Security(L3)   |                  | Edit                     |                                               |           | Screen, Mal-URL   |     |                   |
| $\Box$ Objects                                                               | 13             | V1-DMZ          | trust-vr              | Root        | $v1$ -dmz   | Security(L2)   |                  | Edit                     |                                               |           | Screen, Mal-URL   |     |                   |
| $\overline{+}$ Reports<br><b>H</b> Wizards                                   | 14             | VLAN            | trust-vr              | Root        | vlan1       | Function(vlan) |                  | Edit                     |                                               |           |                   |     |                   |
| $\Box$ Help                                                                  | 101            | VRB-Untrust     | VR-B                  | Root        | ethernet2.3 | Security(L3)   |                  | Edit                     |                                               |           | Screen, Mal-URL   |     |                   |
| Logout                                                                       |                |                 |                       |             |             |                |                  |                          |                                               |           |                   |     |                   |
|                                                                              |                |                 |                       |             |             |                |                  |                          |                                               |           |                   |     |                   |
| Toggle Menu                                                                  |                |                 |                       |             |             |                |                  |                          |                                               |           |                   |     |                   |
|                                                                              |                |                 |                       |             |             |                |                  |                          |                                               |           |                   |     |                   |
|                                                                              |                |                 |                       |             |             |                |                  |                          |                                               |           |                   |     |                   |
| €                                                                            |                |                 |                       |             |             |                |                  |                          |                                               |           | d: Local intranet |     |                   |
|                                                                              |                |                 |                       |             |             |                |                  |                          |                                               |           |                   |     | h,                |

**Figure 16** 

Avaya – Proprietary Use as authorized only pursuant to your signed agreement or Avaya policy. No other disclosure is permitted or authorized.

**Step 7**. Configure Interface with Mapped IP (MIP). The physical interface toward enterprise site A is configured using sub-interfaces. The physical interface toward the Data Center does not use sub-interfaces. From the NetScreen-25 Firewall Web Admin screen, click on Network  $\rightarrow$ **Interfaces**, and select **Sub-IF** on drop down menu then click the **New** button from the right hand window pane. Create Sub-Interface ethernet2.1, zone VRA-Untrust. Configure Interface for Zone Name, IP Address, VLAN Tag, Interface Mode and Service Options as shown in **Figure 17**  and leave all other options as default values and click **OK**.

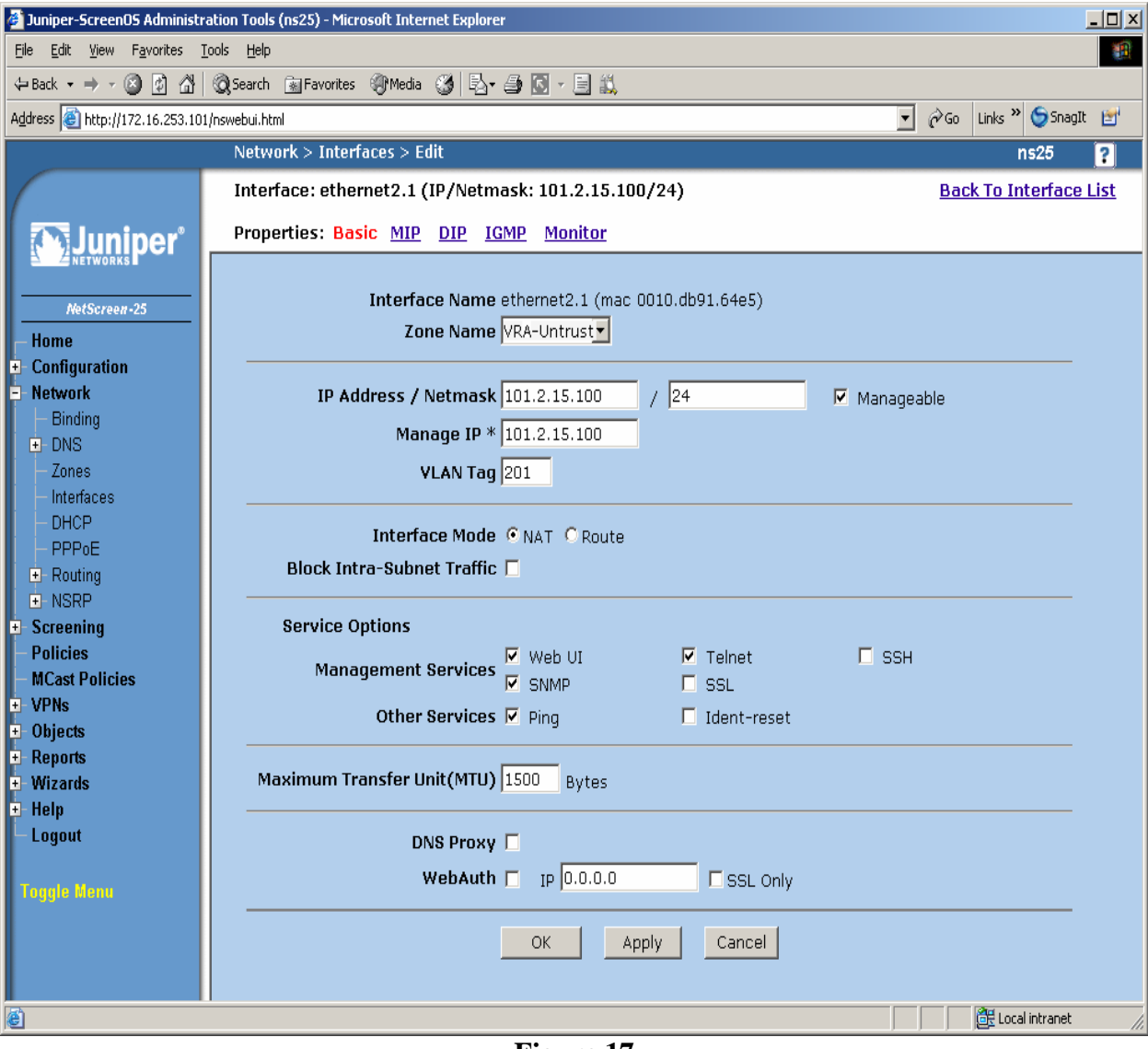

**Figure 17** 

Avaya – Proprietary Use as authorized only pursuant to your signed agreement or Avaya policy. No other disclosure is permitted or authorized.

**Step 8**. Configure Sub-Interface ethernet2.1 MIP for LSP to Avaya Communication Manager Static 1-to-1 NAT. From the NetScreen-25 Firewall Sub-IF screen, select **MIP**, and click the **New** button from the right hand window pane. Configure MIP as shown in **Figure 18** and click **OK**.

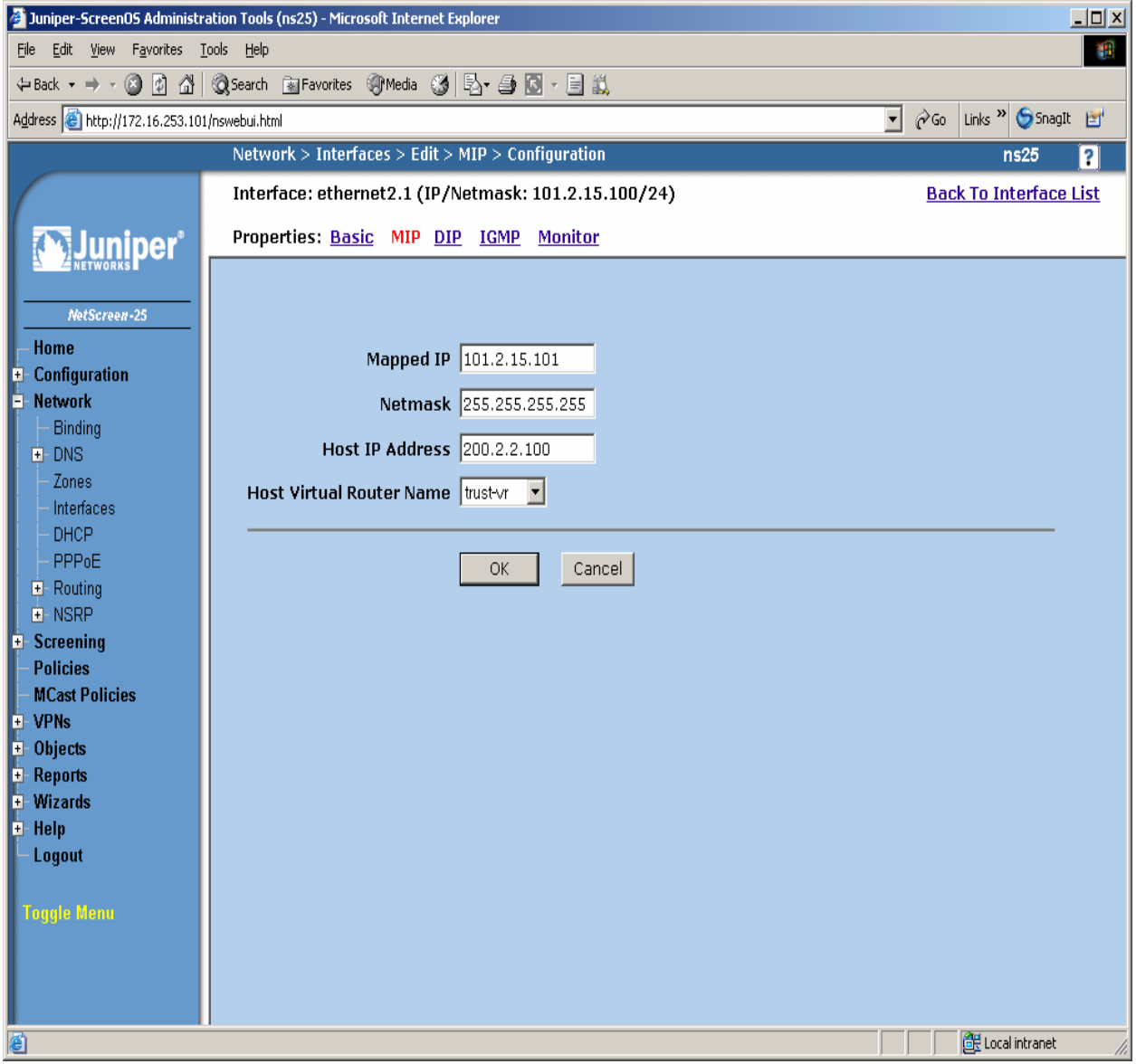

**Figure 18** 

Avaya – Proprietary Use as authorized only pursuant to your signed agreement or Avaya policy. No other disclosure is permitted or authorized.

**Step 9**. Configure Interface with Mapped IP (MIP). The physical interface toward the Data Center does not use sub-interfaces. From the NetScreen-25 Firewall Web Admin screen, click on **Network**  $\rightarrow$  **Interfaces** and then click the **New** button from the right hand window pane. Create Interface ethernet1, zone Trust. Configure Interface for Zone Name, IP Address, Interface Mode and Service Options as shown in **Figure 19** and leave all other options as default value and click **OK**.

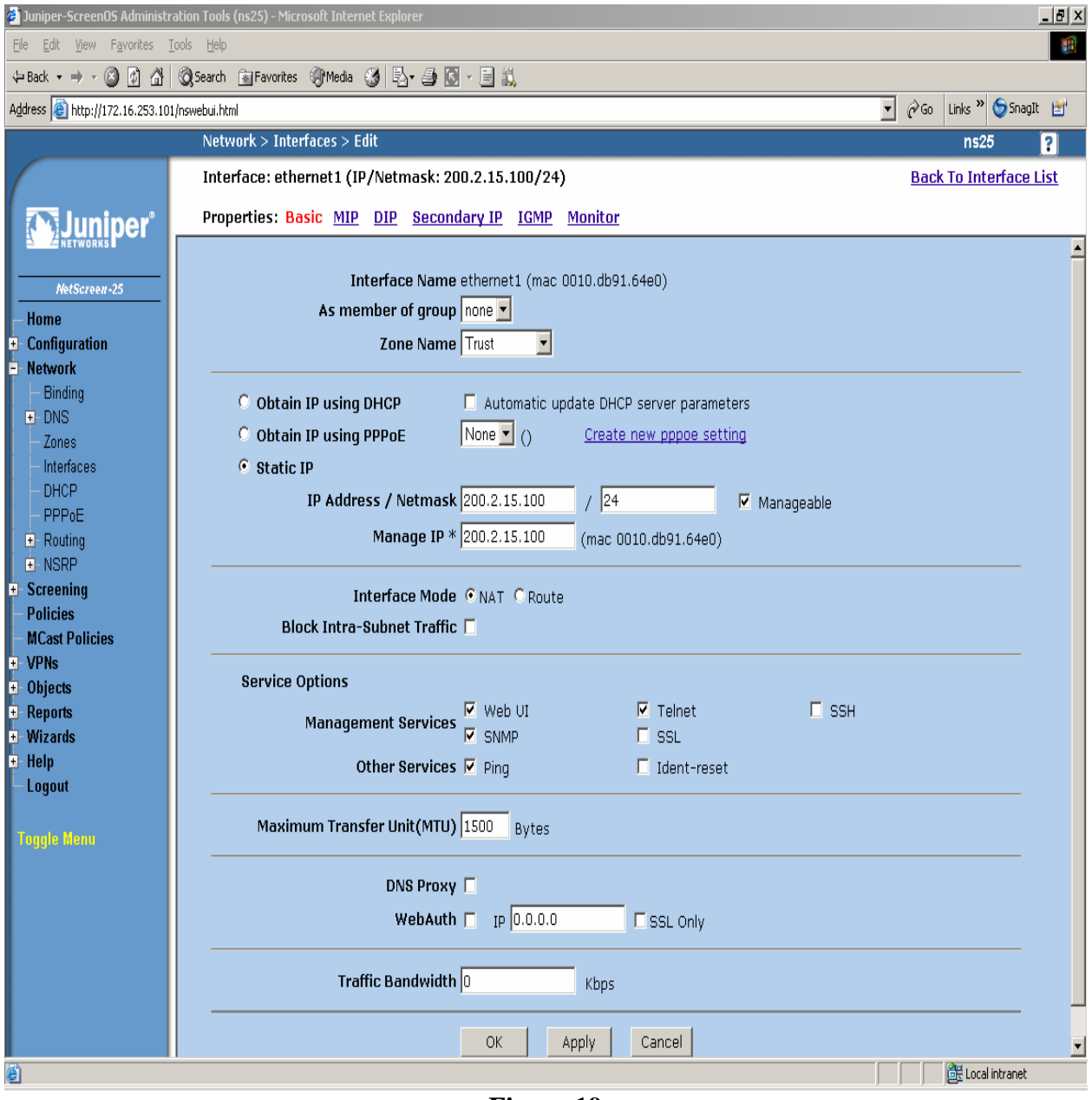

**Figure 19** 

TC; Reviewed: PV 04/24/2006

Avaya – Proprietary Use as authorized only pursuant to your signed agreement or Avaya policy. No other disclosure is permitted or authorized.

**Step 10**. Configure Sub-Interface ethernet1 MIP for Avaya Communication Manager to LSP Static 1-to-1 NAT. From the NetScreen-25 Firewall Sub-IF screen, select **MIP**, and click the **New** button from the right hand window pane. Configure MIP as shown in **Figure 20** and click **OK**.

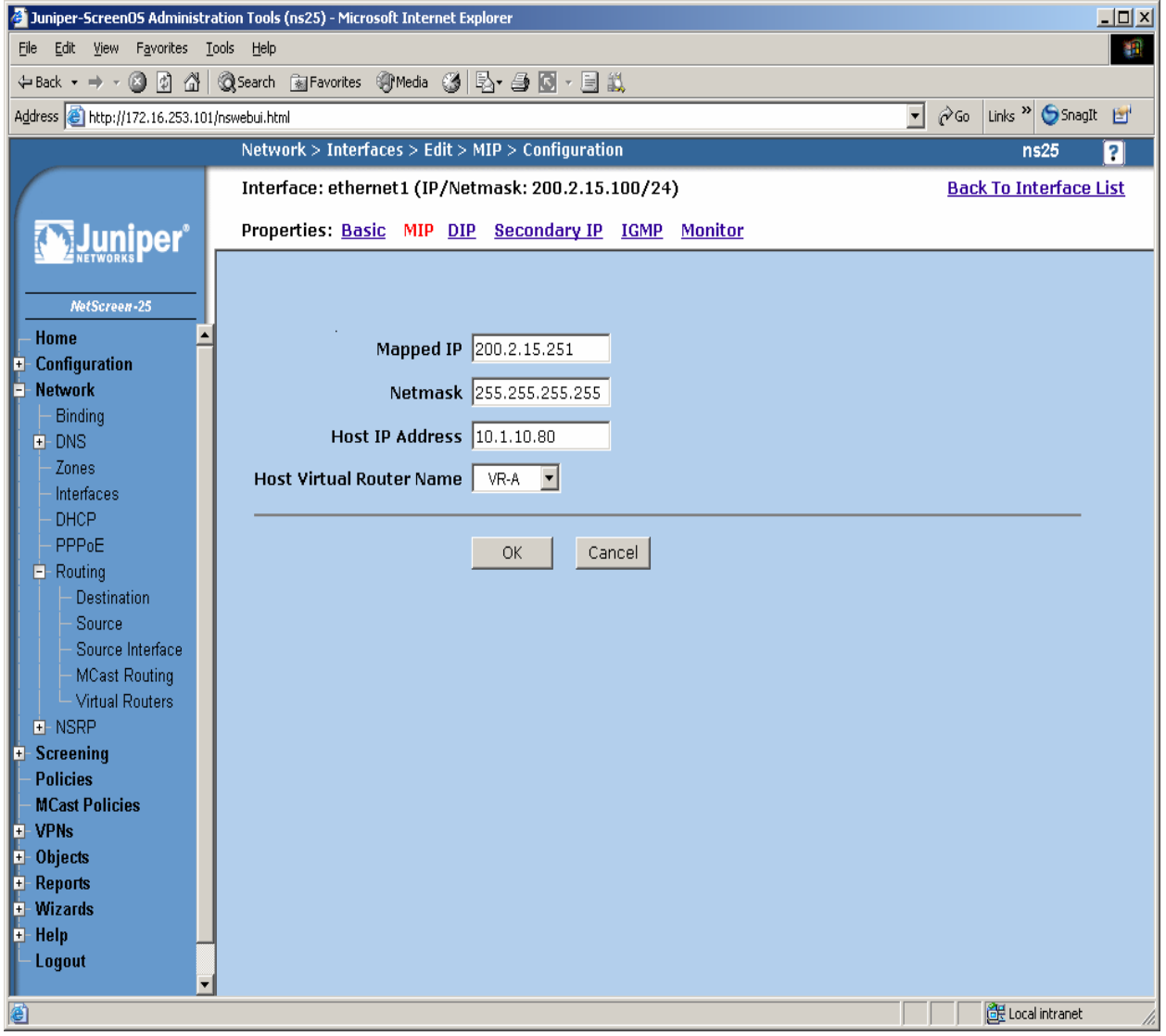

**Figure 20** 

Avaya – Proprietary Use as authorized only pursuant to your signed agreement or Avaya policy. No other disclosure is permitted or authorized.

**Step 11.** Select **Network**  $\rightarrow$  **Interfaces** in the left pane again to view the list of configured Interfaces shown in **Figure 21**. Additional Interfaces are shown that are not related to this Application Note.

| 3 Juniper-ScreenOS Administration Tools (ns25) - Microsoft Internet Explorer |                                          |                          |                   |             |             |             |                          |                   |                   | $\Box$ |
|------------------------------------------------------------------------------|------------------------------------------|--------------------------|-------------------|-------------|-------------|-------------|--------------------------|-------------------|-------------------|--------|
| File Edit View Favorites Tools Help                                          |                                          |                          |                   |             |             |             |                          |                   |                   | 獬      |
|                                                                              |                                          |                          |                   |             |             |             |                          |                   |                   |        |
| Address <sup>1</sup> http://172.16.253.101/nswebui.html                      |                                          |                          |                   |             |             |             | $\vert \cdot \vert$      | $\hat{\alpha}$ Go | Links > SnagIt    |        |
|                                                                              | Network > Interfaces (List)              |                          |                   |             |             |             |                          |                   | ns25              | 2      |
|                                                                              | List $20$ $\blacktriangleright$ per page |                          |                   |             |             |             |                          |                   |                   |        |
|                                                                              | List $\vert$ Layer3(6)                   | Interfaces               |                   |             |             |             |                          | New               | Sub-IF            |        |
| <b>Numiper®</b>                                                              |                                          |                          |                   |             |             |             |                          |                   |                   |        |
|                                                                              |                                          |                          |                   |             |             |             |                          |                   |                   |        |
| NetScreen-25                                                                 | <b>Name</b>                              | Tag                      | <b>IP/Netmask</b> | Zone        | <b>Type</b> | <b>Link</b> | PPPoE                    |                   | Configure         |        |
| Home                                                                         | ethernet1                                | $\overline{\phantom{0}}$ | 200.2.15.100/24   | Trust       | Layer3      | up          | $\qquad \qquad -$        | Edit              |                   |        |
| <b>+</b> Configuration<br><b>Network</b>                                     | ethernet2.1                              | 201                      | 101.2.15.100/24   | VRA-Untrust | Layer3      | up          | $\qquad \qquad -$        | Edit              |                   |        |
| <b>Binding</b>                                                               | ethernet2.3                              | 203                      | 142.16.63.100/24  | VRB-Untrust | Layer3      | up          | $\overline{\phantom{a}}$ | Edit              |                   |        |
| E-DNS                                                                        | ethernet3                                | $\overline{\phantom{0}}$ | 0.0.0.0/0         | DMZ         | Layer3      | down        | $\overline{\phantom{a}}$ | Edit              |                   |        |
| Zones<br>Interfaces                                                          | ethernet4                                | ÷                        | 172.16.253.101/24 | MGT         | Layer3      | up          | $\overline{\phantom{a}}$ | Edit              |                   |        |
| DHCP                                                                         | vlan1                                    | $\mathbf{1}$             | 0.0.0.0/0         | VLAN        | Layer3      | down        | $\qquad \qquad -$        | Edit              |                   |        |
| PPPoE                                                                        |                                          |                          |                   |             |             |             |                          |                   |                   |        |
| <b>E</b> -Routing                                                            |                                          |                          |                   |             |             |             |                          |                   |                   |        |
| E-NSRP<br>$\mathbf{\color{red}\textbf{+}$ Screening                          |                                          |                          |                   |             |             |             |                          |                   |                   |        |
| <b>Policies</b>                                                              |                                          |                          |                   |             |             |             |                          |                   |                   |        |
| <b>MCast Policies</b>                                                        |                                          |                          |                   |             |             |             |                          |                   |                   |        |
| $\mathbf{F}$ VPNs<br>$\frac{1}{2}$ Objects                                   |                                          |                          |                   |             |             |             |                          |                   |                   |        |
| $\frac{1}{2}$ Reports                                                        |                                          |                          |                   |             |             |             |                          |                   |                   |        |
| <b>H</b> -Wizards                                                            |                                          |                          |                   |             |             |             |                          |                   |                   |        |
| $\mathbf{F}$ Help                                                            |                                          |                          |                   |             |             |             |                          |                   |                   |        |
| Logout                                                                       |                                          |                          |                   |             |             |             |                          |                   |                   |        |
| <b>Toggle Menu</b>                                                           |                                          |                          |                   |             |             |             |                          |                   |                   |        |
|                                                                              |                                          |                          |                   |             |             |             |                          |                   |                   |        |
|                                                                              |                                          |                          |                   |             |             |             |                          |                   |                   |        |
|                                                                              |                                          |                          |                   |             |             |             |                          |                   |                   |        |
| ð                                                                            |                                          |                          |                   |             |             |             |                          |                   | CE Local intranet |        |

**Figure 21** 

Avaya – Proprietary Use as authorized only pursuant to your signed agreement or Avaya policy. No other disclosure is permitted or authorized.

**Step 12**: In this network environment Static routing is used. The screen capture below is a list of all routes required for end-to-end LSP connectivity to Avaya Communication Manager. Select **Routing**  $\rightarrow$  **Destination** in the left pane to view the list of all routes as shown in **Figure 22**. Refer to [1] for more information.

| 3 Juniper-ScreenOS Administration Tools (ns25) - Microsoft Internet Explorer |                                                 |             |                  |          |                     |              |                              |                                 | $\Box$                          |
|------------------------------------------------------------------------------|-------------------------------------------------|-------------|------------------|----------|---------------------|--------------|------------------------------|---------------------------------|---------------------------------|
| Edit View Favorites Tools<br>Help<br><b>File</b>                             |                                                 |             |                  |          |                     |              |                              |                                 | 櫇                               |
|                                                                              |                                                 |             |                  |          |                     |              |                              |                                 |                                 |
| Address <b>&amp;</b> http://172.16.253.101/nswebui.html                      |                                                 |             |                  |          |                     |              | $\hat{\alpha}$ Go<br>$\vert$ | Links $\boldsymbol{\mathrm{v}}$ | Snaglt E                        |
|                                                                              | Network > Routing > Routing Entries             |             |                  |          |                     |              |                              |                                 | $\mathbf E$<br>ns25             |
|                                                                              | List $\boxed{20}$ $\boxed{\mathbf{v}}$ per page |             |                  |          |                     |              |                              |                                 |                                 |
|                                                                              | List route entries for All virtual routers      |             |                  |          |                     |              |                              | trust-vr                        | New<br>$\vert \mathbf{v} \vert$ |
| uniper <sup>®</sup>                                                          |                                                 |             |                  |          |                     |              |                              |                                 |                                 |
|                                                                              |                                                 |             |                  |          |                     |              |                              |                                 |                                 |
| NetScreen-25                                                                 | VR-A                                            |             |                  |          |                     |              |                              |                                 |                                 |
| Home<br>- Configuration<br>$\overline{+}$                                    | IP/Netmask                                      | Gateway     | <b>Interface</b> | Protocol | Preference          | Metric       | Vsys                         | Configure                       |                                 |
| - Network<br>E                                                               | 101.2.15.0/24                                   | 0.0.0.0     | ethernet2.1      | C        |                     |              | Root                         |                                 |                                 |
| Binding                                                                      | $\ast$<br>0.0.0.0/0                             | 101.2.15.1  | ethernet2.1      | s        | 20                  | $\mathbf{1}$ | Root                         | Remove                          |                                 |
| E-DNS                                                                        | trust-vr                                        |             |                  |          |                     |              |                              |                                 |                                 |
| Zones<br>Interfaces                                                          | IP/Netmask                                      | Gateway     | <b>Interface</b> | Protocol | Preference          | Metric Vsys  |                              | Configure                       |                                 |
| <b>DHCP</b>                                                                  | 200.2.15.0/24                                   | 0.0.0.0     | ethernet1        | Ċ        |                     |              | Root                         |                                 |                                 |
| PPP <sub>oE</sub>                                                            | 10.1.10.0/24                                    | 101.2.15.1  | ethernet2.1      | S        | 20                  | $\mathbf{1}$ | Root                         | Remove                          |                                 |
| <b>E</b> -Routing<br><b>Destination</b>                                      | $\ast$<br>142.16.53.0/24                        | 142.16.63.1 | ethernet2.3      | S        | 20                  | $\mathbf{1}$ | Root                         | Remove                          |                                 |
| Source                                                                       | 20.3.10.0/24                                    | 101.2.15.1  | ethernet2.1      | S        | 20                  | 1            | Root                         | Remove                          |                                 |
| Source Interface<br><b>MCast Routing</b>                                     | 172.16.253.0/24                                 | 0.0.0.0     | ethernet4        | Ċ        |                     |              | Root                         |                                 |                                 |
| <b>Virtual Routers</b>                                                       | 142.16.190.0/24                                 | 142.16.63.1 | ethernet2.3      | S        | 20                  | $\mathbf{1}$ | Root                         | Remove                          |                                 |
| E-NSRP                                                                       | 210.2.2.0/24                                    | 200.2.15.1  | ethernet1        | S        | 20                  | $1\,$        | Root                         | Remove                          |                                 |
| $\overline{+}$ Screening<br><b>Policies</b>                                  | 200.2.2.0/24                                    | 200.2.15.1  | ethernet1        | S        | 20                  | $\mathbf{1}$ | Root                         | Remove                          |                                 |
| <b>MCast Policies</b>                                                        | VR-B                                            |             |                  |          |                     |              |                              |                                 |                                 |
| $\mathsf{F}$ -VPNs                                                           | IP/Netmask                                      | Gateway     | <b>Interface</b> |          | Protocol Preference | Metric       | Vsys                         | Configure                       |                                 |
| $\blacksquare$ Objects<br>$E$ -Reports                                       | 142.16.63.0/24                                  | 0.0.0.0     | ethernet2.3      | C        |                     |              | Root                         |                                 |                                 |
| <b>H</b> -Wizards                                                            | $\ast$<br>0.0.0.0/0                             | 142.16.63.1 | ethernet $2.3$ S |          | 20                  | 1            | Root                         | Remove                          |                                 |
| $E$ -Help                                                                    | * Active route                                  | C Connected | I Imported       | eB EBGP  | O OSPF              |              |                              | E1 OSPF external type 1         |                                 |
| Logout                                                                       | P Permanent                                     | S Static    | A Auto-Exported  | iB IBGP  | R RIP               |              |                              | E2 OSPF external type 2         |                                 |
| Ø                                                                            |                                                 |             |                  |          |                     |              |                              | d: Local intranet               |                                 |

**Figure 22** 

Avaya – Proprietary Use as authorized only pursuant to your signed agreement or Avaya policy. No other disclosure is permitted or authorized.

**Step 13**. Policies decide what traffic and protocols are permitted from one security zone to another. Policies for specific protocols and applications were not configured. Any to MIP policies were configured from one zone to another to verify LSP to Avaya Communication Manager Registration and File Sync. From the NetScreen-25 Firewall Web Admin screen, select **Policies** in the left window pane. Create a Policy for permitting traffic from VRA-Untrust Zone to Trust Zone as shown in **Figure 23**. From the Destination Address Book Entry pull down menu select the MIP entry added in **Figure 18** and leave all other options as default values and click **OK**.

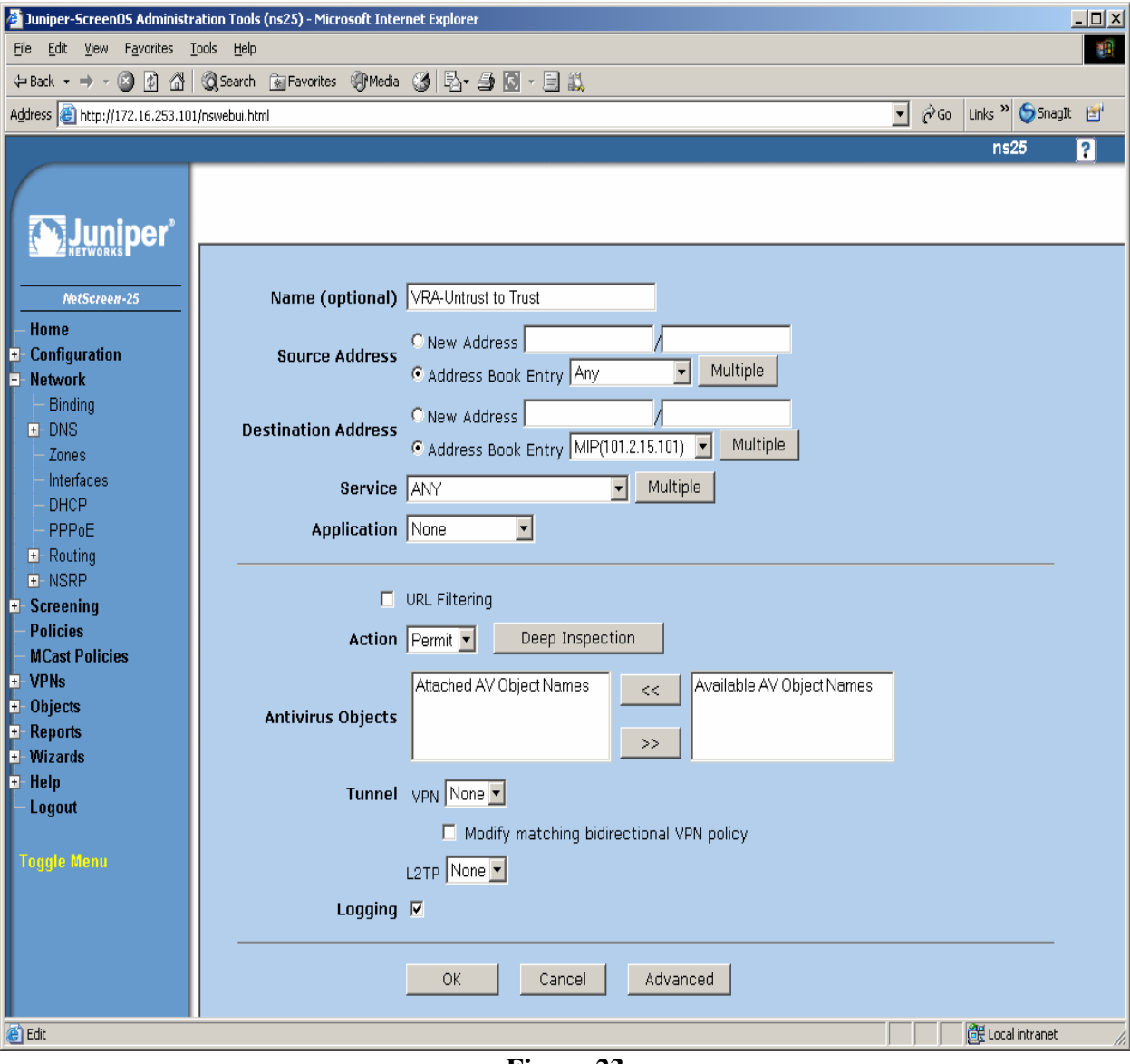

**Figure 23** 

TC; Reviewed: PV 04/24/2006

Avaya – Proprietary Use as authorized only pursuant to your signed agreement or Avaya policy. No other disclosure is permitted or authorized.

**Step 14**. From the NetScreen-25 Firewall Web Admin screen, select **Policies** in the left window pane. Create a Policy for permitting traffic from Trust Zone to VRA-Untrust Zone as shown in **Figure 24**. From the Destination Address Book Entry pull down menu select the MIP entry added in **Figure 20** and leave all other options as default values and click **OK**.

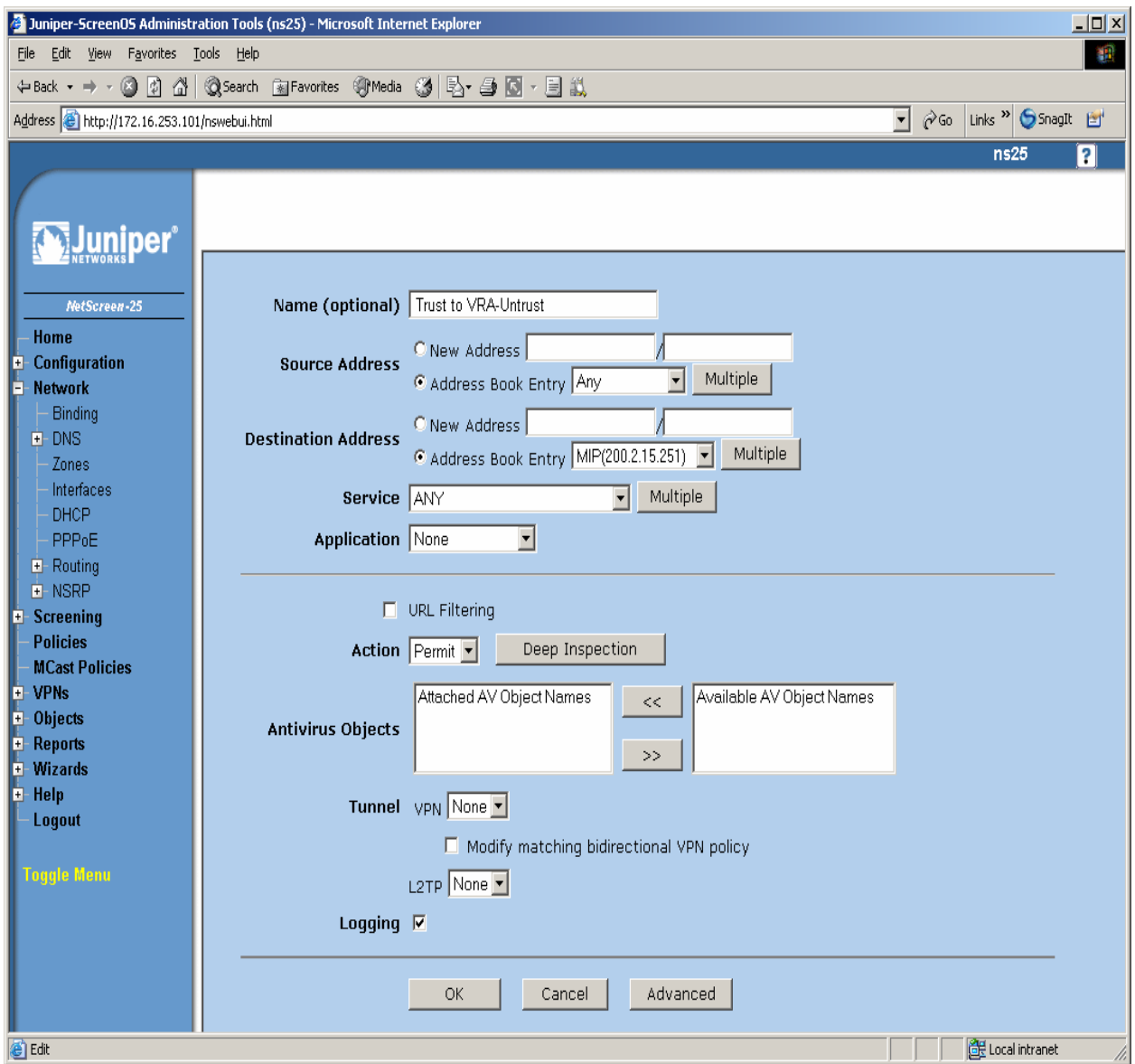

**Figure 24** 

Avaya – Proprietary Use as authorized only pursuant to your signed agreement or Avaya policy. No other disclosure is permitted or authorized.

**Step 15**. Select **Policies** in the left pane to view the list of configured policies as shown in **Figure 25**.

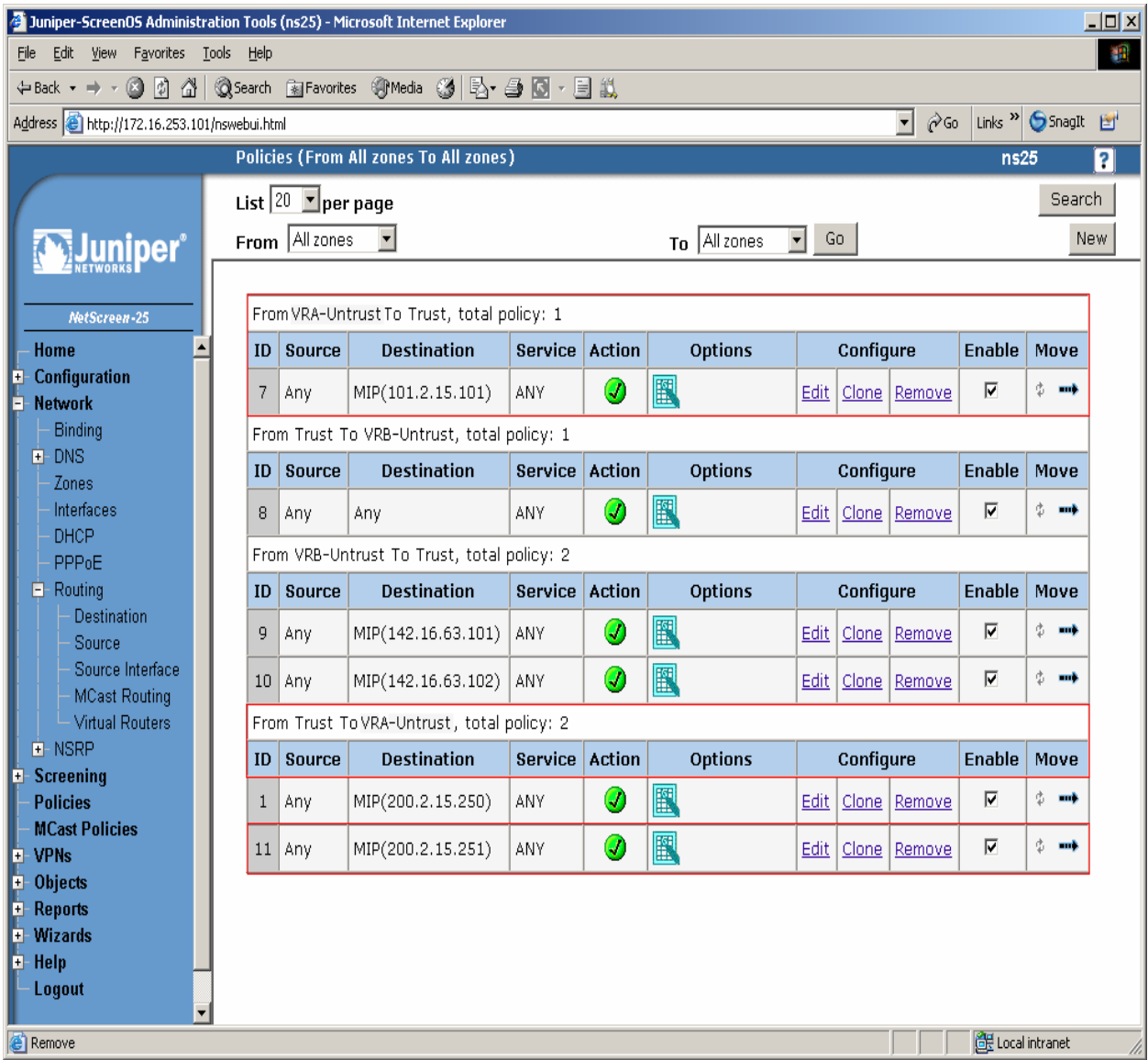

**Figure 25** 

Avaya – Proprietary Use as authorized only pursuant to your signed agreement or Avaya policy. No other disclosure is permitted or authorized.

#### **6.1.4. Configure the Juniper VF 3000 SBC**

The following section describes how to configure the Juniper VF 3000 SBC for LSP enterprise sites. Only the Signaling Card (SC) needs to be updated, not the Media Card (MC). In a High Reliability (HA) configuration, both the master and backup (SC) needs to be updated. This document assumes that Juniper VF 3000 SBC basic provisioning has been performed. Refer to [2] for more information. The steps below are for enterprise site A1.

Connect to the (SC) interface of the Juniper VF 3000 SBC via the console port or telnet to the management interface, which should already be administered.

**Step 1**. Enter "privileged" mode to input configuration and management commands. Enter the "privilege" mode password. Enter command **blade session-routing**  $\rightarrow$  then **sr-policy** (policy to be modified) then **option**  $\rightarrow$  and then **lsp-address** <IP address> to add the Native LSP IP address to the sr-policy defined for enterprise site A1 as shown in **Figure 26**.

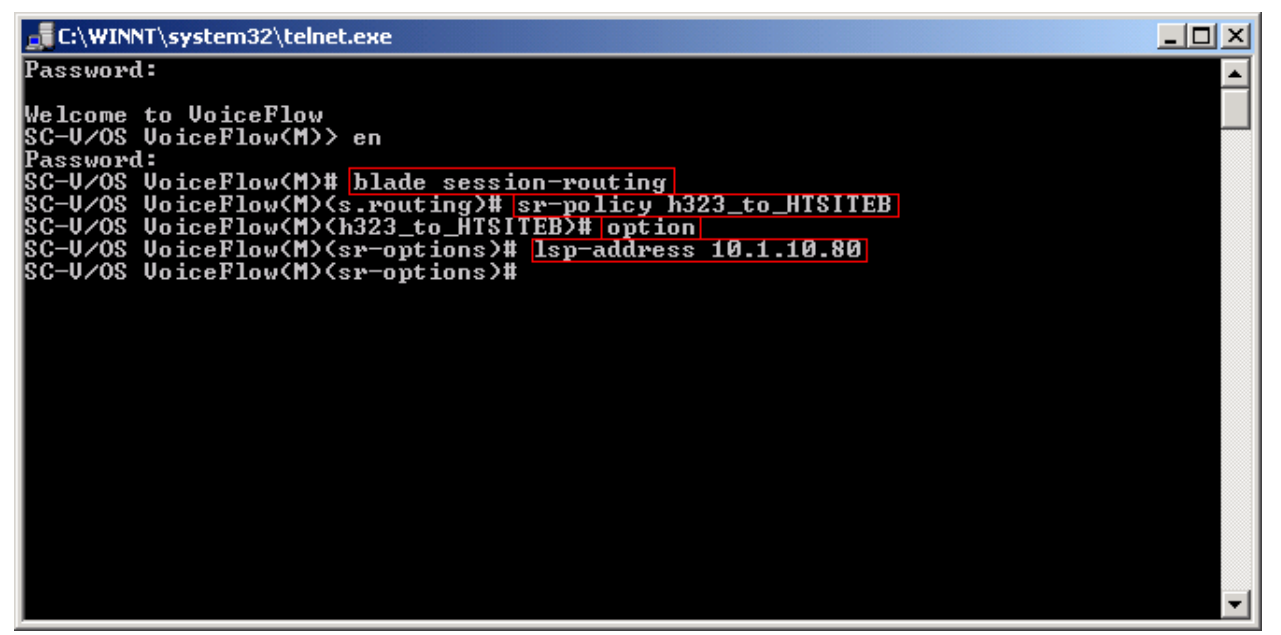

**Figure 26** 

TC; Reviewed: PV 04/24/2006

Avaya – Proprietary Use as authorized only pursuant to your signed agreement or Avaya policy. No other disclosure is permitted or authorized.

**Step 2.** Enter command **exit**  $\rightarrow$  and then **show** to verify sr-policy configuration as shown in **Figure 27**.

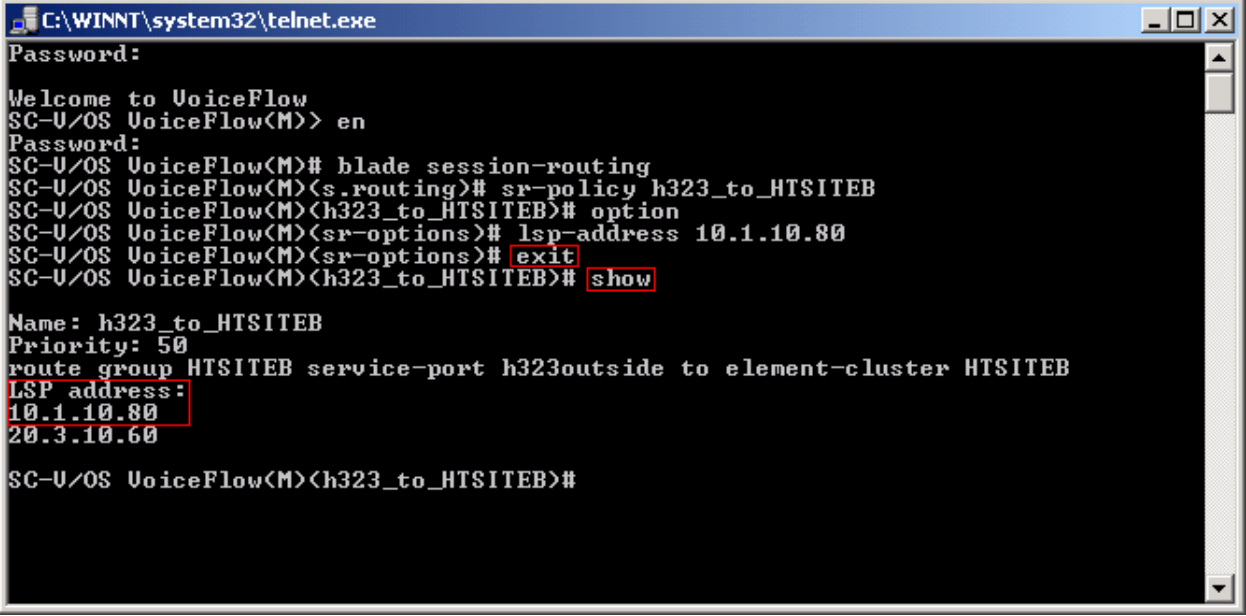

**Figure 27** 

TC; Reviewed: PV 04/24/2006

Avaya – Proprietary Use as authorized only pursuant to your signed agreement or Avaya policy. No other disclosure is permitted or authorized.

## **6.2. G650/C-LAN Configuration (Private-Public-Private)**

#### **6.2.1. Configure Avaya Communication Manager**

The following Avaya Communication Manager provisioning is required to support the LSP Configuration. This provisioning is performed via the SAT interface. In the following example, the Avaya Communication Manager for LSP support is provisioned for site B1. Refer to [3] for additional configuration information for Avaya Communication manager.

#### **6.2.1.1. License Avaya Communication Manager**

Avaya Communication Manager must be licensed to enable the special application "SA8853 Support of LSPs behind NAT".

**Step 1**. Use the "**change system-parameters special-applications**" command to enable the special application "SA8853 Support of LSPs behind NAT". Select **Esc-n** to page for SA8853, select **y** and submit the changes as shown in **Figure 28**.

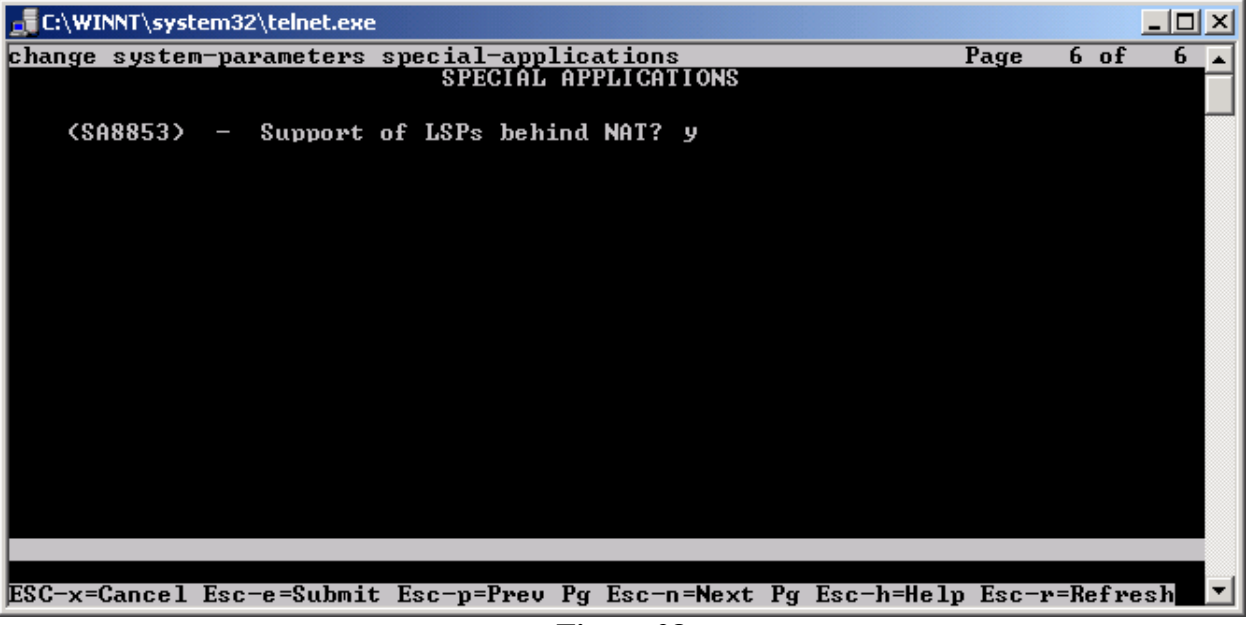

**Figure 28** 

**Note:** If this feature is installed as a patch (red feature) the feature will not show up on the Avaya Communication Manager SA form as shown above. In a subsequent GA release, the feature (green feature) will be part of the SA form, which can be enabled based on licensing.

TC; Reviewed: PV 04/24/2006

Avaya – Proprietary Use as authorized only pursuant to your signed agreement or Avaya policy. No other disclosure is permitted or authorized.

#### **6.2.1.2. Configure Avaya Communication Manager for LSP Support**

**Step 1**. Use the "**change node-names ip**" command to add the name and IP Address of the LSP Native IP Address and static 1-to-1 NAT LSP IP address configured in the Checkpoint Firewall (**Figure 49**) to the node-names form shown in **Figure 29**. Submit the changes.

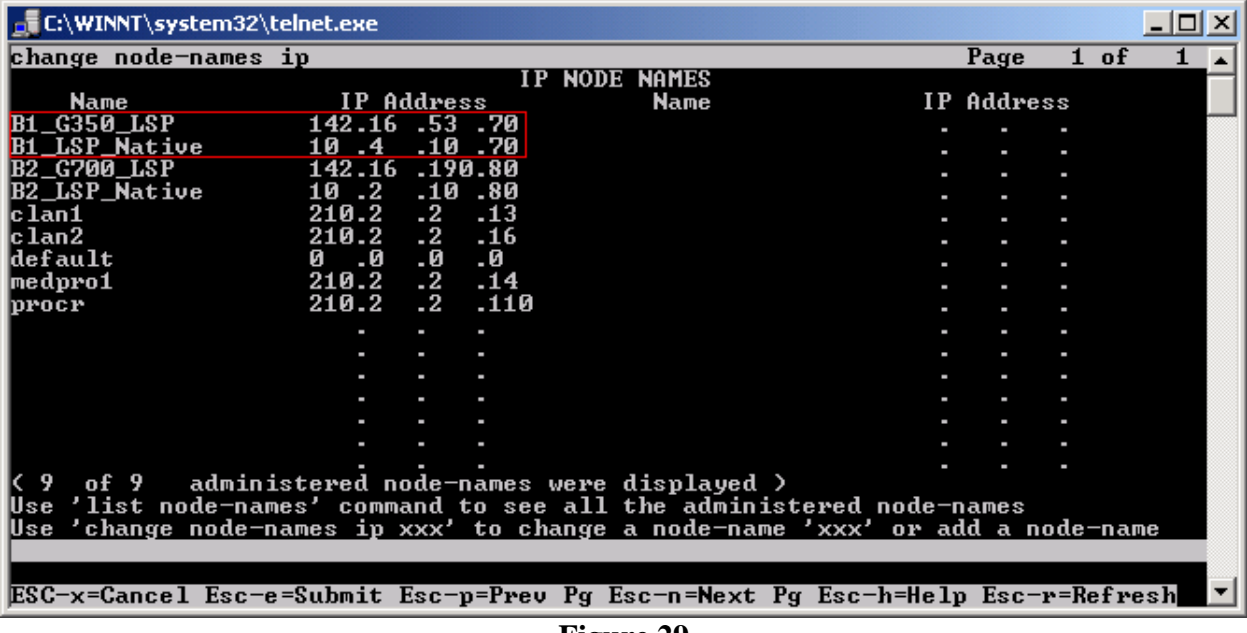

**Figure 29** 

TC; Reviewed: PV 04/24/2006

Avaya – Proprietary Use as authorized only pursuant to your signed agreement or Avaya policy. No other disclosure is permitted or authorized.

**Step 2.** Use the "**change ip-network-region** <region number>" command to add the LSP Native IP Address to the appropriate Network Region shown in **Figure 30**. Submit the changes.

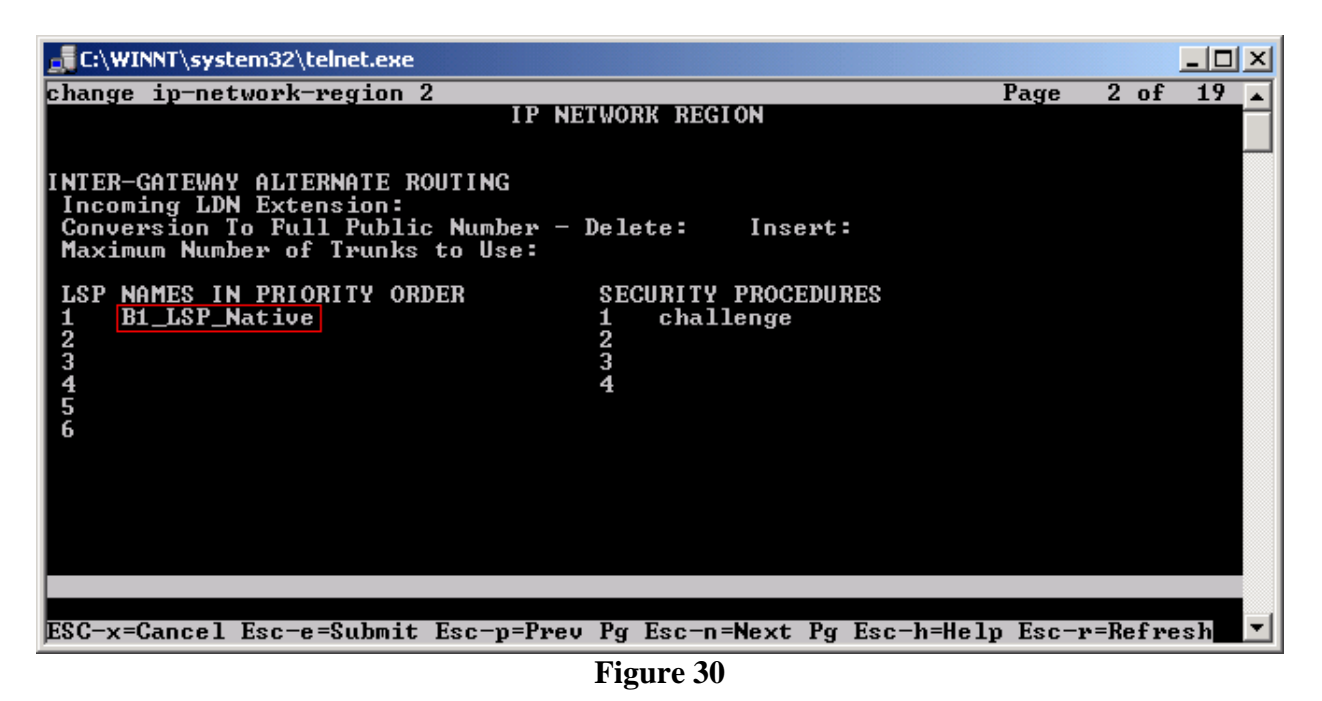

**Step 3**. Use the "change lsp" command to add the static 1-to-1 LSP IP address configured in the Checkpoint Firewall (**Figure 49**) to the LSP form shown in **Figure 31**. Submit the changes.

|                                                  | E:\WINNT\system32\telnet.exe                            |                                                      |                                                                                                    |                                | <u> 디디지</u> |
|--------------------------------------------------|---------------------------------------------------------|------------------------------------------------------|----------------------------------------------------------------------------------------------------|--------------------------------|-------------|
| change 1sp                                       |                                                         |                                                      |                                                                                                    | Page<br>1 of                   | 16          |
| Number<br>2<br>3<br>4<br>5<br>6<br>7             | <b>Name</b><br><b>B1_G350_LSP</b><br><b>B2_G700_LSP</b> | IP Address<br>142.16<br>-53 -70<br>.190.80<br>142.16 | LOCAL SURUIUABLE PROCESSOR_<br>Service<br>State?<br>in-service/idle 22:00 1/16/2006<br>in-service/idle 22:00 1/16/2006<br>out-of-service<br>out-of-service<br>out-of-service<br>out-of-service<br>out-of-service | <b>Translations</b><br>Updated |             |
| 8<br>9<br>10<br>11<br>12<br>13<br>14<br>15<br>16 |                                                         |                                                      | out-of-service<br>out-of-service<br>out-of-service<br>out-of-service<br>out-of-service<br>out-of-service<br>out-of-service<br>out-of-service<br>out-of-service                                                   |                                |             |
|                                                  |                                                         |                                                      | ESC-x=Cancel Esc-e=Submit Esc-p=Prev Pg Esc-n=Next Pg Esc-h=Help Esc-r=Refresh                                                                                                    |                                |             |

**Figure 31** 

TC; Reviewed: PV 04/24/2006

Avaya – Proprietary Use as authorized only pursuant to your signed agreement or Avaya policy. No other disclosure is permitted or authorized.

#### **6.2.2. Configure Avaya Local Survivable Processors (LSP)**

Local Survivable Processors (LSP) are normally configured to register directly to Avaya Communication Manager. In the Avaya Hosted IP Telephony environment, the LSPs must be provisioned to register to Avaya Communication Manager via the static 1-to-1 NAT IP address of the NetScreen-25 Firewall (**Figures 37 and 38**) serving the NAT enterprise site. This provisioning is performed via the LSP web GUI interface. In the following example, the LSP for site B1 is provisioned. Each LSP must be licensed to enable the special application "SA8853 Support of LSPs behind NAT". Refer to section 6.2.1.1 for instructions on the configuration.

- 1. Connect to the services port of the LSP and log into the web GUI.
- 2. From the GUI select "**Launch Maintenance Web Interface**".
- 3. From the Maintenance page select "**Configure Server**" from the menu in the left hand column.
- 4. Select "**Continue**", and then "**Continue**" again.
- 5. Select "**Configure Individual Services**" and select "**Continue**".
- 6. Select "**Configure LSP**" and the window shown in **Figure 32** will open.

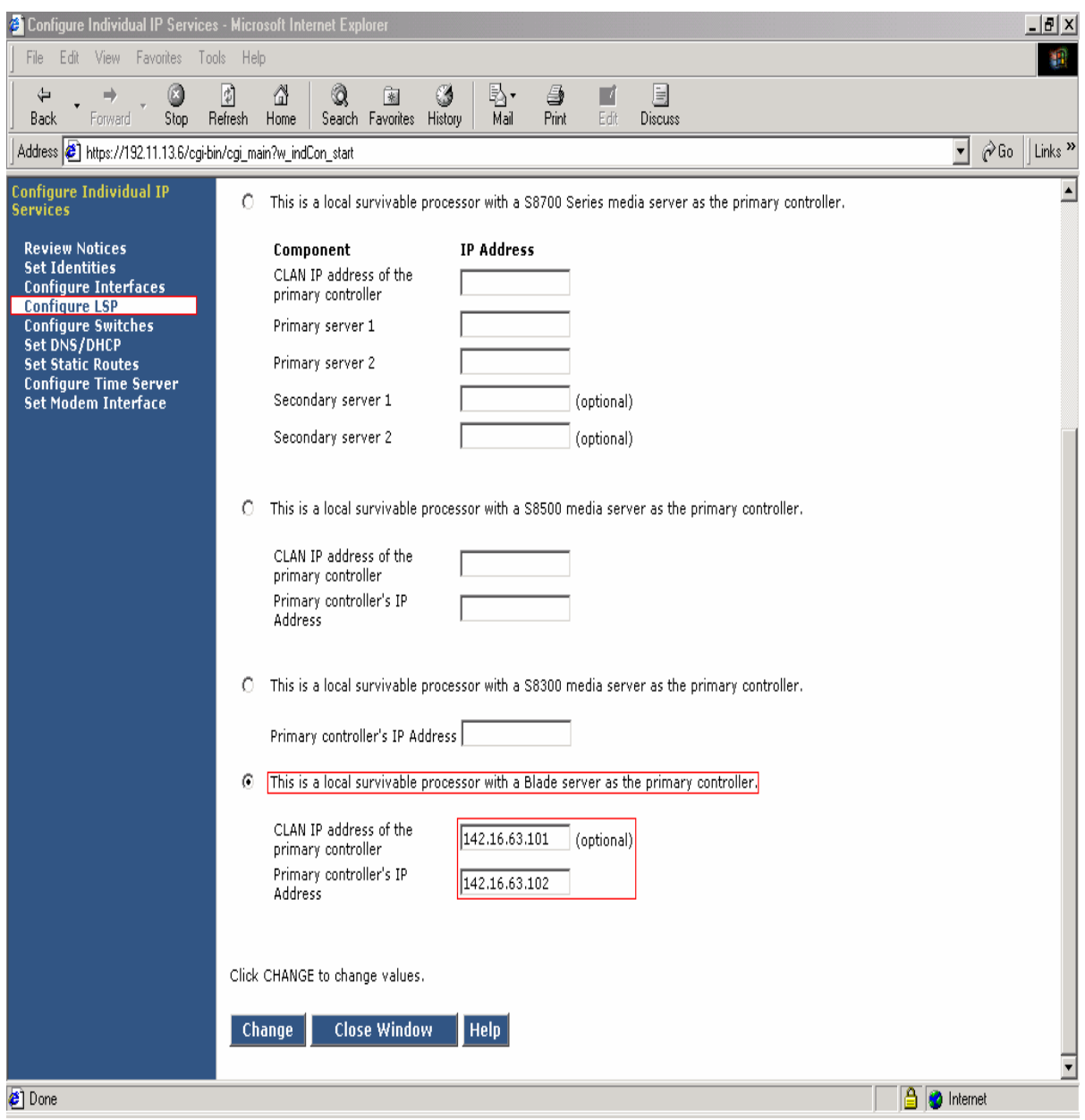

**Figure 32 - LSP Configuration Web Page**

- 7. Select "**This is a local survivable processor with a Blade server as the primary controller**". This option was selected for the Avaya SBS3000 shared blade server.
- 8. In the "**CLAN IP address of the primary controller**" and "**Primary controller's IP address**" fields, enter the IP address of the data center NetScreen-25 Firewall Untrusted side Static 1-to-1 NAT Address. In this example, the LSP is associated with IP address 142.16.63.101, which is the NAT IP address for C-LAN in the Data Center and IP address 142.16.63.102, which is the NAT IP address for the Avaya Communication Manager in the Data Center and associated with Customer B1 NAT site.

TC; Reviewed: PV 04/24/2006

Avaya – Proprietary Use as authorized only pursuant to your signed agreement or Avaya policy. No other disclosure is permitted or authorized.

#### **6.2.3. Configuring the Juniper NetScreen-25 Firewall**

This Section assumes that Juniper NetScreen-25 Firewall basic provisioning has been performed. Refer to [1] for more information. Refer to section 6.1.3 for Netscreen-25 Firewall login procedures and for common configuration parameters for Virtual Router (trust-vr).

**Step 1**. Create a Virtual Router for enterprise site B (VR-B). From the left pane click on **Network**  $\rightarrow$  **Routing**  $\rightarrow$  **Virtual Routers**. On the right pane, click the New button on the top right hand corner to create a new Virtual Router. Set Virtual Router Name and leave all other options as default values and click **OK**. **Figure 33** shows the result of the configured Virtual Router (VR-B). Refer to [1] for additional configuration information.

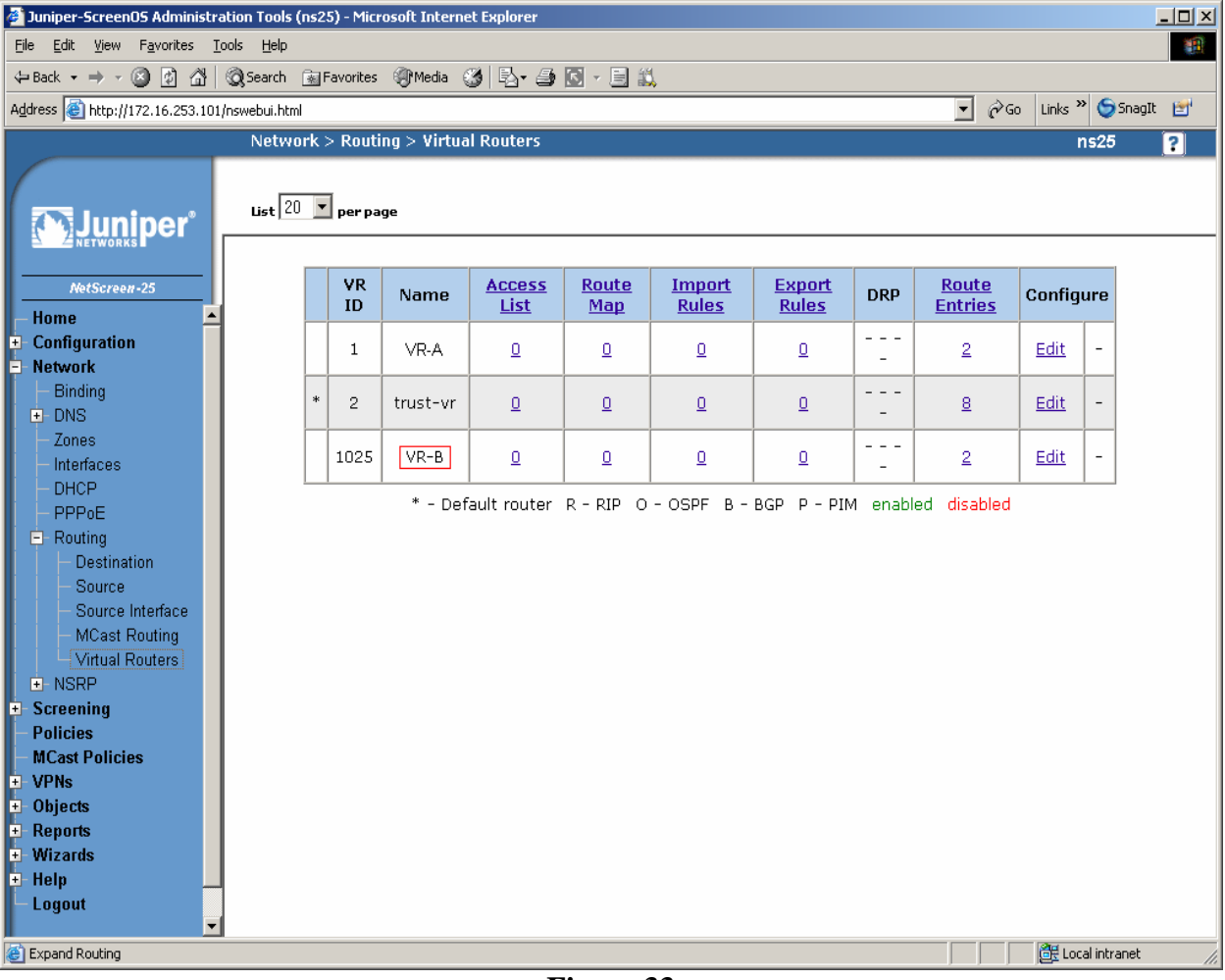

**Figure 33** 

TC; Reviewed: PV 04/24/2006

Avaya – Proprietary Use as authorized only pursuant to your signed agreement or Avaya policy. No other disclosure is permitted or authorized.

**Step 2**. Create security zones and assign the zone to the appropriate Virtual Routers. From the left hand panel of the NetScreen-25 Firewall Web admin screen, click on **Network**  $\rightarrow$  **Zones**. From the right hand pane, click the **New** button to create a new zone. Create security zones for the Virtual Router untrusted side (VR-B), zone name "VRB-Untrust" shown in **Figure 34** and leave all other options as default values and click **OK**.

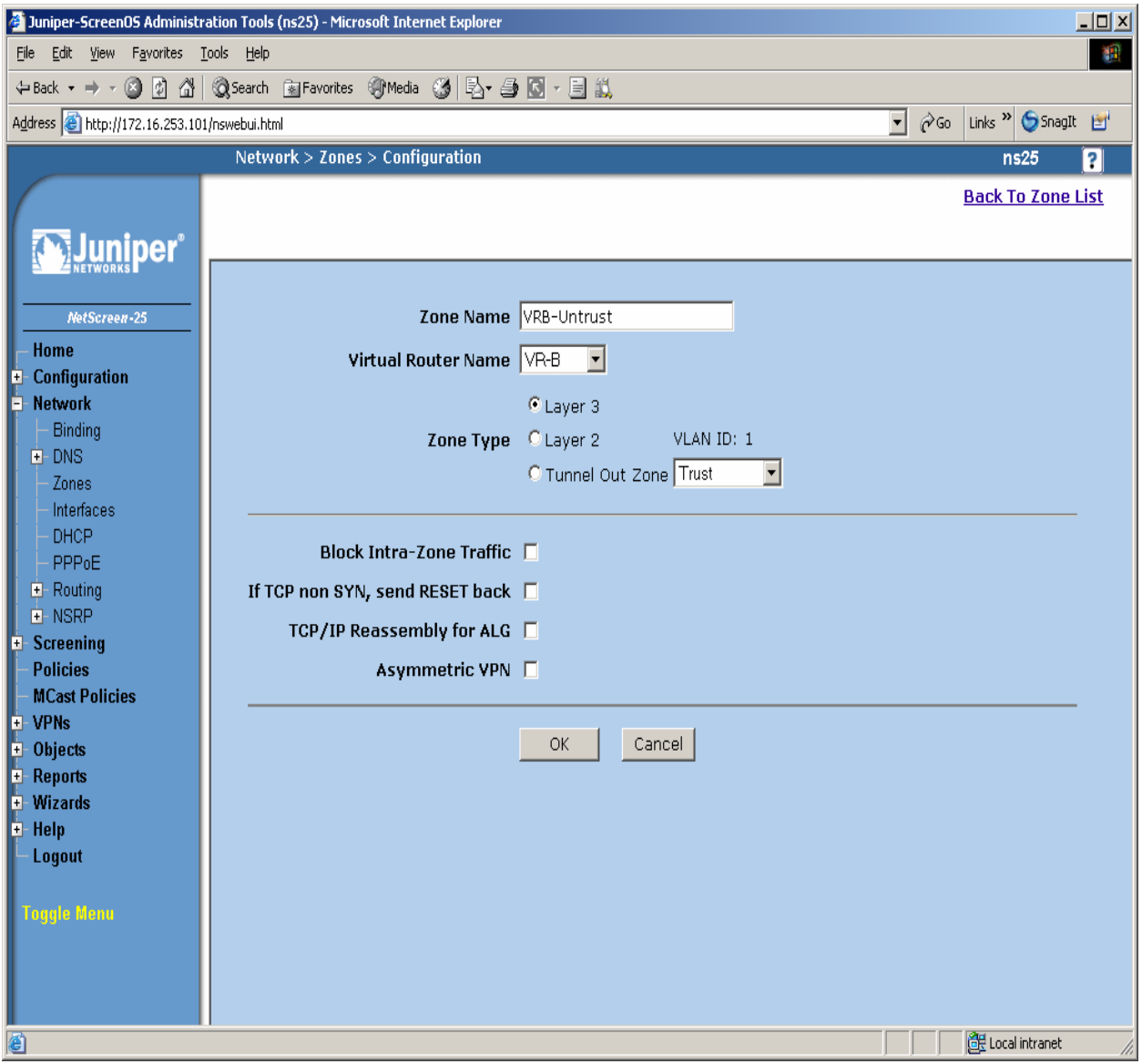

**Figure 34** 

Avaya – Proprietary Use as authorized only pursuant to your signed agreement or Avaya policy. No other disclosure is permitted or authorized.

**Step 3.** Select **Network**  $\rightarrow$  **Zones** in the left pane to view the list of configured zones as shown in **Figure 35** and click **OK**. Additional Zones are shown that are not related to this Application Note.

| 3 Juniper-ScreenOS Administration Tools (ns25) - Microsoft Internet Explorer |      |                 |                       |      |             |                |                  |                      |                                      | $\Box$ u $\times$ |
|------------------------------------------------------------------------------|------|-----------------|-----------------------|------|-------------|----------------|------------------|----------------------|--------------------------------------|-------------------|
| Edit View Favorites Tools<br>File                                            | Help |                 |                       |      |             |                |                  |                      |                                      | 稱                 |
|                                                                              |      |                 |                       |      |             |                |                  |                      |                                      |                   |
| Address <sup>8</sup> http://172.16.253.101/nswebui.html                      |      |                 |                       |      |             |                |                  | $\blacktriangledown$ | Links >> SnagIt<br>$\hat{\alpha}$ Go |                   |
|                                                                              |      | Network > Zones |                       |      |             |                |                  |                      | ns25                                 | 7                 |
|                                                                              |      |                 |                       |      |             |                |                  |                      |                                      |                   |
|                                                                              |      |                 |                       |      |             |                |                  |                      |                                      | New               |
| uniper <sup>®</sup>                                                          |      |                 |                       |      |             |                |                  |                      |                                      |                   |
| NetScreen-25                                                                 | ID   | Name            | <b>Virtual Router</b> | Vsys | Default IF  | Type           | <b>Attribute</b> |                      | Configure                            |                   |
| Home                                                                         | 0    | Null            | untrust-vr            | Root | hidden      | Null           | Shared           |                      |                                      |                   |
| Configuration<br>$\overline{+}$                                              | 2    | Trust           | trust-vr              | Root | ethernet1   | Security(L3)   |                  | Edit                 | Screen, Mal-URL                      |                   |
| Network<br>Ξ<br>Binding                                                      | 1    | VRA-Untrust     | VR-A                  | Root | ethernet2.1 | Security(L3)   | Shared           | Edit                 | Screen, Mal-URL                      |                   |
| <b>E</b> -DNS                                                                | 4    | Self            | trust-vr              | Root | self        | Function       |                  |                      |                                      |                   |
| Zones                                                                        | 10   | Global          | trust-vr              | Root | null        | Security(L3)   |                  |                      |                                      |                   |
| Interfaces<br>DHCP                                                           | 6    | HA.             | trust-vr              | Root | null        | Function       |                  |                      |                                      |                   |
| PPP <sub>oE</sub>                                                            | 5    | MGT             | trust-vr              | Root | ethernet4   | Function       |                  | Edit                 | Screen, Mal-URL                      |                   |
| E-Routing                                                                    | 16   | Untrust-Tun     | trust-vr              | Root | hidden.1    | Tunnel         |                  |                      |                                      |                   |
| E-NSRP<br>E-Screening                                                        | 12   | V1-Trust        | trust-vr              | Root | v1-trust    | Security(L2)   |                  | Edit                 | Screen, Mal-URL                      |                   |
| <b>Policies</b>                                                              | 11   | V1-Untrust      | trust-vr              | Root | v1-untrust  | Security(L2)   |                  | Edit                 | Screen, Mal-URL                      |                   |
| <b>MCast Policies</b><br>$+$ VPNs                                            | 3    | DMZ             | untrust-vr            | Root | ethernet3   | Security(L3)   |                  | Edit                 | Screen, Mal-URL                      |                   |
| $\pm$ Objects                                                                | 13   | V1-DMZ          | trust-vr              | Root | v1-dmz      | Security(L2)   |                  | Edit                 | Screen, Mal-URL                      |                   |
| $\overline{+}$ Reports                                                       | 14   | VLAN            | trust-vr              | Root | vlan1       | Function(vlan) |                  | Edit                 |                                      |                   |
| - Wizards<br>$\frac{1}{2}$ -Help                                             | 101  | VRB-Untrust     | VR-B                  | Root | ethernet2.3 | Security(L3)   |                  | Edit                 | Screen, Mal-URL                      |                   |
| Logout                                                                       |      |                 |                       |      |             |                |                  |                      |                                      |                   |
|                                                                              |      |                 |                       |      |             |                |                  |                      |                                      |                   |
| <b>Toggle Menu</b>                                                           |      |                 |                       |      |             |                |                  |                      |                                      |                   |
|                                                                              |      |                 |                       |      |             |                |                  |                      |                                      |                   |
|                                                                              |      |                 |                       |      |             |                |                  |                      |                                      |                   |
| Ø                                                                            |      |                 |                       |      |             |                |                  |                      | Local intranet                       |                   |
|                                                                              |      |                 |                       |      |             |                |                  |                      |                                      |                   |

**Figure 35** 

Avaya – Proprietary Use as authorized only pursuant to your signed agreement or Avaya policy. No other disclosure is permitted or authorized. **Step 4**. Configure Interface with Mapped IP (MIP). The physical interface toward enterprise site B is configured using sub-interfaces. The physical interface toward the Data Center does not use sub-interfaces. From the NetScreen-25 Firewall Web Admin screen, click on **Network**  $\rightarrow$ **Interfaces**, and select **Sub-IF** on drop down menu then click the **New** button from the right hand window pane. Create Sub-Interface ethernet2.3, zone VRB-Untrust. Configure Interface for Zone Name, IP Address, VLAN Tag, Interface Mode and Service Options as shown in **Figure 36**  and leave all other options as default values and click **OK**.

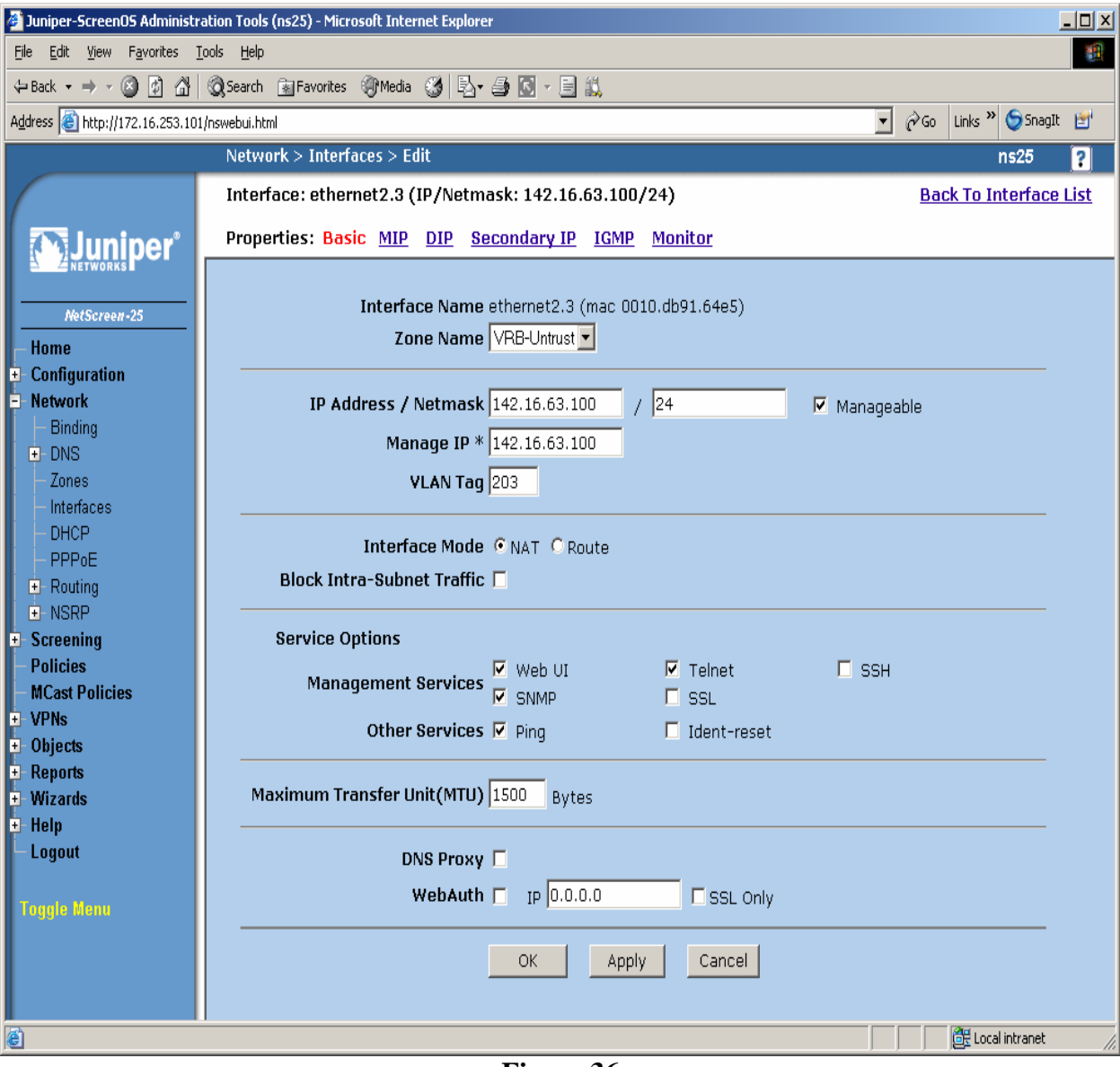

**Figure 36** 

TC; Reviewed: PV 04/24/2006

Avaya – Proprietary Use as authorized only pursuant to your signed agreement or Avaya policy. No other disclosure is permitted or authorized.

**Step 5**. Configure Sub-Interface ethernet2.3 MIP for LSP to Avaya Communication Manager Static 1-to-1 NAT. From the NetScreen-25 Firewall Sub-IF screen, select **MIP**, and click the **New** button from the right hand window pane. Configure MIP as shown in **Figure 37** and click **OK**.

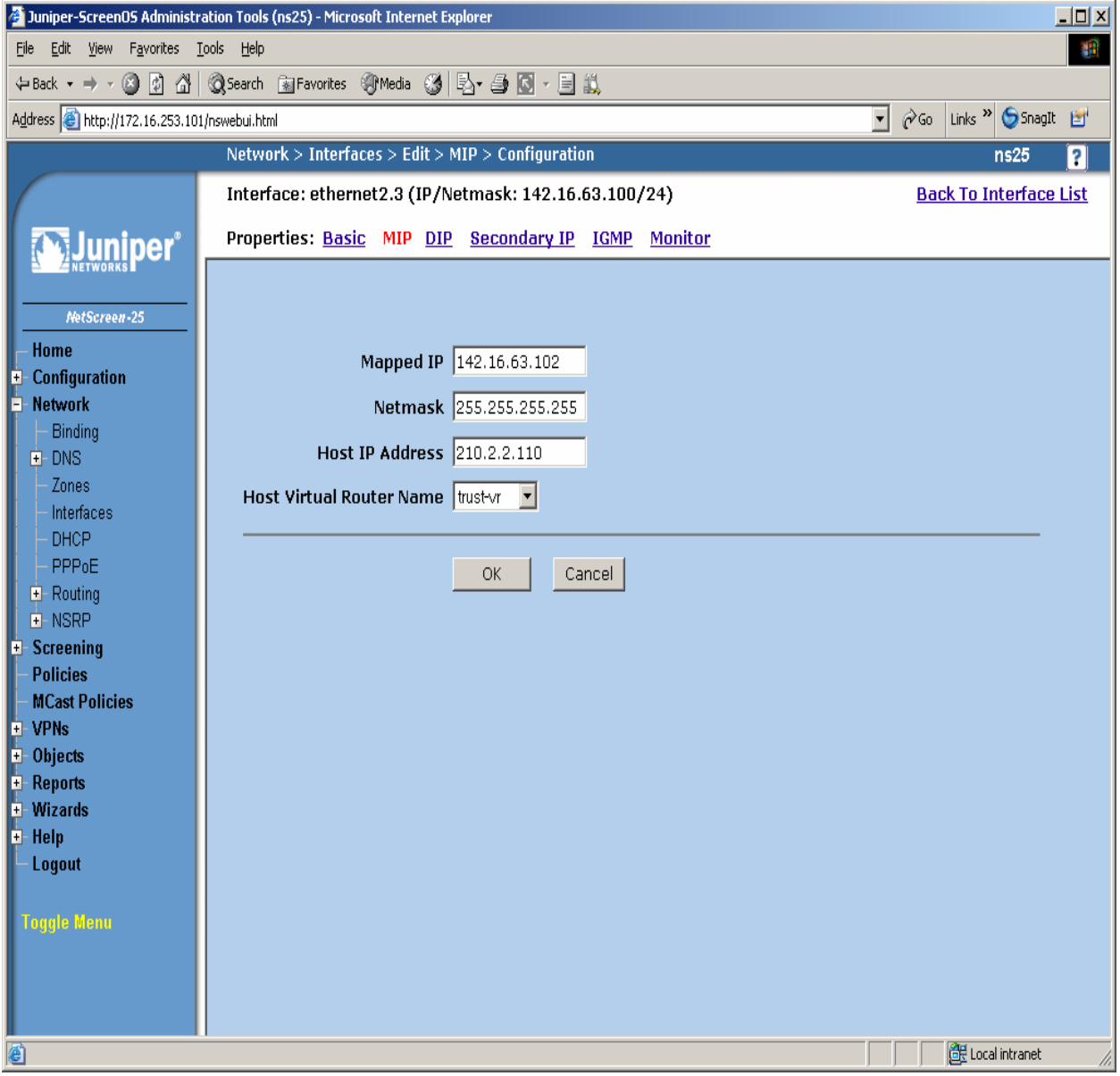

**Figure 37** 

Avaya – Proprietary Use as authorized only pursuant to your signed agreement or Avaya policy. No other disclosure is permitted or authorized.

**Step 6**. Configure Sub-Interface ethernet2.3 MIP for LSP to C-LAN Static 1-to-1 NAT. From the NetScreen-25 Firewall Sub-IF screen, select **MIP**, and click the **New** button from the right hand window pane. Configure MIP as shown in **Figure 38** and click **OK**.

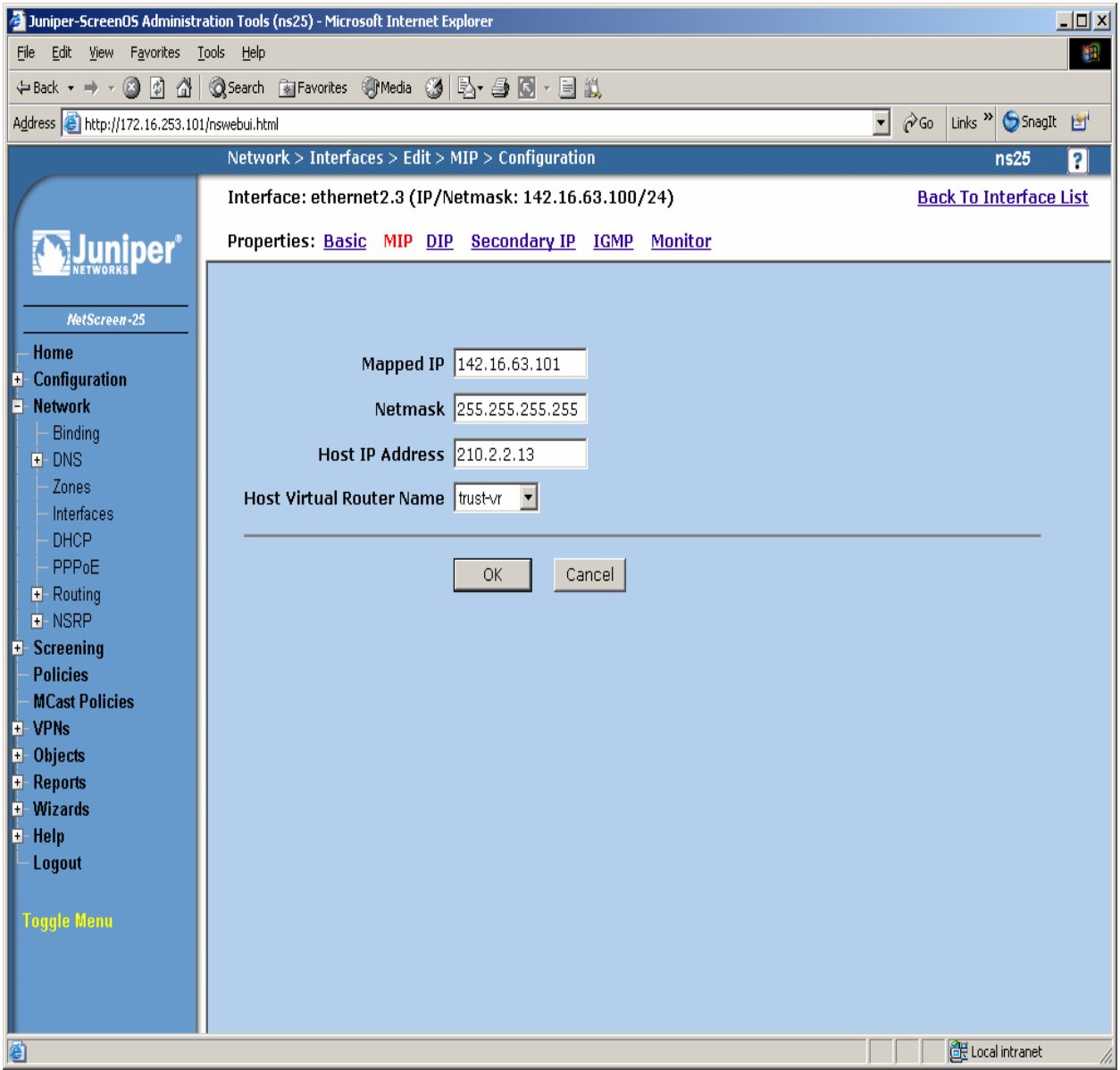

**Figure 38** 

Avaya – Proprietary Use as authorized only pursuant to your signed agreement or Avaya policy. No other disclosure is permitted or authorized.

**Step 7.** Select **Network**  $\rightarrow$  **Interfaces** in the left pane again to view the list of configured Interfaces shown in **Figure 39**. Additional Interfaces are shown that are not related to this Application Note.

| Juniper-ScreenOS Administration Tools (ns25) - Microsoft Internet Explorer |                                           |                           |                   |             |             |      |                          |                                     | $\Box$      |
|----------------------------------------------------------------------------|-------------------------------------------|---------------------------|-------------------|-------------|-------------|------|--------------------------|-------------------------------------|-------------|
| File Edit View Favorites Tools Help                                        |                                           |                           |                   |             |             |      |                          |                                     | 獅           |
| ←Back ▼ → → ② ② △   ③Search 图Favorites ④Media ③   邑▼ △ 圆 ▼ 目 説             |                                           |                           |                   |             |             |      |                          |                                     |             |
| Address <sup>8</sup> http://172.16.253.101/nswebui.html                    |                                           |                           |                   |             |             |      | $\blacktriangledown$     | $\hat{\alpha}$ Go<br>Links > SnagIt |             |
|                                                                            | Network > Interfaces (List)               |                           |                   |             |             |      |                          | ns25                                | $\boxed{?}$ |
|                                                                            | List $\boxed{20}$ $\blacksquare$ per page |                           |                   |             |             |      |                          |                                     |             |
|                                                                            | List $\vert$ Layer3(6)                    | $\blacksquare$ Interfaces |                   |             |             |      |                          | Sub-IF<br>New                       |             |
| <b>Juniper</b> ®                                                           |                                           |                           |                   |             |             |      |                          |                                     |             |
| NetScreen-25                                                               | <b>Name</b>                               | Taq                       | <b>IP/Netmask</b> | Zone        | <b>Type</b> | Link | PPPoE                    | Configure                           |             |
| Home                                                                       | ethernet 1                                | $\overline{\phantom{0}}$  | 200.2.15.100/24   | Trust       | Layer3      | up   | $\qquad \qquad -$        | Edit                                |             |
| $+$ Configuration<br>$\blacksquare$ Network                                | ethernet2.1                               | 201                       | 101.2.15.100/24   | VRA-Untrust | Layer3      | up   | $\qquad \qquad -$        | Edit                                |             |
| Binding                                                                    | ethernet2.3                               | 203                       | 142.16.63.100/24  | VRB-Untrust | Layer3      | up   | $\overline{\phantom{a}}$ | Edit                                |             |
| E DNS                                                                      | ethernet3                                 | $\frac{1}{2}$             | 0.0.0.0/0         | DMZ         | Layer3      | down | $\overline{\phantom{a}}$ | Edit                                |             |
| Zones<br>Interfaces                                                        | ethernet4                                 | $\blacksquare$            | 172.16.253.101/24 | <b>MGT</b>  | Layer3      | up   | $\overline{\phantom{a}}$ | Edit                                |             |
| <b>DHCP</b>                                                                | vlan1                                     | $\mathbf{1}$              | 0.0.0.0/0         | VLAN        | Layer3      | down | $\overline{\phantom{a}}$ | Edit                                |             |
| PPPoE                                                                      |                                           |                           |                   |             |             |      |                          |                                     |             |
| <b>E</b> -Routing<br>E-NSRP                                                |                                           |                           |                   |             |             |      |                          |                                     |             |
| $\blacksquare$ Screening                                                   |                                           |                           |                   |             |             |      |                          |                                     |             |
| <b>Policies</b><br><b>MCast Policies</b>                                   |                                           |                           |                   |             |             |      |                          |                                     |             |
| $\Box$ VPNs                                                                |                                           |                           |                   |             |             |      |                          |                                     |             |
| $\Box$ Objects                                                             |                                           |                           |                   |             |             |      |                          |                                     |             |
| $\mathbf{F}$ Reports<br><b>H</b> -Wizards                                  |                                           |                           |                   |             |             |      |                          |                                     |             |
| $\Box$ Help                                                                |                                           |                           |                   |             |             |      |                          |                                     |             |
| Logout                                                                     |                                           |                           |                   |             |             |      |                          |                                     |             |
|                                                                            |                                           |                           |                   |             |             |      |                          |                                     |             |
| <b>Toggle Menu</b>                                                         |                                           |                           |                   |             |             |      |                          |                                     |             |
|                                                                            |                                           |                           |                   |             |             |      |                          |                                     |             |
|                                                                            |                                           |                           |                   |             |             |      |                          |                                     |             |
| ð                                                                          |                                           |                           |                   |             |             |      |                          | 图 Local intranet                    | h,          |

**Figure 39** 

Avaya – Proprietary Use as authorized only pursuant to your signed agreement or Avaya policy. No other disclosure is permitted or authorized.

**Step 8**. In this network environment Static routing is used. In the screen capture below is a list of all routes required for end-to-end LSP connectivity to Avaya Communication Manager. Select **Routing → Destination** in the left pane to view the list of all routes shown in **Figure 40**. Refer to [1] for more information.

|   | 3 Juniper-ScreenOS Administration Tools (ns25) - Microsoft Internet Explorer |                      |                                              |        |                                            |             |                  |                |                     |              |                                           |                                     | $\Box$ D $\times$           |  |
|---|------------------------------------------------------------------------------|----------------------|----------------------------------------------|--------|--------------------------------------------|-------------|------------------|----------------|---------------------|--------------|-------------------------------------------|-------------------------------------|-----------------------------|--|
|   | Edit View Favorites Tools<br>Eile                                            |                      | Help                                         |        |                                            |             |                  |                |                     |              |                                           |                                     | 攤                           |  |
|   |                                                                              |                      |                                              |        |                                            |             |                  |                |                     |              |                                           |                                     |                             |  |
|   | Address <b>&amp;</b> http://172.16.253.101/nswebui.html                      |                      |                                              |        |                                            |             |                  |                |                     |              | $\blacktriangledown$<br>$\hat{\alpha}$ Go | Links $\boldsymbol{\mathrm{^{33}}}$ | Snaglt E                    |  |
|   |                                                                              |                      |                                              |        | Network > Routing > Routing Entries        |             |                  |                |                     |              |                                           |                                     | $\boxed{2}$<br>ns25         |  |
|   |                                                                              |                      | List $\boxed{20}$ $\boxed{\bullet}$ per page |        |                                            |             |                  |                |                     |              |                                           |                                     |                             |  |
|   |                                                                              |                      |                                              |        | List route entries for All virtual routers |             |                  |                |                     |              |                                           | trust-vr                            | $\vert \cdot \vert$<br>New. |  |
|   | <u>Juniper</u> *                                                             |                      |                                              |        |                                            |             |                  |                |                     |              |                                           |                                     |                             |  |
|   |                                                                              |                      |                                              |        |                                            |             |                  |                |                     |              |                                           |                                     |                             |  |
|   | NetScreen-25                                                                 |                      |                                              |        | VR-A                                       |             |                  |                |                     |              |                                           |                                     |                             |  |
|   | Home<br>Configuration                                                        |                      |                                              |        | IP/Netmask                                 | Gateway     | <b>Interface</b> |                | Protocol Preference | Metric       | Vsys:                                     | Configure                           |                             |  |
|   | $-$ Network                                                                  |                      |                                              |        | 101.2.15.0/24                              | 0.0.0.0     | ethernet2.1      | l C.           |                     |              | Root                                      |                                     |                             |  |
|   | Binding                                                                      |                      |                                              | $\ast$ | 0.0.0.0/0                                  | 101.2.15.1  | ethernet2.1      | s              | 20                  | 1            | Root                                      | Remove                              |                             |  |
|   | E-DNS<br>Zones                                                               |                      |                                              |        | trust-vr                                   |             |                  |                |                     |              |                                           |                                     |                             |  |
|   | Interfaces                                                                   |                      |                                              |        | IP/Netmask                                 | Gateway     | <b>Interface</b> | Protocol       | Preference          | Metric       | <b>Vsys</b>                               | Configure                           |                             |  |
|   | <b>DHCP</b>                                                                  |                      |                                              |        | 200.2.15.0/24                              | 0.0.0.0     | ethernet1        | C              |                     |              | Root                                      |                                     |                             |  |
|   | PPP <sub>oE</sub>                                                            |                      |                                              |        | 10.1.10.0/24                               | 101.2.15.1  | ethernet2.1      | s              | 20                  | $\mathbf{1}$ | Root                                      | Remove                              |                             |  |
|   | $E$ - Routing<br><b>Destination</b>                                          |                      |                                              | *      | 142.16.53.0/24                             | 142.16.63.1 | ethernet2.3      | l S            | 20                  | 1            | Root                                      | Remove                              |                             |  |
|   | Source                                                                       |                      |                                              |        | 20.3.10.0/24                               | 101.2.15.1  | ethernet2.1      | S              | 20                  | $\mathbf{1}$ | Root                                      | Remove                              |                             |  |
|   | Source Interface                                                             |                      |                                              |        | 172.16.253.0/24                            | 0.0.0.0     | ethernet4        | Ċ              |                     |              | Root                                      |                                     |                             |  |
|   | <b>MCast Routing</b><br>Virtual Routers                                      |                      |                                              |        | 142.16.190.0/24                            | 142.16.63.1 | ethernet2.3      | s              | 20                  | 1            | Root                                      | Remove                              |                             |  |
|   | E-NSRP                                                                       |                      |                                              |        | 210.2.2.0/24                               | 200.2.15.1  | ethernet1        | s              | 20                  | 1            | Root                                      | Remove                              |                             |  |
|   | $\overline{+}$ Screening<br><b>Policies</b>                                  |                      |                                              | $\ast$ | 200.2.2.0/24                               | 200.2.15.1  | ethernet1        | S              | 20                  | 1            | Root                                      | Remove                              |                             |  |
|   | <b>MCast Policies</b>                                                        |                      |                                              |        | VR-B                                       |             |                  |                |                     |              |                                           |                                     |                             |  |
|   | $\blacksquare$ VPNs                                                          |                      |                                              |        | IP/Netmask                                 | Gateway     | <b>Interface</b> |                | Protocol Preference | Metric       | Vsys                                      | Configure                           |                             |  |
|   | $\Box$ Objects<br>$\overline{+}$ Reports                                     |                      |                                              |        | 142.16.63.0/24                             | 0.0.0.0     | ethernet2.3      | l C.           |                     |              | Root                                      |                                     |                             |  |
|   | <b>H</b> -Wizards                                                            |                      |                                              | $\ast$ | 0.0.0.0/0                                  | 142.16.63.1 | ethernet $2.3$ S |                | 20                  | 1            | Root                                      | Remove                              |                             |  |
|   | $\blacksquare$ Help                                                          |                      |                                              |        | * Active route                             | C Connected | I Imported       | eB EBGP        | O OSPF              |              |                                           | E1 OSPF external type 1             |                             |  |
|   | Logout                                                                       | $\blacktriangledown$ |                                              |        | P Permanent                                | S Static    | A Auto-Exported  | <b>iB</b> IBGP | R RIP               |              |                                           | E2 OSPF external type 2             |                             |  |
| Ø |                                                                              |                      |                                              |        |                                            |             |                  |                |                     |              |                                           | de Local intranet                   |                             |  |

**Figure 40** 

Avaya – Proprietary Use as authorized only pursuant to your signed agreement or Avaya policy. No other disclosure is permitted or authorized.

**Step 9**. Policies decide what traffic and protocols are permitted from one security zone to another. Policies for specific protocols and applications were not configured. Any to MIP policies were configured from one zone to another to verify LSP to Avaya Communication Manager Registration and File Sync. From the NetScreen-25 Firewall Web Admin screen, select **Policies** in the left window pane. Create a Policy for permitting traffic from VRB-Untrust Zone to Trust Zone as shown in **Figure 41**. From the Destination Address Book Entry pull down menu select the MIP entry added in **Figure 37** and leave all other options as default values and click **OK**.

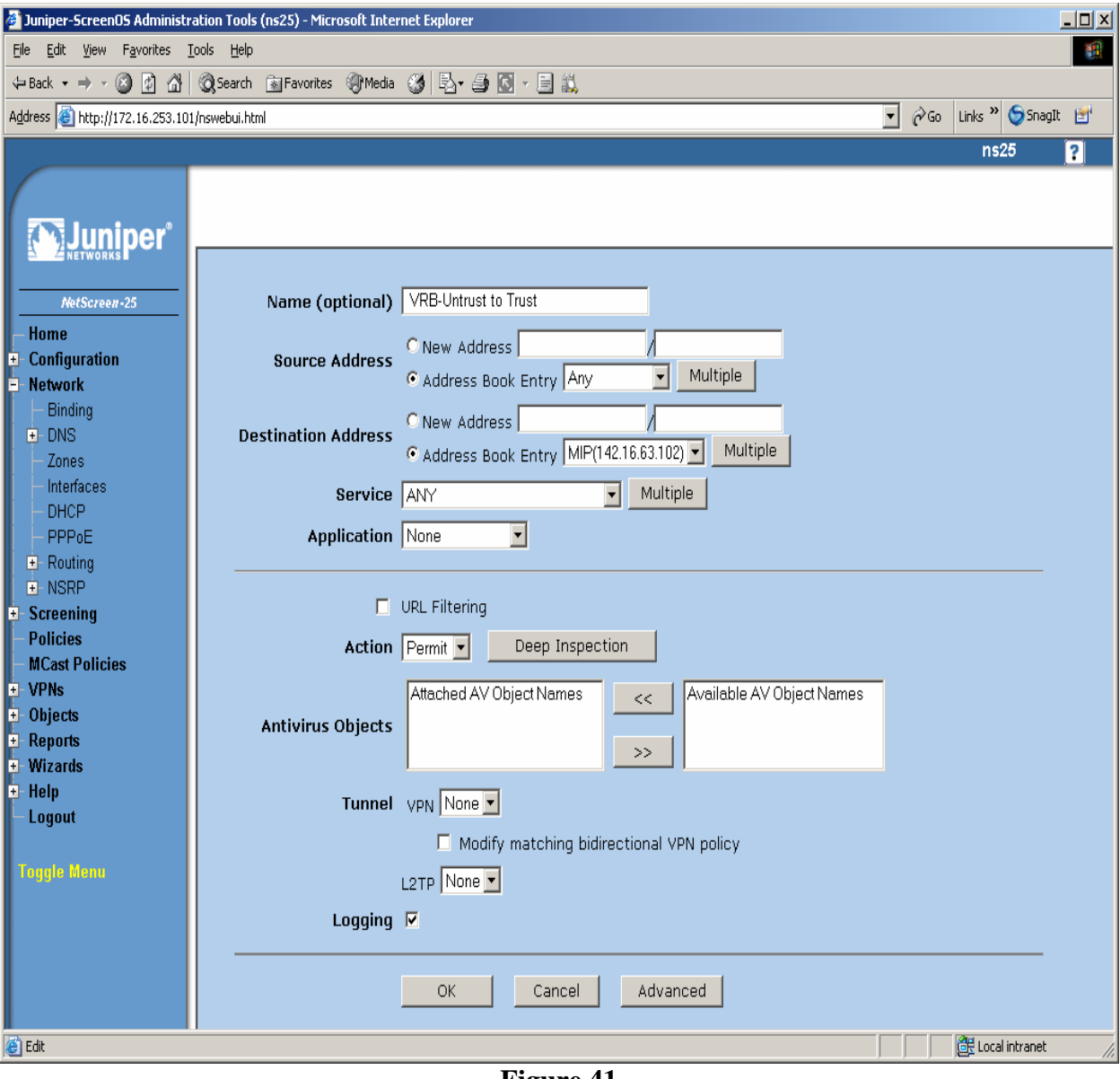

**Figure 41** 

TC; Reviewed: PV 04/24/2006

Avaya – Proprietary Use as authorized only pursuant to your signed agreement or Avaya policy. No other disclosure is permitted or authorized.

**Step 10**. From the NetScreen-25 Firewall Web Admin screen, select **Policies** in the left window pane. Create a Policy for permitting traffic from VRB-Untrust Zone to Trust Zone shown in **Figure 42.** From the Destination Address Book Entry pull down menu select the MIP entry added in **Figure 38** and leave all other options as default values and click **OK**.

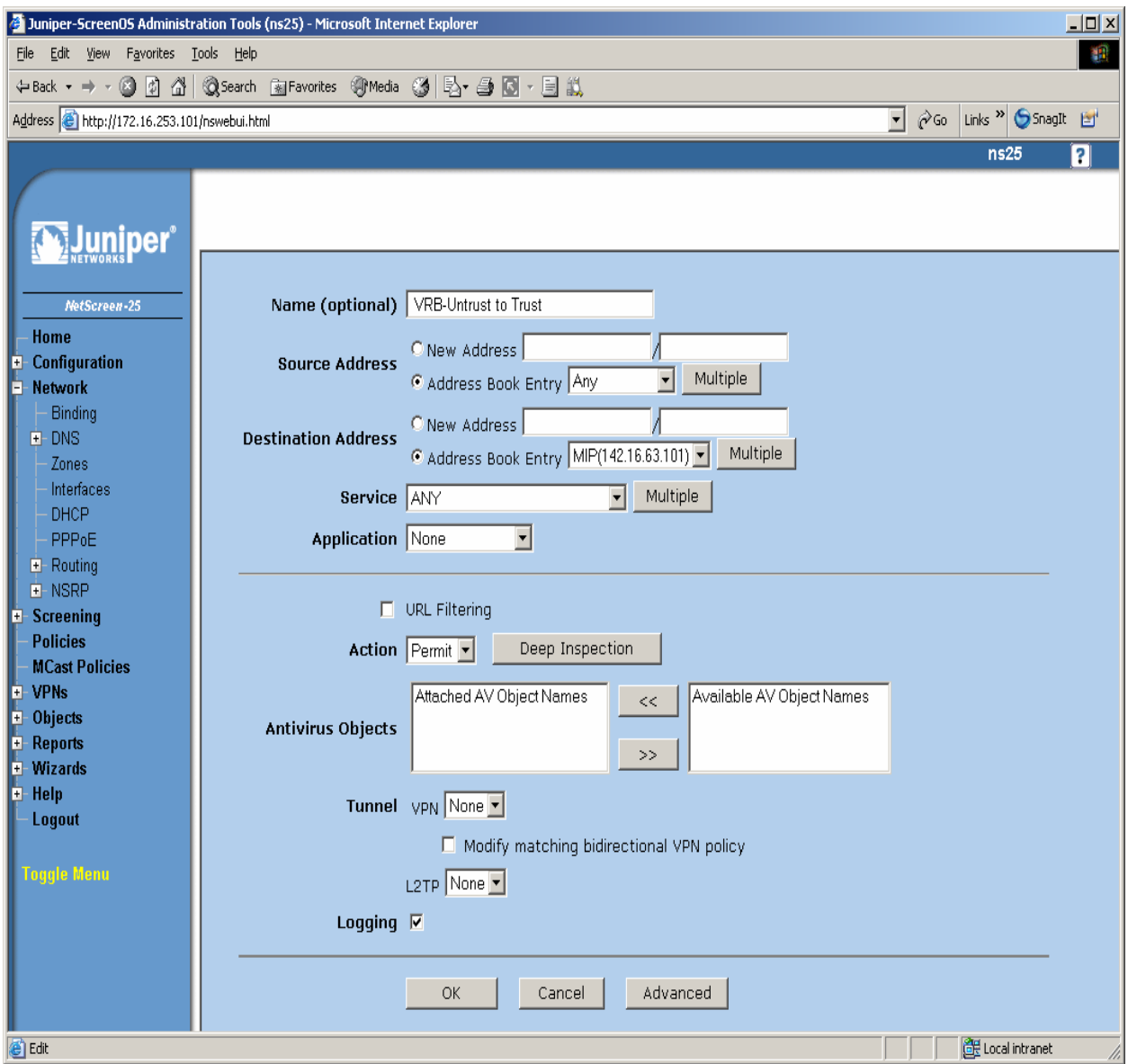

**Figure 42** 

Avaya – Proprietary Use as authorized only pursuant to your signed agreement or Avaya policy. No other disclosure is permitted or authorized.

**Step 11**. From the NetScreen-25 Firewall Web Admin screen, select **Policies** in the left window pane. Create a Policy for permitting traffic from Trust Zone to VRB-Untrust Zone as shown in **Figure 43** and leave all options as default values and click **OK**.

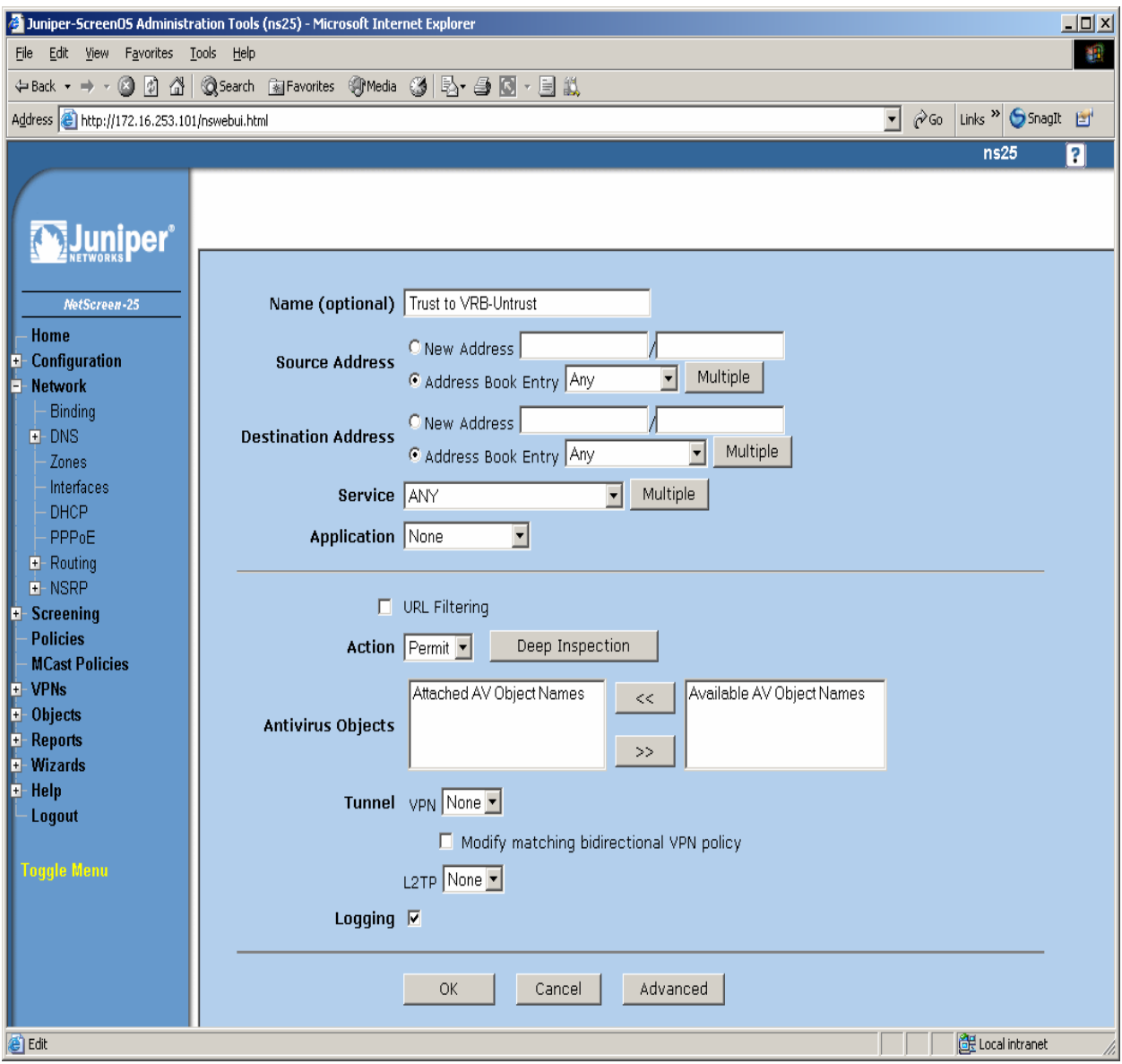

**Figure 43** 

Avaya – Proprietary Use as authorized only pursuant to your signed agreement or Avaya policy. No other disclosure is permitted or authorized.

#### **Step 12**. Select **Policies** in the left pane to view the list of configured policies as shown in **Figure 44**.

| 3 Juniper-ScreenOS Administration Tools (ns25) - Microsoft Internet Explorer |    |                |                                            |         |                                |              |                         |                  |                                               |                                 |                      | $\Box$ D $\times$ |
|------------------------------------------------------------------------------|----|----------------|--------------------------------------------|---------|--------------------------------|--------------|-------------------------|------------------|-----------------------------------------------|---------------------------------|----------------------|-------------------|
| Favorites Tools Help<br>Edit View<br>File                                    |    |                |                                            |         |                                |              |                         |                  |                                               |                                 |                      | 懈                 |
|                                                                              |    |                |                                            |         |                                |              |                         |                  |                                               |                                 |                      |                   |
| Address <sup>8</sup> http://172.16.253.101/nswebui.html                      |    |                |                                            |         |                                |              |                         |                  | $\overline{\phantom{a}}$<br>$\hat{\alpha}$ Go |                                 | Links > SnagIt       |                   |
| Policies (From All zones To All zones)<br>ns25<br>?                          |    |                |                                            |         |                                |              |                         |                  |                                               |                                 |                      |                   |
| List $\boxed{20}$ $\boxed{\mathbf{v}}$ per page<br>Search                    |    |                |                                            |         |                                |              |                         |                  |                                               |                                 |                      |                   |
|                                                                              |    | From All zones | ▾                                          |         |                                | To All zones | $\overline{\bullet}$ Go |                  |                                               |                                 |                      | <b>New</b>        |
| luniper°                                                                     |    |                |                                            |         |                                |              |                         |                  |                                               |                                 |                      |                   |
|                                                                              |    |                |                                            |         |                                |              |                         |                  |                                               |                                 |                      |                   |
| NetScreen-25                                                                 |    |                | From VRA-Untrust To Trust, total policy: 1 |         |                                |              |                         |                  |                                               |                                 |                      |                   |
| Home<br>Configuration<br>Ŧ                                                   | ID | <b>Source</b>  | <b>Destination</b>                         | Service | Action                         | Options      |                         | <b>Configure</b> |                                               | <b>Enable</b>                   | Move                 |                   |
| Ė<br><b>Network</b>                                                          | 7  | Any            | MIP(101.2.15.101)                          | ANY     | $\mathcal Q$                   | 圛            | Edit                    |                  | Clone   Remove                                | $\overline{\mathbf{v}}$         | Ġ.<br>m)             |                   |
| Binding                                                                      |    |                | From Trust To VRB-Untrust, total policy: 1 |         |                                |              |                         |                  |                                               |                                 |                      |                   |
| <b>E</b> -DNS                                                                | ID | <b>Source</b>  | <b>Destination</b>                         | Service | Action                         | Options      |                         | Configure        |                                               | <b>Enable</b>                   | Move                 |                   |
| Zones<br>Interfaces                                                          | 8  | Any            | Any                                        | ANY     | $\color{red}Q$                 | 圍            | <u>Edit</u>             |                  | Clone   Remove                                | $\overline{\blacktriangledown}$ | Φ<br>m)              |                   |
| DHCP                                                                         |    |                |                                            |         |                                |              |                         |                  |                                               |                                 |                      |                   |
| PPP <sub>oE</sub>                                                            |    |                | From VRB-Untrust To Trust, total policy: 2 |         |                                |              |                         |                  |                                               |                                 |                      |                   |
| $E$ - Routing                                                                | ID | <b>Source</b>  | <b>Destination</b>                         | Service | Action                         | Options      |                         | Configure        |                                               | Enable                          | Move                 |                   |
| <b>Destination</b><br>Source                                                 | 9  | Any            | MIP(142.16.63.101)                         | ANY     | $\bm{\mathbb{Q}}$              | 圍            | Edit                    |                  | Clone   Remove                                | $\overline{\mathbf{v}}$         | φ<br>m)              |                   |
| Source Interface<br><b>MCast Routing</b>                                     |    | 10 Any         | MIP(142.16.63.102)                         | ANY     | $\color{red} \bm{\mathcal{Q}}$ | 圛            | <u>Edit</u>             |                  | Clone   Remove                                | ⊽                               | Φ<br>吗               |                   |
| <b>Virtual Routers</b>                                                       |    |                | From Trust To VRA-Untrust, total policy: 2 |         |                                |              |                         |                  |                                               |                                 |                      |                   |
| E-NSRP<br>$\mathbf{\color{red}\textbf{-}}$ Screening                         | ID | <b>Source</b>  | <b>Destination</b>                         | Service | Action                         | Options      |                         | Configure        |                                               | <b>Enable</b>                   | Move                 |                   |
| <b>Policies</b>                                                              | 1  | Any            | MIP(200.2.15.250)                          | ANY     | $\bullet$                      | 匷            | Edit                    |                  | Clone   Remove                                | $\overline{\textbf{v}}$         | φ<br>щþ              |                   |
| <b>MCast Policies</b><br><b>VPNs</b><br>E                                    |    | 11 Any         | MIP(200.2.15.251)                          | ANY     | $\mathcal Q$                   | 圛            |                         |                  | Edit   Clone   Remove                         | ⊽                               | $\phi$ $\rightarrow$ |                   |
| $\blacksquare$ Objects                                                       |    |                |                                            |         |                                |              |                         |                  |                                               |                                 |                      |                   |
| $\blacksquare$ Reports<br>$+$ Wizards                                        |    |                |                                            |         |                                |              |                         |                  |                                               |                                 |                      |                   |
| $\mathbf{F}$ Help                                                            |    |                |                                            |         |                                |              |                         |                  |                                               |                                 |                      |                   |
| Logout                                                                       |    |                |                                            |         |                                |              |                         |                  |                                               |                                 |                      |                   |
|                                                                              |    |                |                                            |         |                                |              |                         |                  |                                               |                                 |                      |                   |
| <b>B</b> Remove                                                              |    |                |                                            |         |                                |              |                         |                  |                                               | di Local intranet               |                      |                   |

**Figure 44** 

Avaya – Proprietary Use as authorized only pursuant to your signed agreement or Avaya policy. No other disclosure is permitted or authorized.

## **6.2.4. Configure the Juniper VF 3000 SBC**

The following section describes how to configure the Juniper VF 3000 SBC for LSP enterprise sites. Only the Signaling Card (SC) needs to be updated, not the Media Card (MC). In a High Reliability (HA) configuration, both the master and backup (SC) needs to be updated. This document assumes that Juniper VF 3000 SBC basic provisioning has been performed. Refer to [2] for more information. The steps below are for enterprise site B1.

Connect to the (SC) interface of the Juniper VF 3000 SBC via the console port or telnet to the management interface, which should already be administered.

**Step 1**. Enter "privileged" mode to input configuration and management commands. Enter the "privilege" mode password. Enter command **blade session-routing**  $\rightarrow$  then **sr-policy** (policy to be modified) then **option**  $\rightarrow$  and then **lsp-address** <IP address> to add the Native LSP IP address to the sr-policy defined for enterprise site B1 as shown in **Figure 45**.

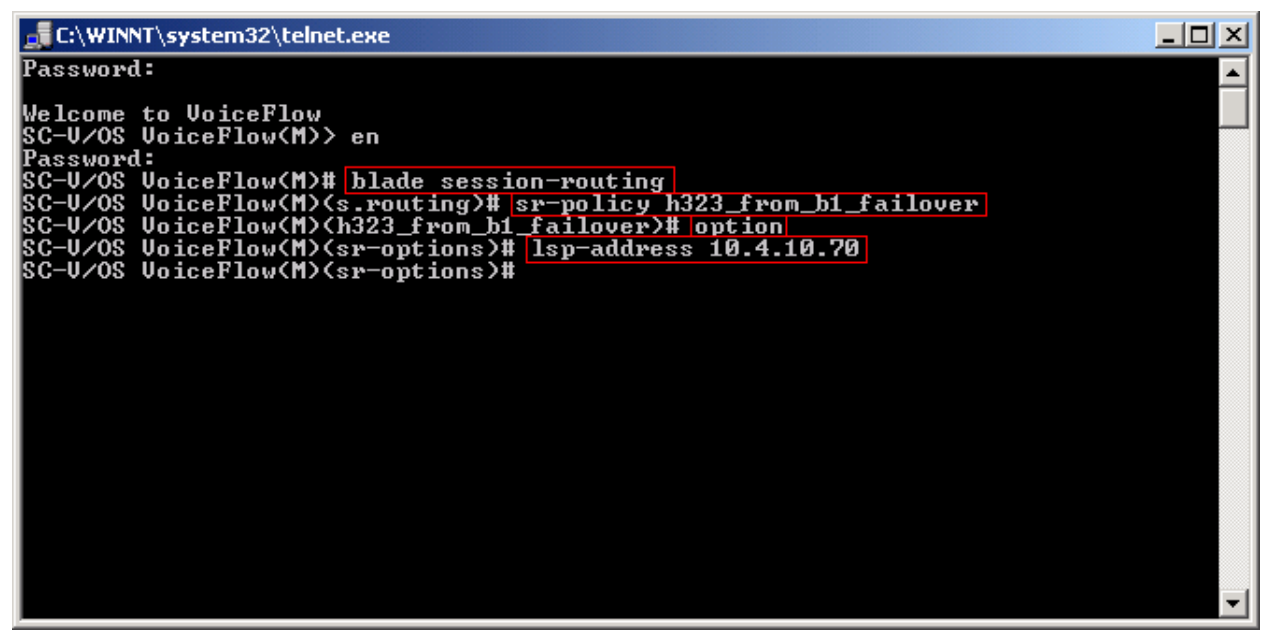

**Figure 45** 

TC; Reviewed: PV 04/24/2006

Avaya – Proprietary Use as authorized only pursuant to your signed agreement or Avaya policy. No other disclosure is permitted or authorized.

**Step 2.** Enter command **exit**  $\rightarrow$  and then **show** to verify sr-policy configuration as shown in **Figure 46**.

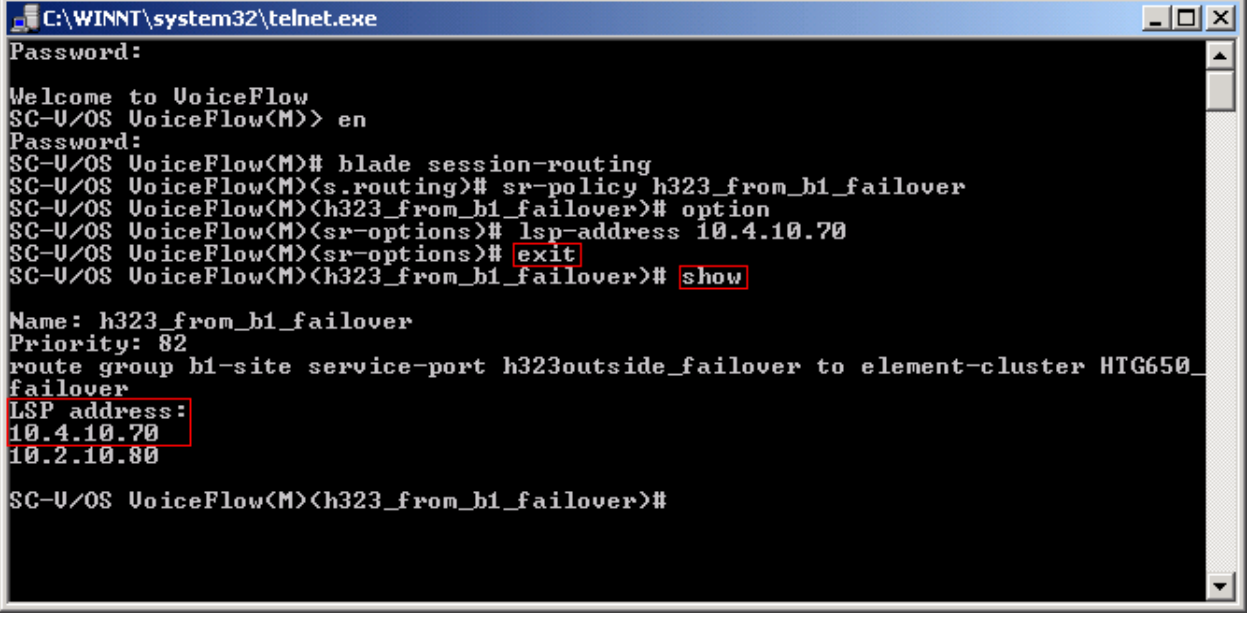

**Figure 46** 

TC; Reviewed: PV 04/24/2006

Avaya – Proprietary Use as authorized only pursuant to your signed agreement or Avaya policy. No other disclosure is permitted or authorized.

#### **6.2.5. Enterprise Customer Checkpoint Firewall Configuration**

The firewall at the enterprise sites must be configured to provide static 1-to-1 NAT for LSP to Avaya Communication Manager connectivity. The following example in **Figure 47** is shown for Checkpoint Firewall HIPT-B1 located in enterprise site B1. The Group HIPT-B1\_eth4 is made up of several defined networks: one for the outside Checkpoint address (142.16.53.0), one for the B1 Private Data LAN (10.4.11.0).

**Step 1.** From Checkpoint Smart Dashboard application, Select **Network Objects**  $\rightarrow$  **Checkpoint**  $\rightarrow$  **HIPT-B1** $\rightarrow$  **Topology** as shown in **Figure 47.** 

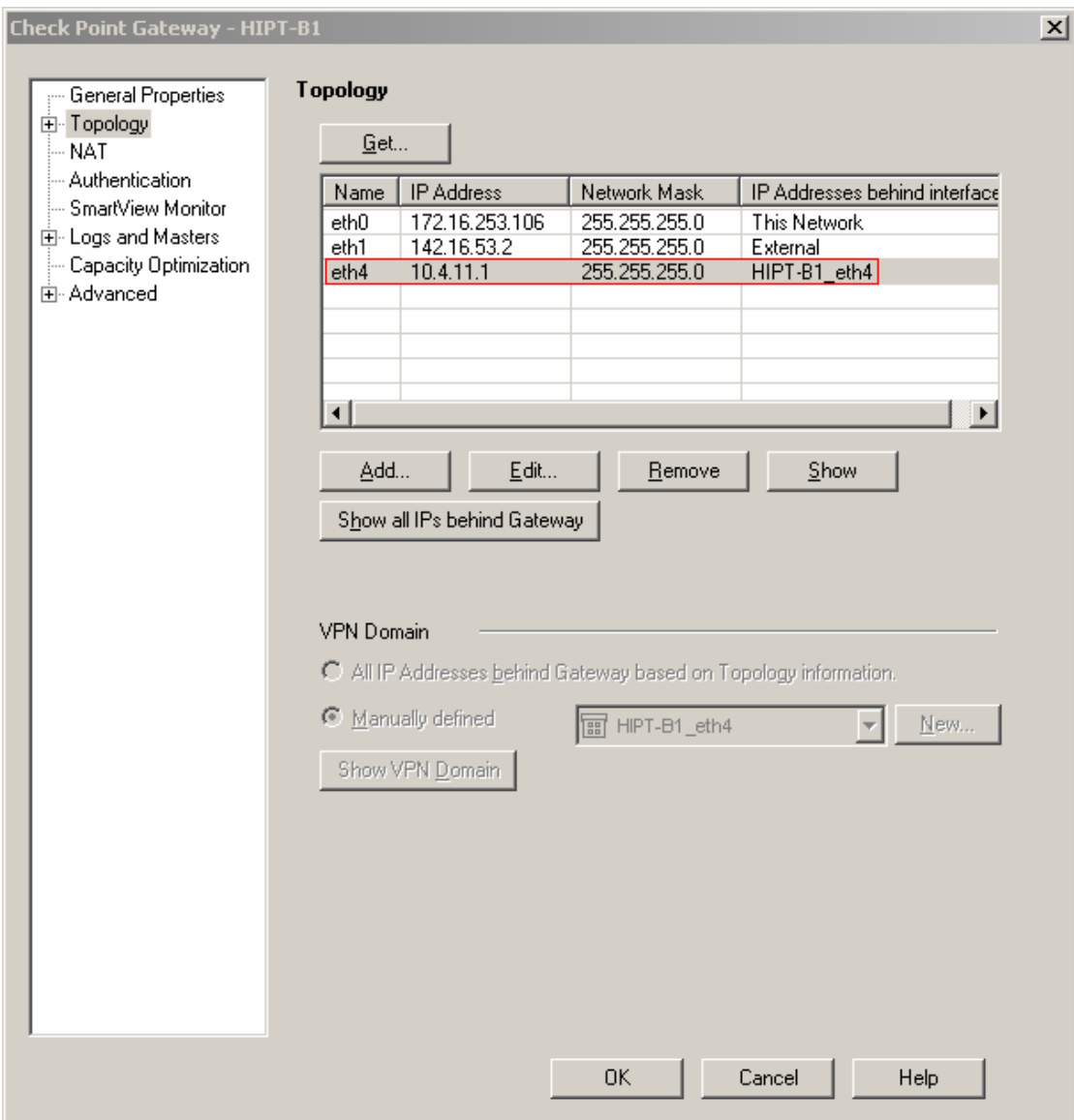

A static 1-to-1 NAT will be added to the HIPT-B1\_eth4 topology in steps 2-4.

**Figure 47: Checkpoint Topology Configuration** 

TC; Reviewed: PV 04/24/2006

Avaya – Proprietary Use as authorized only pursuant to your signed agreement or Avaya policy. No other disclosure is permitted or authorized.

**Step 2**. From Checkpoint Smart Dashboard application, Select **Network Objects**, right click mouse on **Networks** and select **New Networks**. At the **General tab**, add the private Network IP Address as shown in **Figure 48** and click **OK.**

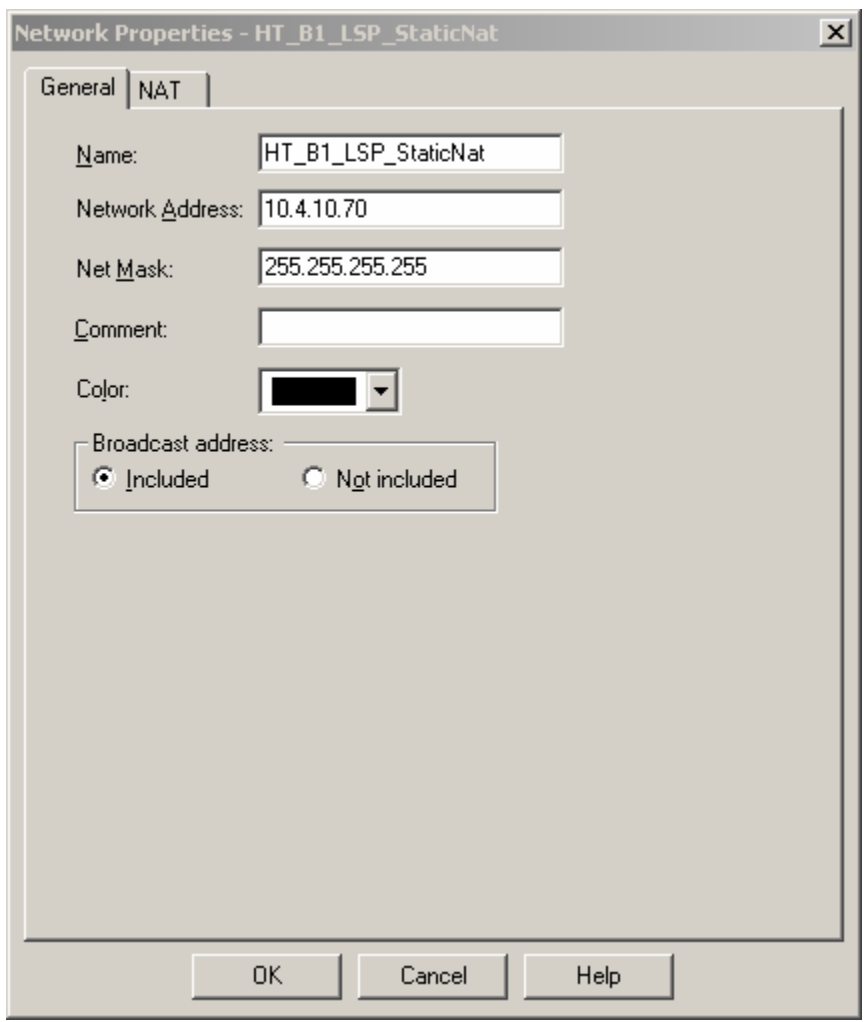

 **Figure 48: General Properties of B1 LSP Static NAT** 

Avaya – Proprietary Use as authorized only pursuant to your signed agreement or Avaya policy. No other disclosure is permitted or authorized.

**Step 3**. Select the **NAT tab**, then add a static 1-to-1 NAT**.** The Translate to IP address is the public WAN IP address and then select HIPT-B1 from the Install on Gateway pull down menu as shown in **Figure 49** and click **OK**.

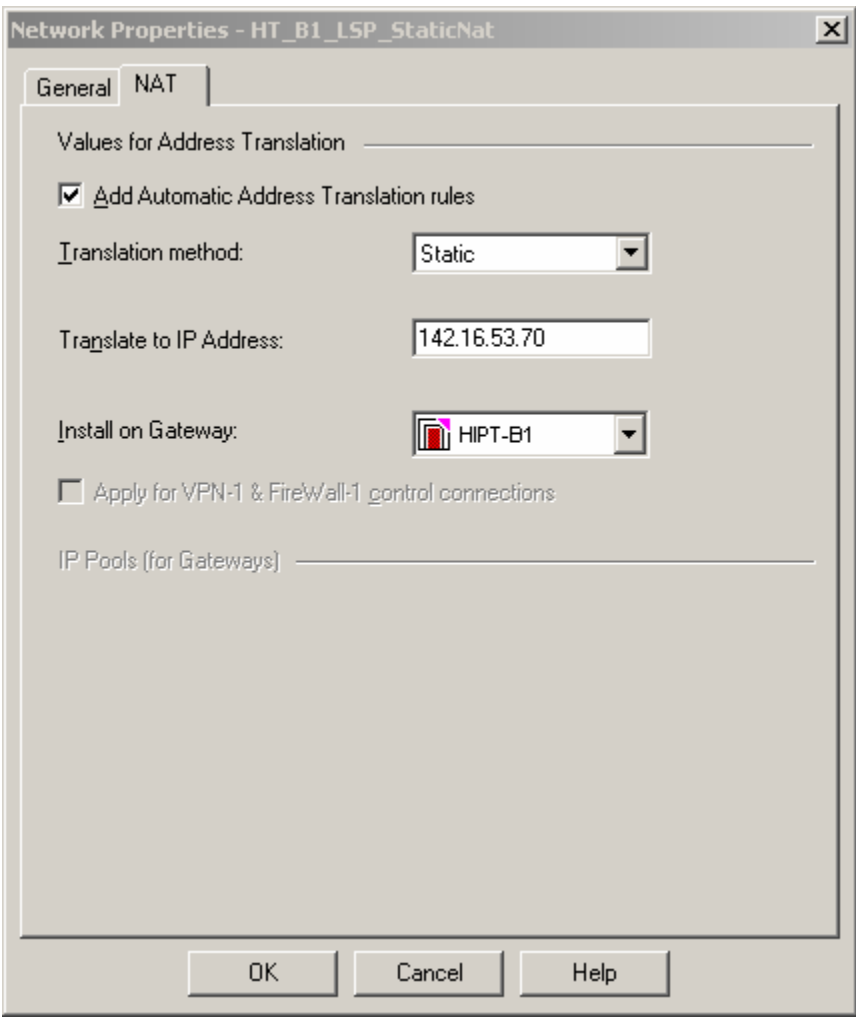

 **Figure 49: NAT Properties of B1 LSP Static NAT** 

TC; Reviewed: PV 04/24/2006

Avaya – Proprietary Use as authorized only pursuant to your signed agreement or Avaya policy. No other disclosure is permitted or authorized.

**Step 4**. From Checkpoint Smart Dashboard application, Select **Network Objects**  $\rightarrow$  **Group**  $\rightarrow$ **HIPT-B1\_eth4**. Add the static 1-to-1 NAT called "HT\_B1\_LSP\_StaticNat" from the Not in Group table to the In Group table and click **OK** as shown in **Figure 50.** To activate changes made to HIPT-B1, select **Policy**  $\rightarrow$  **Install** from the Checkpoint SmartDashboard menu. Select **HIPT-B1**  $\rightarrow$  **OK** for policy changes to be activated.

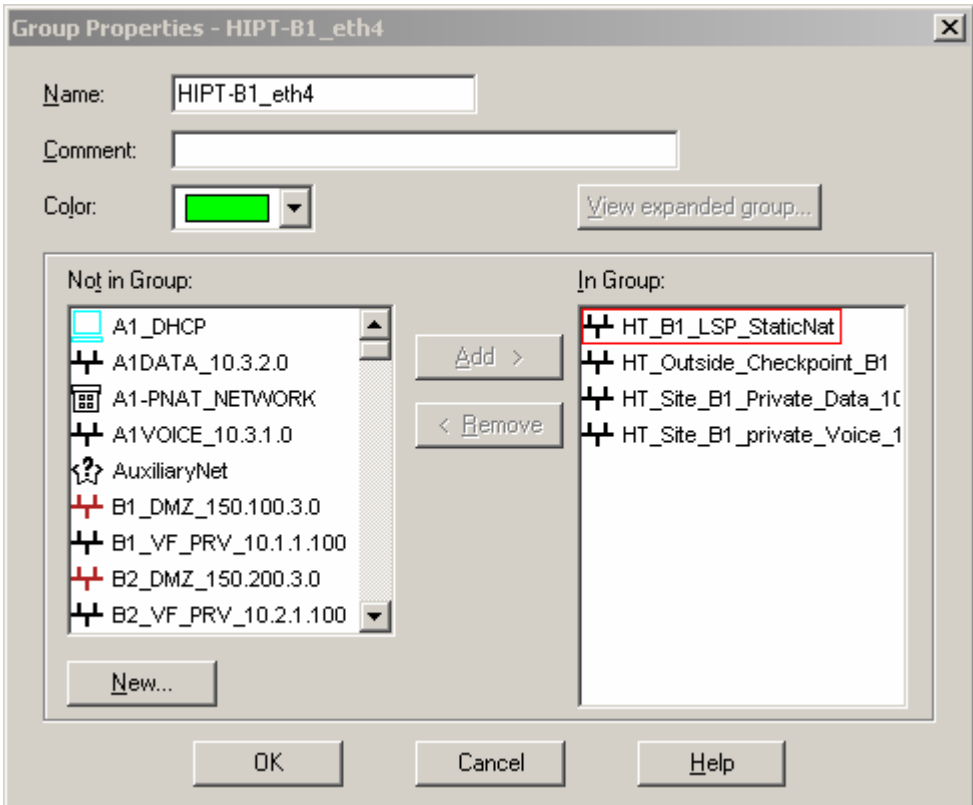

 **Figure 50: Group Properties** 

# **7. Verification**

The following are steps that can be used to verify the configuration described in these Application notes are correct.

- Verify the Media Gateway in the enterprise site is registered with Avaya Communication Manager by running the "**list media gateway**" command from the SAT interface. The Media Gateway form will show a "y" to the right of the screen for each Media Gateway that is registered.
- Verify LSP IP connectivity from the enterprise site to Avaya Communication Manager. To verify, run command "**ping**" from Avaya Communication Manager and Local Survivable Processor (LSP) enterprise site. The results should have no packet loss.
- Verify the LSP in the enterprise site is registered with Avaya Communication Manager by running the "**disp lsp**"command from the SAT interface. The lsp form will show Service State (In Service) for each LSP registered to Avaya Communication Manager.

TC; Reviewed: PV 04/24/2006

Avaya – Proprietary Use as authorized only pursuant to your signed agreement or Avaya policy. No other disclosure is permitted or authorized.

• Verify the Avaya Communication Manager is updating the LSP by running command "**save trans lsp**" from the SAT interface. Use command "**disp lsp**" to verify the translation updated the time and date.

# **8. Conclusion**

These Application Notes describe the procedures for provision the Local Survivable Processor (LSP) in an Avaya Hosted IP Telephony R3.0 environment. The steps provided should be helpful for implementing most deployments, but do not address all possible configuration scenarios.

## **9. References**

- [1] *Configuring the Juniper NetScreen-25 Firewall, User Manual, Release 5.1.0.* Available from Juniper Networks at http://www.juniper.net/
- [2] *VF Series, JUNIPER VF 3000 SBC, Installation and User Manual, Release 6.0.3*. Available from Juniper Networks at http://www.juniper.net/
- [3] Administration Guide for Avaya Communication Manager, Doc ID 03-30050.

# **10. Glossary**

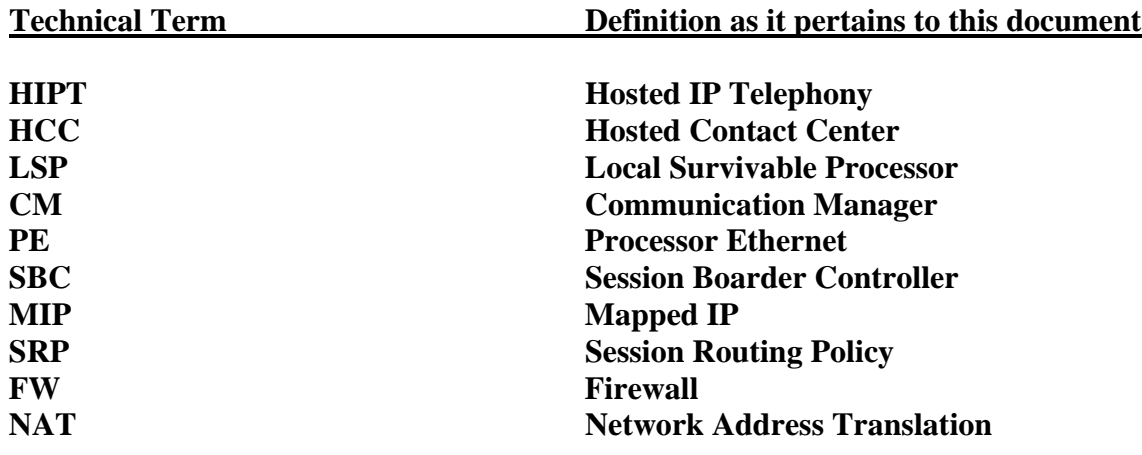

Avaya – Proprietary Use as authorized only pursuant to your signed agreement or Avaya policy. No other disclosure is permitted or authorized.

#### **©2006 Avaya Inc. All Rights Reserved.**

Avaya and the Avaya Logo are trademarks of Avaya Inc. All trademarks identified by ® and ™ are registered trademarks or trademarks, respectively, of Avaya Inc. All other trademarks are the property of their respective owners. The information provided in these Application Notes is subject to change without notice. The configurations, technical data, and recommendations provided in these Application Notes are believed to be accurate and dependable, but are presented without express or implied warranty. Users are responsible for their application of any products specified in these Application Notes.

Please e-mail any questions or comments pertaining to these Application Notes along with the full title name and filename, located in the lower right corner, directly to the Avaya Solution  $\&$ Interoperability Test Lab at interoplabnotes@list.avaya.com

Avaya – Proprietary Use as authorized only pursuant to your signed agreement or Avaya policy. No other disclosure is permitted or authorized.

Free Manuals Download Website [http://myh66.com](http://myh66.com/) [http://usermanuals.us](http://usermanuals.us/) [http://www.somanuals.com](http://www.somanuals.com/) [http://www.4manuals.cc](http://www.4manuals.cc/) [http://www.manual-lib.com](http://www.manual-lib.com/) [http://www.404manual.com](http://www.404manual.com/) [http://www.luxmanual.com](http://www.luxmanual.com/) [http://aubethermostatmanual.com](http://aubethermostatmanual.com/) Golf course search by state [http://golfingnear.com](http://www.golfingnear.com/)

Email search by domain

[http://emailbydomain.com](http://emailbydomain.com/) Auto manuals search

[http://auto.somanuals.com](http://auto.somanuals.com/) TV manuals search

[http://tv.somanuals.com](http://tv.somanuals.com/)